# **ESCUELA POLITÉCNICA NACIONAL**

## **ESCUELA DE FORMACIÓN TECNOLÓGICA**

### **CONSTRUCCIÓN DE UN MÓDULO DIDÁCTICO PARA EL APRENDIZAJE Y OPERACIÓN DE CONTROLADORES LÓGICOS PROGRAMABLES, MONITOREADO MEDIANTE EL SOFTWARE INTOUCH.**

### **PROYECTO PREVIO A LA OBTENCIÓN DEL TÍTULO DE TECNÓLOGO EN ELECTROMECÁNICA**

### **PILLALAZA GUALOTO EDWIN SANTIAGO**

### **DIRECTOR: ING. GERMÁN CASTRO MACANCELA**

**Quito, Marzo 2006** 

### **DECLARACIÓN**

Yo, Edwin Santiago Pillalaza Gualoto, declaro bajo juramento que el trabajo aquí descrito es de mi autoría; que no ha sido previamente presentada para ningún grado o calificación profesional; y, que he consultado las referencias bibliográficas que se incluyen en este documento.

A través de la presente declaración cedo mis derechos de propiedad intelectual correspondientes a este trabajo, a la Escuela Politécnica Nacional, según lo establecido por la ley de Propiedad Intelectual, por su reglamento y por la normatividad institucional vigente.

> \_\_\_\_\_\_\_\_\_\_\_\_\_\_\_\_\_\_\_\_\_\_\_\_\_\_\_\_\_\_ EDWIN S. PILLALAZA G.

### **CERTIFICACIÓN**

Certifico que el presente trabajo fue desarrollado por Edwin Santiago Pillalaza Gualoto, bajo mi supervisión.

> Ing. Germán Castro Macancela **DIRECTOR DEL PROYECTO**

\_\_\_\_\_\_\_\_\_\_\_\_\_\_\_\_\_\_\_\_\_\_\_\_\_\_\_\_\_

### AGRADECIMIENTO

A Dios y a la Virgen del Quinche por todo el amor y todas las bendiciones derramadas sobre mí y en toda mí Familia.

Un agradecimiento especial a mi madre por ser mi confidente, amiga que con su amor y cuidados he llegado a un punto importante de mi vida.

Al Ingeniero Germán Castro por su dirección y consejo durante todo este tiempo.

A la Escuela Politécnica Nacional, sus profesores y compañeros los cuales han sido mi segunda familia durante el período de mi formación.

### DEDICATORIA

Quiero dedicar este trabajo muy en especial a mis padres José Elías y María Isabel que han luchado sin descanso y me han brindado la oportunidad de alcanzar una formación profesional que me permita desempeñarme en la vida como una persona útil para mi familia y para la sociedad.

A Sergio y Víctor, mis hermanos, para que en sus vidas igualmente se tracen metas importantes comprendiendo que con dedicación y sacrificio las podrán cumplir siempre.

A la memoria de mi abuelito Manuel y de mi primo René, siempre los tengo presente.

" HASTA VER A DIOS"

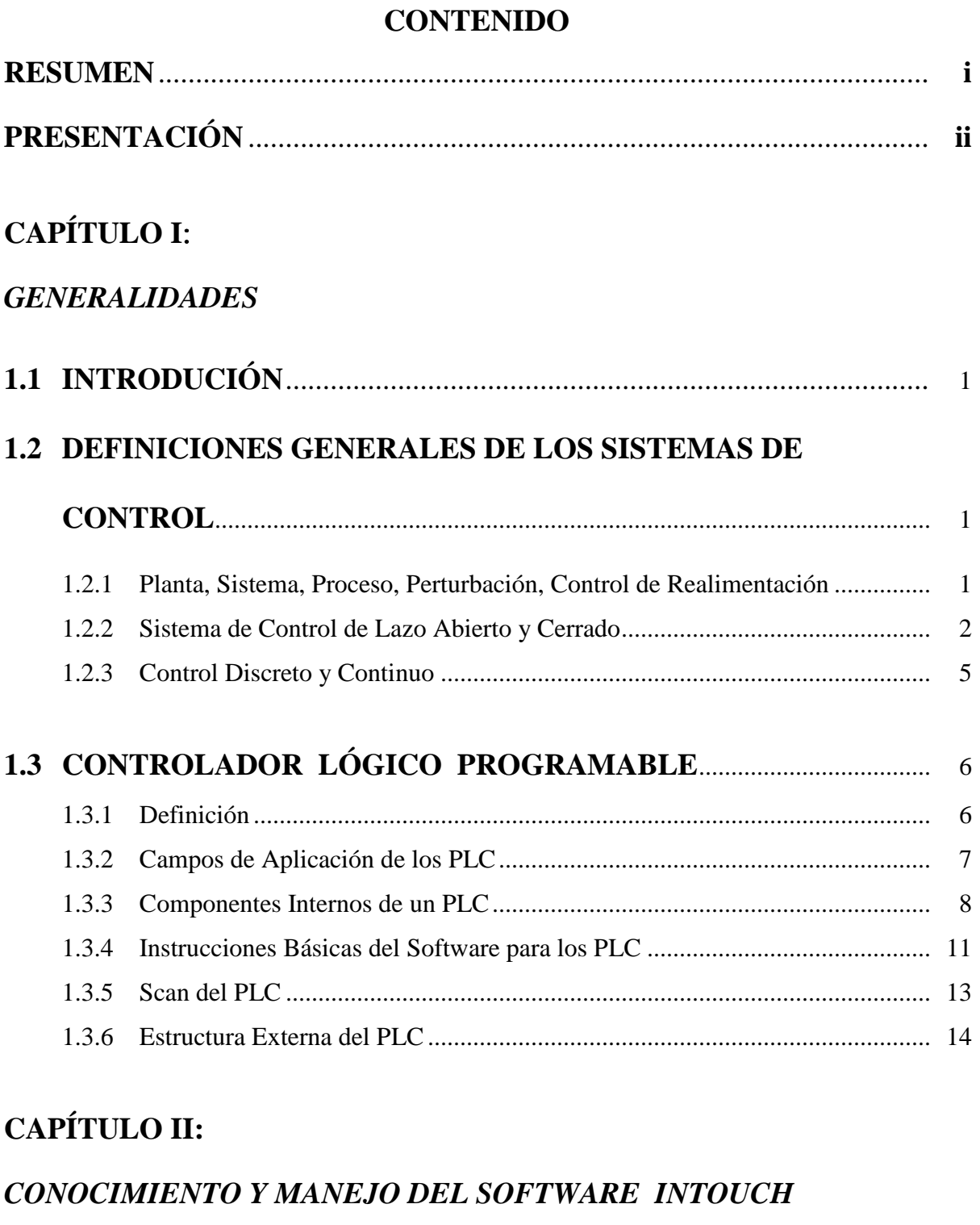

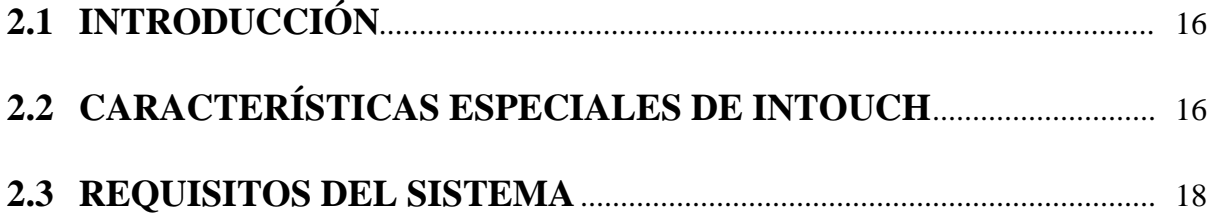

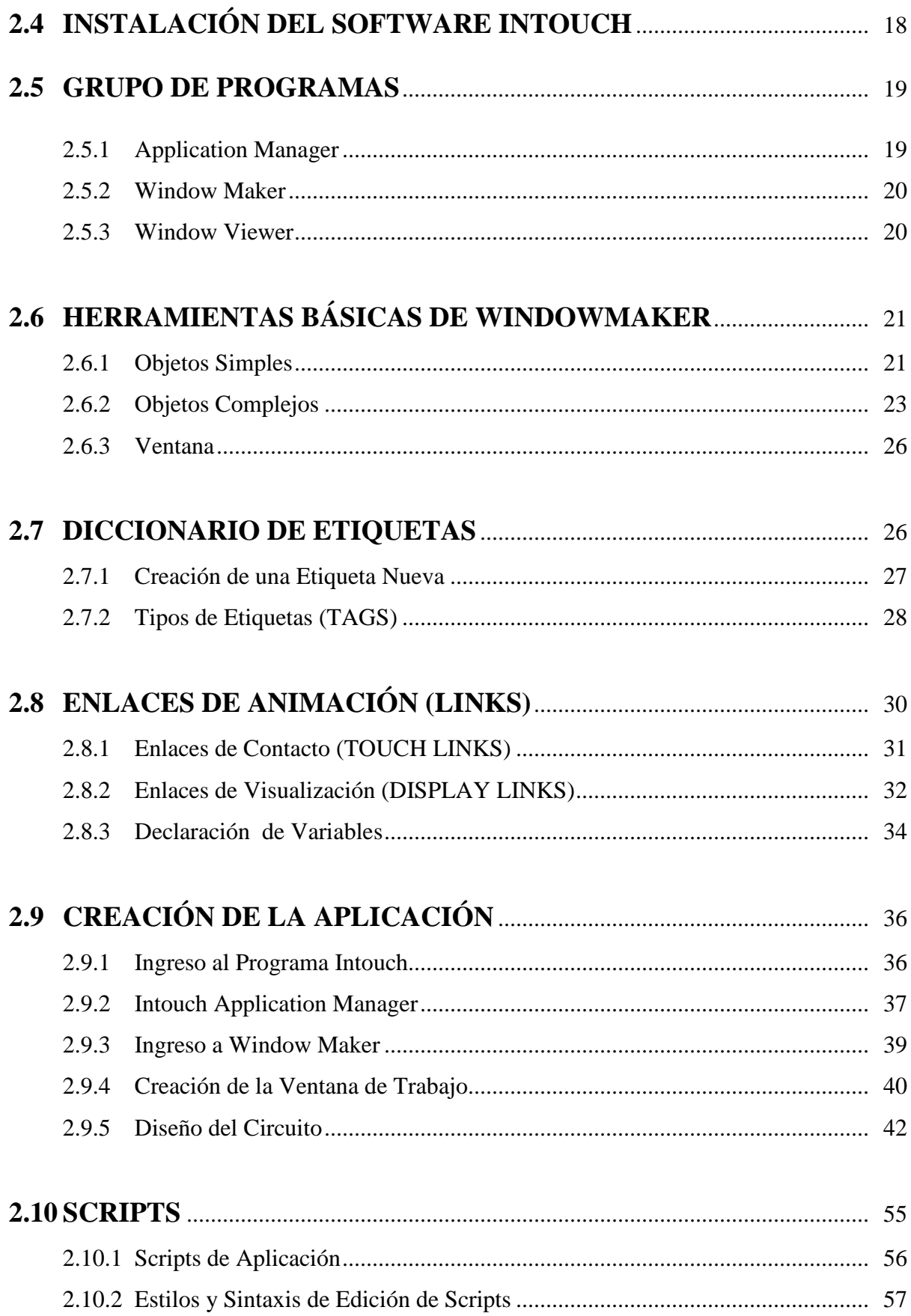

## **CAPÍTULO III:**

## *CONOCIMIENTO Y MANEJO DEL SOFTWARE STEP 7 MICRO/WIN 32*

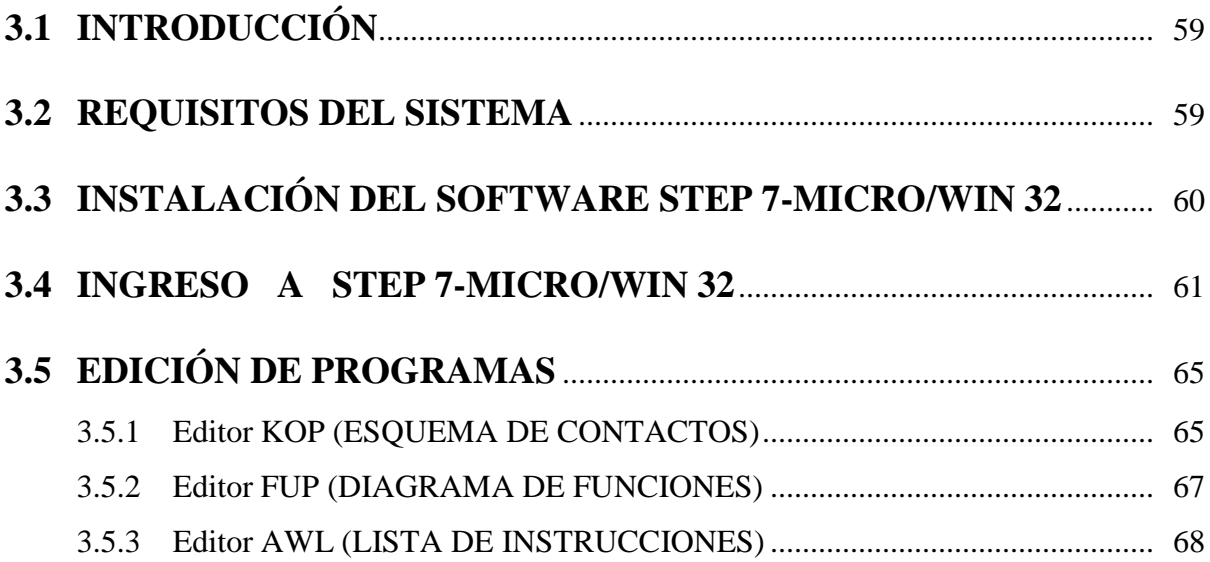

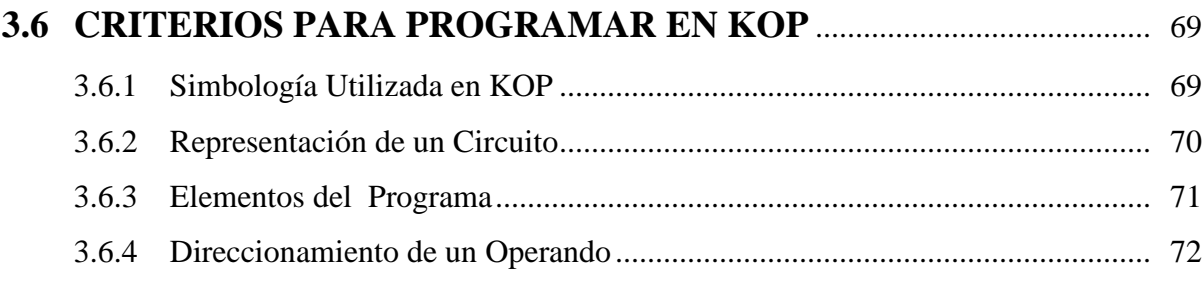

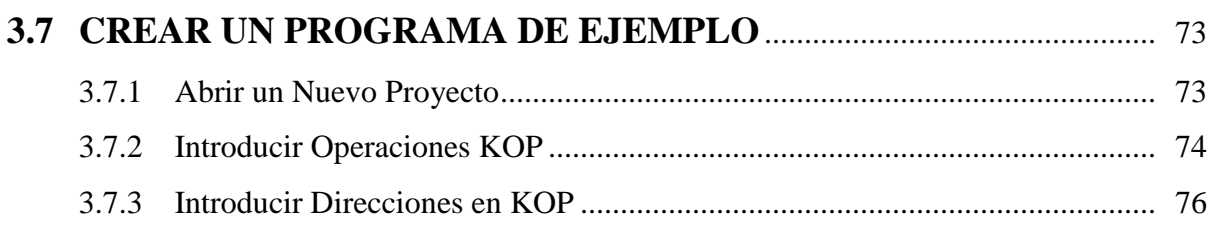

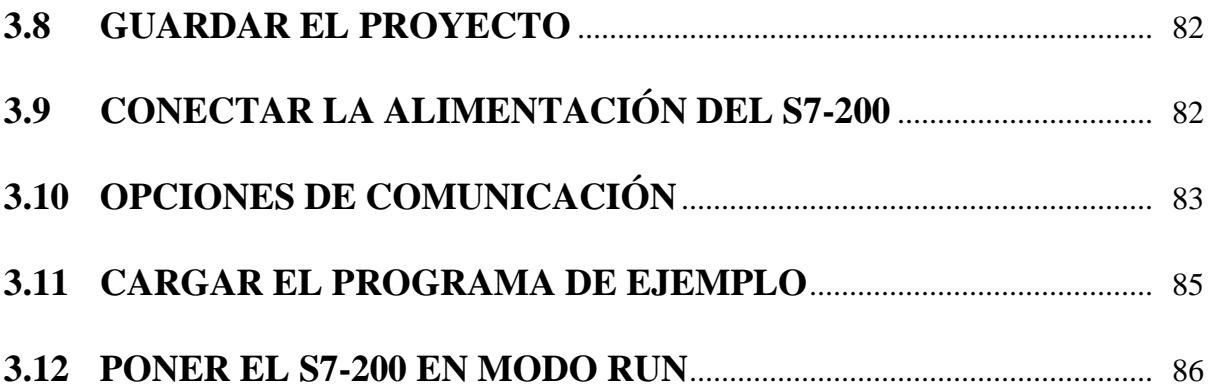

### **CAPÍTULO IV:**

## USO DEL MÓDULO DIDÁCTICO

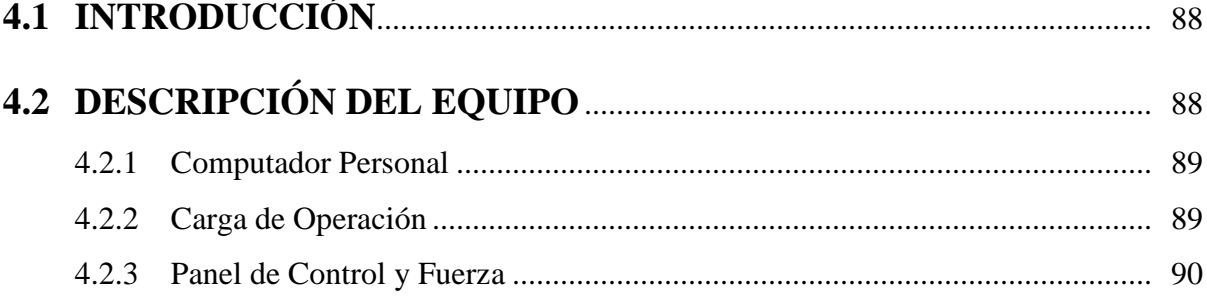

## 4.3 RECONOCIMIENTO DE LAS SECCIONES DEL MÓDULO  $DIDÁCTICO$

## 4.4 SISTEMA DE SUPERVISIÓN Y CONTROL PARA EL **ARRANQUE Y OPERACIÓN DE UN MOTOR DAHALANDER ... 96**

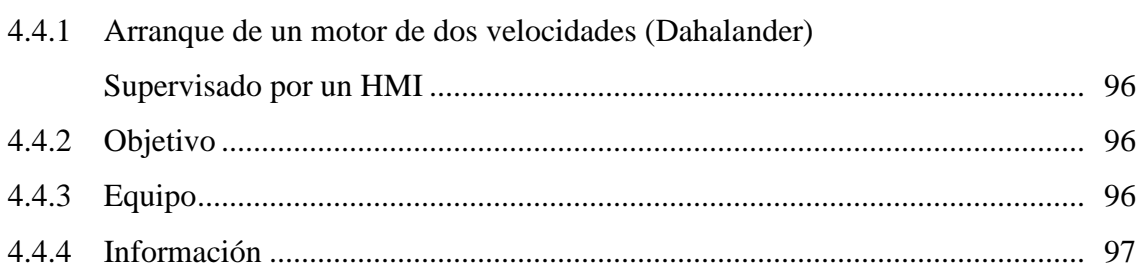

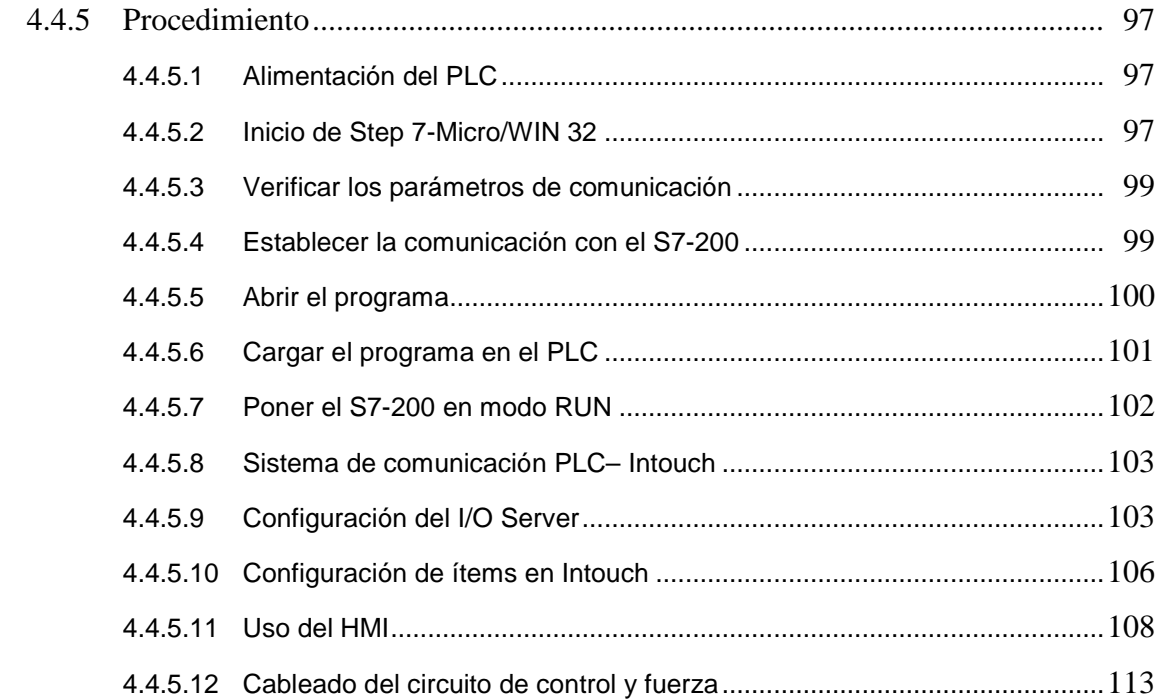

## 4.5 SISTEMA DE SUPERVISIÓN Y CONTROL PARA EL ARRANQUE DE UN MOTOR TRIFÁSICO CON INVERSIÓN DE CIRO

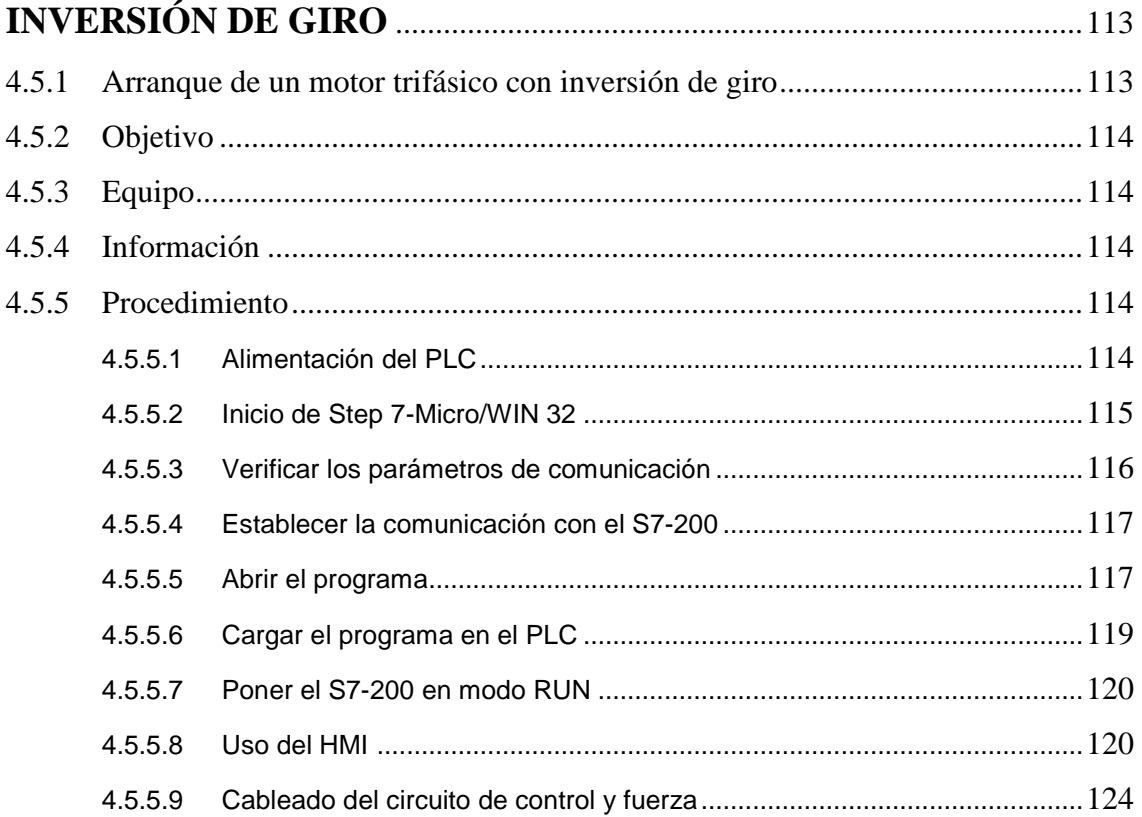

## **CAPÍTULO V:**

### **CONCLUSIONES Y RECOMENDACIONES**

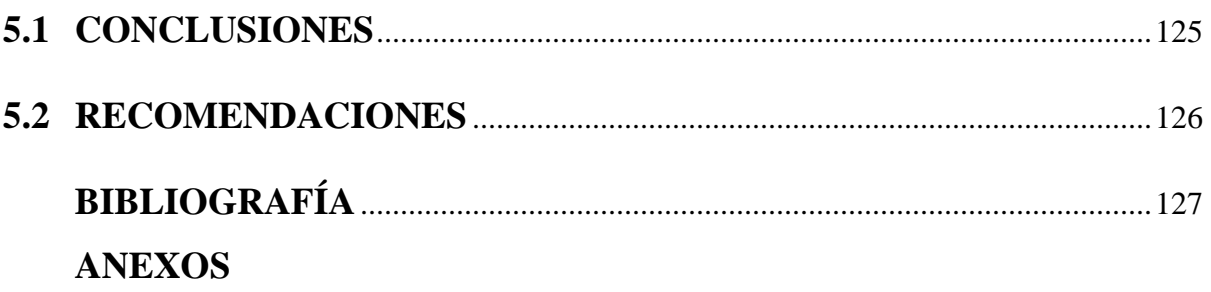

### **RESUMEN**

El presente proyecto de titulación tiene por objetivo la construcción de un módulo didáctico para el aprendizaje y la operación de controladores lógicos programables, monitoreado mediante el software InTouch para el laboratorio de Control Industrial.

Con el panel eléctrico el estudiante de la carrera de "ELECTROMECÁNICA" tendrá la posibilidad de realizar sus prácticas de laboratorio y adquirir un conocimiento más cercano acerca del funcionamiento y operación de los PLCs.

En la actualidad los procesos industriales se monitorean a través de una interfaz gráfica para lo cual el presente proyecto cuenta con un sistema de visualización industrial (HMI) llamado "INTOUCH"

El objetivo es que el alumno conozca las tecnologías modernas de automatización estimulando su creatividad y trabajo en el laboratorio.

En el proyecto se desarrolla dos prácticas de laboratorio, la primera está relacionada con el arranque y operación de un motor Dahalander, y la segunda con el arranque de un motor trifásico con inversión de giro.

El módulo didáctico consta de una estructura física robusta para su fácil desplazamiento dentro del laboratorio.

### **PRESENTACIÓN**

En este trabajo se presenta un módulo didáctico destinado a la manipulación de un PLC para la realización de las prácticas de laboratorio.

El módulo trabaja con un PLC Siemens 224 14E/10S y su respectivo software STEP 7-Micro/WIN 32 el cual realiza el control de dos prácticas. La supervisión y monitoreo se realiza mediante un interfaz (HMI) llamado InTouch.

En el Capítulo I se da a conocer en forma general los términos referentes a los sistemas de control.

En el Capítulo II se detalla los componentes principales del software Intouch, así como también la forma para diseñar las aplicaciones de interfaz entre hombre y computadora (HMI) para el presente trabajo.

En el Capítulo III de igual manera se detalla los componentes del software Step 7 Micro/WIN 32 y la realización de un ejemplo para programar el PLC.

El Capítulo IV hace referencia a los componentes del módulo didáctico, así como también la forma de uso para finalizar con el procedimiento para la realización de las prácticas que se utilizan para integrar el HMI.

### *CAPÍTULO I*

### *GENERALIDADES*

### **1.1 INTRODUCCIÓN**

El control automático ha jugado un papel preponderante en el avance de la técnica y la ciencia, se ha convertido en parte importante de los procesos industriales modernos.

El control automático resulta esencial en operaciones industriales como el control de presión, temperatura, humedad, viscosidad y flujo en las industrias de procesos; maquinado, manejo y armado de piezas mecánicas en las industrias de fabricación, entre muchos otros.

Los avances en la teoría y práctica del control automático brindan medios para lograr el funcionamiento óptimo de sistemas dinámicos, mejorar la calidad, abaratar y expandir el ritmo de producción, liberar de la complejidad de muchas rutinas, de las tareas manuales repetitivas, etc.

### **1.2 DEFINICIONES GENERALES DE LOS SISTEMAS DE CONTROL**

A continuación se define la terminología necesaria para describir los sistemas de control.

### **1.2.1 PLANTA, SISTEMA, PROCESO, PERTURBACIÓN, CONTROL DE REALIMENTACIÓN**

### **Planta**

Una planta es un equipo, o simplemente un conjunto de piezas de una máquina funcionando juntas, cuyo objetivo es realizar una operación determinada.

#### **Sistema**

Un sistema es una combinación de elementos que actúan conjuntamente y cumplen determinado objetivo.

#### **Proceso**

Es una operación o desarrollo natural progresivamente continuo que se caracteriza por una serie de cambios graduales que llevan de una a otra fase de un modo relativamente fijo y que tienden a un determinado resultado o final.

#### **Perturbación**

Una perturbación es una señal que tiende a modificar en forma adversa el valor de la salida de un sistema. Si la perturbación se origina dentro del sistema se denomina interna, mientras que una perturbación se denomina externa cuando se origina fuera del sistema y por lo tanto constituye una entrada.

### **Control de realimentación**

Es una operación que, en presencia de perturbaciones, tiende a reducir la diferencia entre la salida y la entrada de referencia de un sistema y además lo hace sobre la base de esta diferencia.

### **1.2.2 SISTEMA DE CONTROL DE LAZO ABIERTO Y CERRADO**

#### **Sistema de control de lazo abierto**

El sistema de control de lazo abierto es aquel donde la salida ni se mide ni se retroalimenta para compararla con la entrada. Así, por ejemplo, un calefactor eléctrico puede tener un selector que permite elegir una disipación en el elemento calefactor de 1KW ó 2KW. De este modo, la entrada al sistema esta determinada por la posición del selector ya sea en 1KW ó 2KW. La temperatura producida en la habitación acondicionada por el calefactor está determinada únicamente por el hecho de que se haya elegido la disipación de 1KW en el selector y no 2KW. Si se presentan cambios en las condiciones de operación, quizá alguien que abre una ventana, la temperatura cambiará debido a que no hay modo de que el calor de salida se ajuste para compensar dicha condición. Este es un ejemplo de un

sistema de control de lazo abierto en el que no existe información que se alimente de regreso al elemento calefactor para ajustarlo y mantener una temperatura constante.

Los sistemas de lazo abierto tienen la ventaja de ser bastante sencillos y en consecuencia de bajo costo, y de una buena confiabilidad, sin embargo, con frecuencia son inexactos, porque no hay corrección de errores.

Se puede considerar que un sistema de lazo abierto esta constituido por subsistemas básicos arreglados como se muestra en la Figura # 1.1.

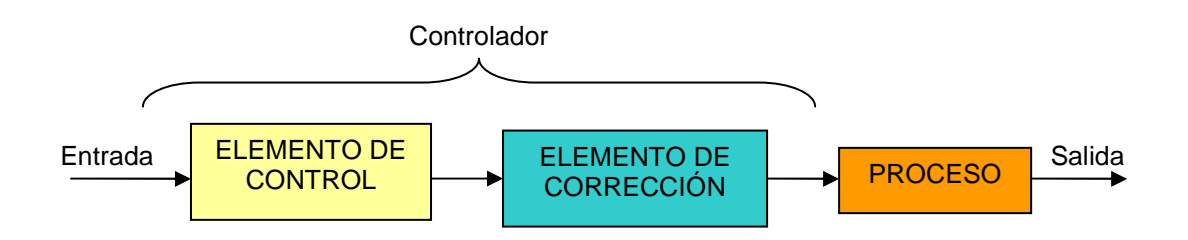

**Figura # 1.1 Sistema de lazo abierto** 

Estos elementos pueden ser distintos, equipos separados, pero todas las funciones que cumple cada subsistema se deben preservar. Los subsistemas son:

### **Elemento de control:**

Este elemento determina qué acción se va a tomar dada una entrada al sistema de control.

### **Elemento de corrección:**

Este elemento responde a la entrada que viene del elemento de control e inicia la acción para producir el cambio en la variable controlada al valor requerido.

### **Proceso:**

El proceso o planta es el sistema en el que se va a controlar la variable. Los primeros dos subsistemas con frecuencia se unen para dar paso al elemento denominado controlador.

Muchos sistemas de control de lazo abierto utilizan un elemento de control que envía una señal para iniciar la acción después de algún período, o una secuencia de señales para iniciar una secuencia de acciones en tiempos diferentes.

#### **Sistema de control de lazo cerrado**

En este tipo de sistema se tiene una señal de realimentación hacia la entrada desde la salida, la cual se utiliza para modificar la entrada de modo que la salida se mantenga constante a pesar de los cambios en las condiciones de operación. El sistema de calefacción con el calefactor eléctrico se puede convertir en un sistema de lazo cerrado si alguien con un termómetro monitorea la temperatura de la habitación y enciende o apaga los elementos calefactores de 1KW ó 2KW para mantener constante la temperatura de la habitación.

En esta situación existe la realimentación de una señal a la entrada referente a la temperatura, con lo que la entrada al sistema se ajusta según si su salida es la temperatura requerida.

Un sistema de lazo cerrado consiste en algunos subsistemas básicos ordenados como muestra la Figura # 1.2.

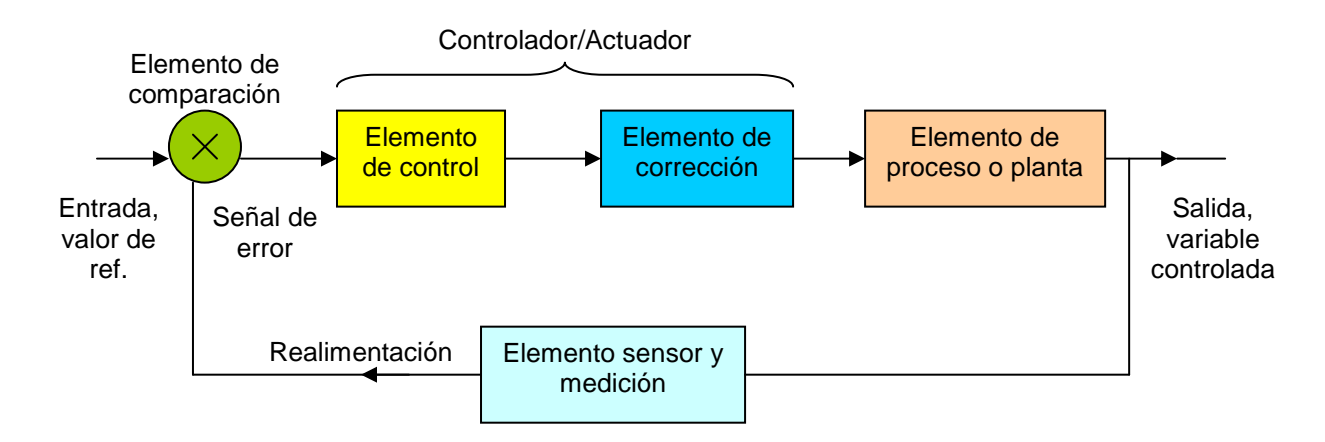

**Figura # 1.2 Sistema de control de lazo cerrado** 

Estos elementos pueden no ser partes distintas o equipos separados, pero todas las funciones de los subsistemas están presentes.

#### **Elemento de comparación:**

Compara el valor requerido o de referencia de la variable por controlar con el valor medido de lo que se obtiene a la salida, y produce una señal de error la cual indica la diferencia del valor obtenido a la salida y el valor requerido.

#### **Elemento de control:**

Decide que acción tomar cuando recibe una señal de error.

#### **Elemento de corrección:**

Se utiliza para producir un cambio en el proceso al eliminar un error.

#### **Elemento proceso:**

Es el sistema donde se va a controlar la variable.

#### **Elemento de medición:**

Produce una señal relacionada con la condición de la variable controlada, y proporciona la señal de realimentación al elemento de comparación para determinar si existe o no el error.

Los sistemas en lazo cerrado tienen la ventaja de ser capaces de igualar los valores reales a los requeridos. No obstante, si existen retrasos en el sistema pueden surgir problemas. Estos retrasos hacen que la acción correctiva que se requiere llegue demasiado tarde, y como consecuencia, se obtienen oscilaciones en la entrada e inestabilidad. Los sistemas de lazo cerrado son más complicados y más costosos que aquellos en lazo abierto, con una alta posibilidad de descompostura debido a que tienen una gran cantidad de componentes.

#### **1.2.3 CONTROL DISCRETO Y CONTINUO**

#### **Control Discreto**

Un proceso discreto involucra distintas operaciones, cada una de las cuales tiene una condición definida para iniciarse. El control es, entonces, una secuencia de operaciones. Así se podría ejercer el control de modo que inicie la operación 1 y la operación 2 no pueda iniciar hasta que se complete la operación 1, la operación 3 no puede iniciar hasta que se complete la operación 2, etc.; esta secuencia está manejada por eventos. De forma alternativa se puede tener operaciones en secuencia de tiempos preestablecidos, por ejemplo, la operación 2 inicia 30 s después de la operación 1; esta secuencia está manejada por tiempo.

Con el control de procesos discretos, las operaciones se realizan en secuencia de acuerdo con un programa establecido. Una sola operación podría ser un proceso de control en lazo cerrado o uno en lazo abierto controlado por tiempo, con operaciones en una secuencia determinada por condiciones. Un ejemplo sencillo de control de procesos discretos es la lavadora doméstica de ropa.

### **Control Continuo**

Un proceso continuo se caracteriza porque en las relaciones dinámicas se toma el tiempo como una variable continua y las señales de entrada pueden ser definidas sobre el eje del tiempo. En los sistemas en los que la variable puede ser la temperatura, presión, flujo, nivel o PH se los denomina sistemas de control continuo.

Un ejemplo típico de control continuo puede ser un sistema de calefacción para mantener la temperatura constante en una determinada instalación industrial. La variable de entrada es la temperatura que se quiere alcanzar en la instalación, la salida será la temperatura que realmente existe.

### **1.3 CONTROLADOR LÓGICO PROGRAMABLE**

### **1.3.1 DEFINICIÓN**

El Controlador Lógico Programable (PLC, por sus siglas en inglés) es un dispositivo electrónico para uso en control industrial, que emplea memoria programable para almacenar instrucciones e implementar funciones lógicas de secuencia, de temporización, de conteo y aritméticas. La programación del PLC se la realiza de modo que el programa de control pueda ingresar mediante un lenguaje sencillo.

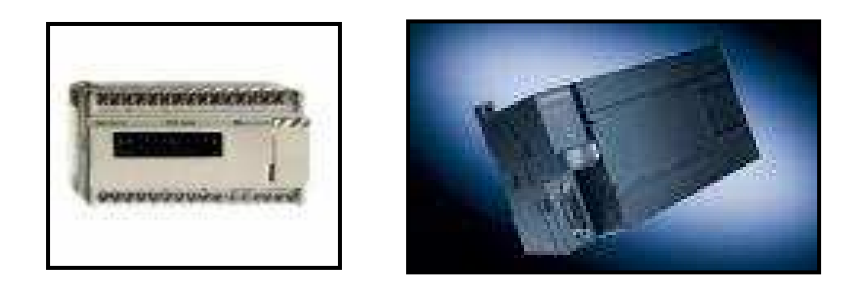

**Figura # 1.3 Controlador programable** 

Un PLC trabaja en base a la información recibida por los captadores (finales de carrera, sensores, pulsadores, etc.) y el programa lógico interno, actuando sobre los accionadores de la instalación (relés, contactores, cilindros, etc.).

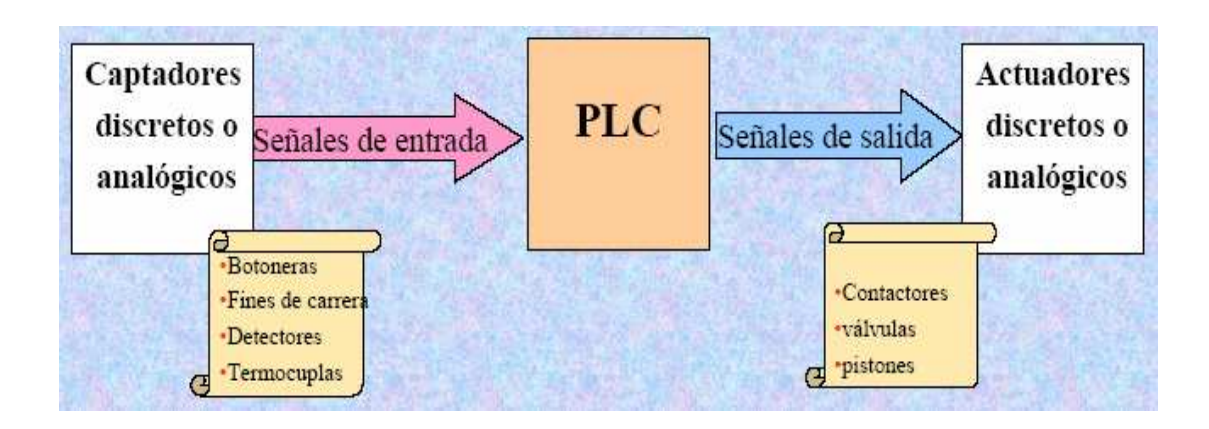

**Figura # 1.4 Modo de trabajo del PLC** 

### **1.3.2 CAMPOS DE APLICACIÓN DE LOS PLC**

Los controladores lógicos programables, son en esencia, controladores de propósito general, siendo capaces de brindar soluciones integrales a cualquier proceso o maquinaria que sea susceptible a la aplicación de un control eléctrico. Los campos de aplicación más comunes se listan a continuación:

- Empacado.
- Embotellado.
- Ensamblaje automático.
- Maniobra de instalaciones.
- Maquinado.
- Sistemas de seguridad.
- Generación eléctrica.
- Señalización y control.
- Ensamble de autos.

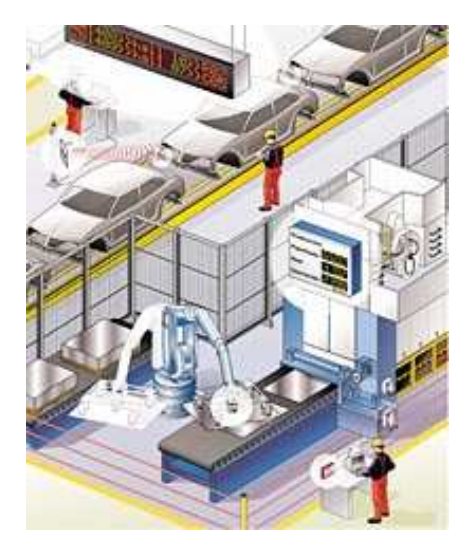

**Figura # 1.5 Ensamble de autos** 

Las ventajas que ofrece el PLC son variadas entre las cuales se puede citar:

- Menor tiempo empleado en la elaboración de proyectos, debido a que no es necesario dibujar el esquema de contactos, ni simplificar las ecuaciones lógicas, ya que por lo general la capacidad de almacenamiento del módulo de memoria es lo suficientemente grande.
- La lista de materiales queda sensiblemente reducida, y al elaborar el presupuesto correspondiente se elimina parte del problema que supone el contar con diferentes proveedores y distintos plazos de entrega.
- Posibilidad de introducir modificaciones sin cambiar el cableado ni añadir aparatos.
- Mínimo espacio de ocupación.
- Menor costo de mano de obra de la instalación.
- Economía de mantenimiento, los mismos autómatas pueden indicar y detectar averías.
- Posibilidad de gobernar varias máquinas con un mismo autómata.

Inconvenientes:

- Hace falta un programador, lo que obliga a adiestrar a uno de los técnicos en tal sentido, pero hoy en día ese inconveniente esta solucionado porque las empresas proveedoras y los centros de formación profesional ya se encargan de dicho adiestramiento.
- El costo inicial.

### **1.3.3 COMPONENTES INTERNOS DE UN PLC**

La estructura básica de un PLC, se la puede dividir en la siguiente lista:

- Bloque de entradas.
- Bloque de salidas.
- Unidad central de procesamiento (CPU).
- Memoria del PLC.
- Fuente de alimentación eléctrica.

• Dispositivo de programación.

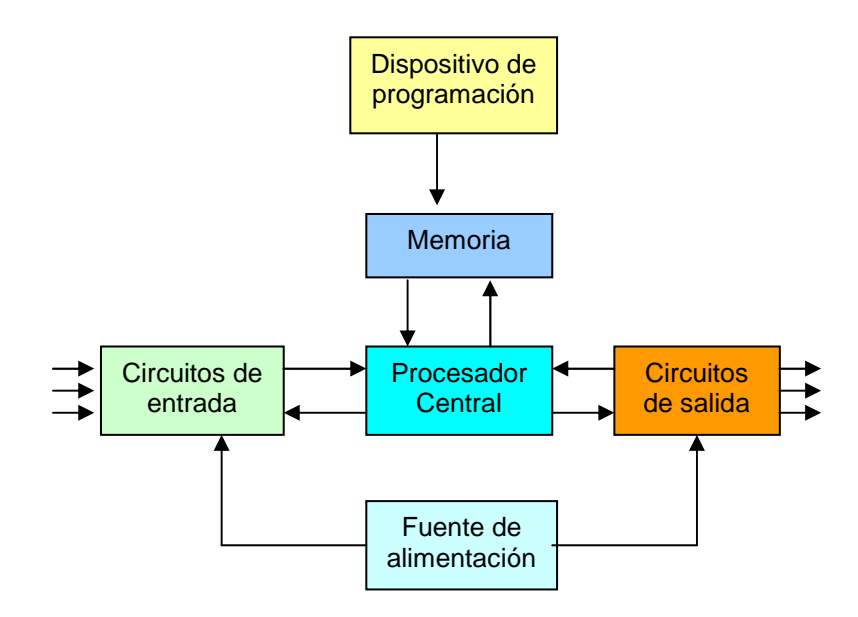

**Figura # 1.6 Esquema de los componentes de un PLC** 

### **Bloque de entradas**

Aquí se encuentran los elementos necesarios para que el PLC pueda recibir señales, sean digitales o analógicas, desde dispositivos de campo (finales de carrera, pulsadores, sensores, microswitch, etc.). Todos estos circuitos son diseñados con las debidas protecciones, además de las protecciones específicas definidas por su manual de instalación.

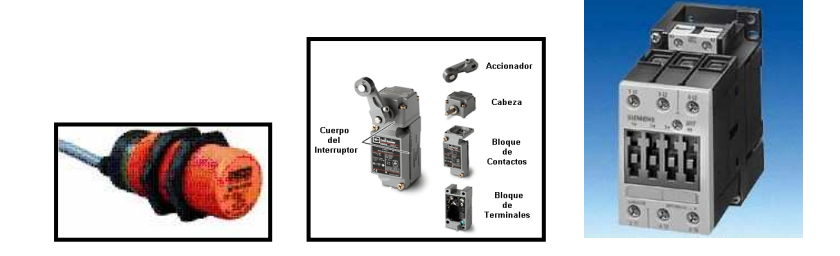

**Figura # 1.7 Ejemplo de dispositivos de E/S** 

Los valores más frecuentes para las señales que reciben las entradas del PLC, son: 120 VAC o 24 VDC. Tras su filtrado y acondicionamiento, debido a que el CPU trabaja a 5 VDC, la señal pasa a ser parte del bloque de control del sistema.

#### **Bloque de salidas**

Comprende todos los elementos necesarios para que el PLC pueda enviar señales, sean digitales o analógicas, hacia dispositivos de control final o actuadores. Las salidas también poseen protecciones necesarias para los circuitos internos del PLC, por medio de mecanismos de aislamiento.

Existen tres tipos de salidas del PLC, de acuerdo a su configuración de circuito de salida, pudiendo ser de triac, relés o transistores. El tipo de trabajo para el cual se escoja uno u otro tipo de salidas, dependerá de la función a la cual la salida va a estar destinada.

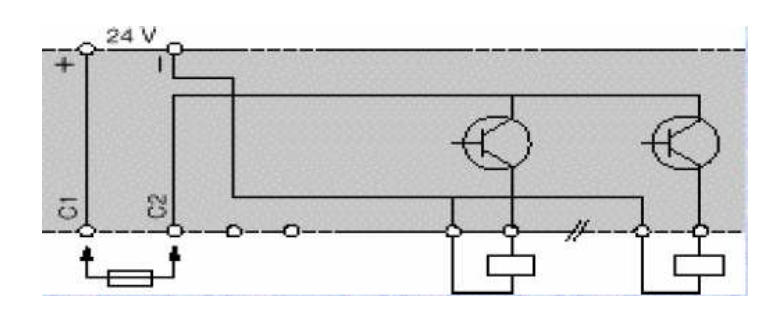

**Figura # 1.8 Salidas a transistor** 

### **Unidad central de procesamiento (CPU)**

La unidad central de procesamiento (CPU) es la encargada de ejecutar el programa que el dispositivo tiene cargado en la memoria del sistema. Es el cerebro del PLC, razón por la cual, junto con la fuente de alimentación, son los elementos básicos de una configuración de controlador lógico programable.

### **Memoria del PLC**

El PLC, requiere dentro de su unidad de procesamiento, una sección de memoria donde se almacene el programa de control y los datos del usuario, generalmente, se implementa por medio de una memoria RAM. Para tener un respaldo frente a un corte demasiado extenso de energía al PLC, la mayoría de ellos tienen la opción de un módulo de memoria no volátil, generalmente EEPROM, programable por medio del dispositivo de programación del PLC.

### **Fuente de alimentación eléctrica**

La fuente de alimentación es el dispositivo que provee de la energía de trabajo necesaria para que todo el PLC trabaje apropiadamente. Debido a la dureza del ambiente industrial donde la mayoría de los PLCs realizan sus funciones, estas fuentes de alimentación se encuentran diseñadas para mantener su operación aún con incrementos o decrementos de voltaje, así como también para resistir fallas no prolongadas de energía; así mismo son inmunes al ruido eléctrico.

### **Dispositivo de programación**

Para la programación de los PLCs, dos tipos de dispositivos son los que más comúnmente se encuentran en el mercado: los llamados HHT (Hand Held Terminals) y los diferentes paquetes de software de programación que se conectan a los computadores personales, vía algún protocolo de comunicación en el controlador.

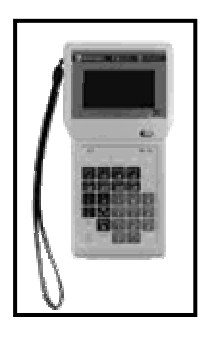

**Figura # 1.9 Dispositivo de programación local para PLC** 

### **1.3.4 INSTRUCCIONES BÁSICAS DEL SOFTWARE PARA LOS PLC**

Dependiendo del PLC que se esté utilizando (marca, modelo, etc.), se puede disponer de diversos tipos de instrucciones, entre las más comunes se encuentran:

• Operaciones Lógicas con Bit (1 / 0): Contactos normalmente abiertos Contactos normalmente cerrados Bobinas

Flanco ascendente / descendente

Enclavamiento / desenclavamiento de salida

Set / reset

• Temporizadores:

Temporizador con retardo a la conexión Temporizador con retardo a la desconexión Temporizador como retardo a la conexión con memoria

• Matemáticas:

Suma

Resta

Multiplicación

División

• Manejo de Datos: **Transferencia** Llenado de tabla de datos FIFO / LIFO Conversiones de BCD a binario

Conversiones de binario a BCD

• Lógica booleana:

AND

OR

NOT

XOR

- Contadores de Alta Velocidad.
- Contadores Ascendente / Descendente.
- Comparación:

 $=, <, >$ 

#### **1.3.5 SCAN DEL PLC**

El scan del PLC, es el período de tiempo durante el cual el controlador ejecuta y evalúa la totalidad del programa, y actualiza los estados tanto de entradas como de salidas del proceso. El PLC ejecuta la mayoría de las tareas o todas ellas durante un ciclo. El ciclo del programa se puede dividir en 5 partes principales, las cuales son:

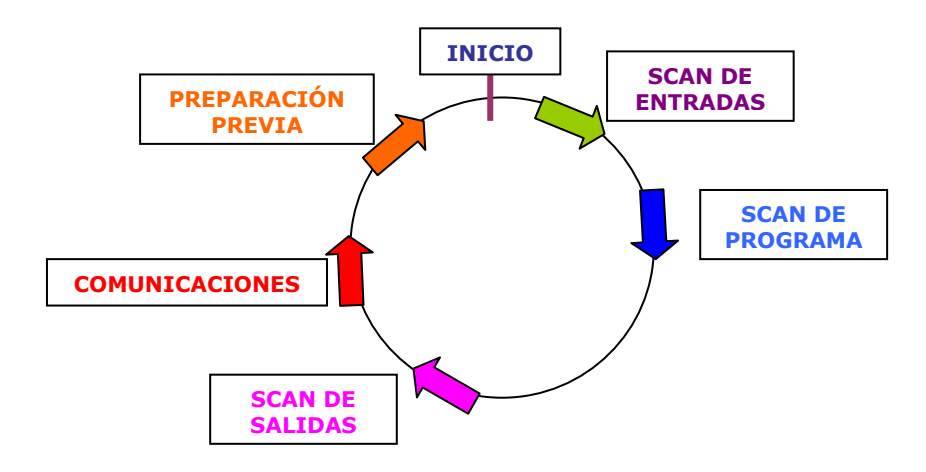

**Figura # 1.10 Esquema del ciclo operativo del PLC en el tiempo** 

#### **Scan de entradas:**

No es más que el intervalo de tiempo destinado para que el PLC actualice las tablas de memoria de entradas.

#### **Scan de programa:**

Es el tiempo durante el cual el PLC ejecuta las instrucciones del programa y guarda los valores en las diversas áreas de memoria.

### **Scan de las salidas:**

Es el tiempo durante el cual el PLC coloca las señales de salida en los valores correctos, físicamente, a partir de los resultados en el scan de programa.

### **Scan de comunicaciones:**

Es el tiempo durante el cual el PLC realiza la transferencia de datos con diferentes dispositivos conectados en red, si fuese el caso.

### **Scan de preparación previa:**

Es el tiempo que necesita el PLC para actualizar los valores de manejo interno, verifica si el firmware, la memoria del programa y los módulos de ampliación están trabajando correctamente.

Luego de realizar todas estas tareas, el PLC queda listo para realizar otro ciclo completo.

### **1.3.6 ESTRUCTURA EXTERNA DEL PLC**

### **Estructura compacta**

Este tipo de autómatas se distingue por presentar en un solo bloque todos sus elementos, esto es, fuente de alimentación, CPU, memorias, entradas/salidas, etc. Son los autómatas de gama baja o nanoautómatas los que suelen tener una estructura compacta. Su potencia de proceso suele ser muy limitada dedicándose a controlar máquinas muy pequeñas.

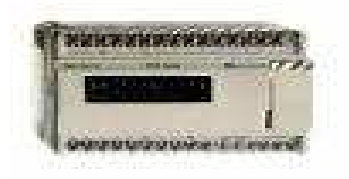

**Figura # 1.11 Estructura compacta** 

### **Estructura semimodular**

Se caracteriza por separar las E/S del resto del autómata, de tal forma que en un bloque compacto están reunidas las CPU, memoria de usuario o de programa y fuente de alimentación y separadamente las unidades de E/S.

Son los autómatas de gama media los que suelen tener una estructura semimodular (Americana).

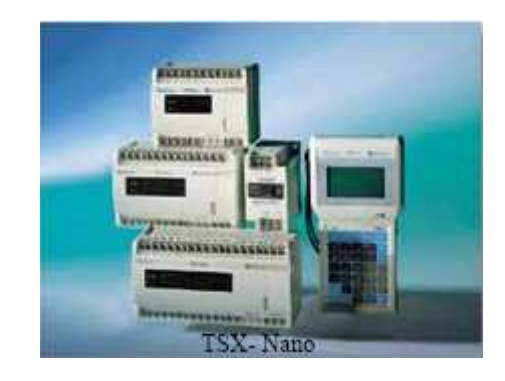

**Figura # 1.12 Estructura semimodular** 

### **Estructura modular**

Su característica principal es la de que existe un módulo para cada uno de los diferentes elementos que componen el autómata como puede ser una fuente de alimentación, CPU, E/S, etc. La sujeción de los mismos se hace por carril DIN, placa perforada o sobre RACK, en donde va alojado el BUS externo de unión de los distintos módulos que lo componen.

Son los autómatas de gama alta los que suelen tener una estructura modular, que permite una gran flexibilidad en su constitución.

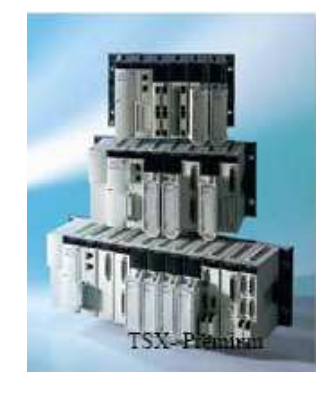

**Figura # 1.13 Estructura modular**

### *CAPÍTULO II*

### *CONOCIMIENTO Y MANEJO DEL SOFTWARE INTOUCH*

### *2.1 INTRODUCCIÓN*

El programa Intouch es un software de visualización que permite crear aplicaciones de interfaz entre Hombre-Máquina (HMI) para automatización industrial, control de procesos y monitoreo supervisado.

El software se desarrolla bajo el sistema operativo Windows 95/98/NT/2000, el cual da el acceso de usuarios a un paquete completo de las herramientas de la automatización, entre las cuales se pueden mencionar las siguientes:

- Base de datos de la fábrica (Servidor Industrial SQL).
- Supervisión de la producción.
- Gerencia flexible de la jornada (In Batch).
- Visualización de Internet/Intranet (Web Server de Factory Suite).
- Conectividad I/O Servers.

Intouch permite crear aplicaciones con características completas, estas incluyen el intercambio dinámico de datos DDE, enlace de objetos e incrustaciones (OLE), gráficos y más. Al paquete se lo puede ampliar agregando asistentes personalizados, objetos genéricos y extensiones de script.

Intouch tiene grandes aplicaciones en el área industrial y abarca una multitud de mercados tales como el alimenticio, automotor, farmacéutico, petrolero, pulpa y papel, entre otros.

### **2.2 CARACTERÍSTICAS ESPECIALES DE INTOUCH**

El paquete Intouch incluye las siguientes características:

• Sistema de alarmas distribuidas.

El nuevo sistema distribuido soporta múltiples servidores de alarma o "suministradores" de forma concurrente, proporcionando a los operadores la capacidad de visualizar y reconocer simultáneamente información de alarmas desde múltiples ubicaciones remotas.

• Historial distribuido.

El sistema de tendencia histórica distribuida le permite especificar de forma dinámica una fuente de datos de archivos históricos diferente para cada pluma de un gráfico de tendencia.

- Conversión de resolución dinámica. Puede desarrollar aplicaciones con una resolución de pantalla y ejecutarlas en, otra sin afectar a la aplicación original. Las aplicaciones se ejecutan con una resolución definida por el usuario, en lugar de la resolución de visualización.
- Direccionamiento de referencia dinámico. Las referencias de fuente de datos se pueden modificar de forma dinámica para direccionar múltiples fuentes de datos con una única etiqueta.
- Desarrollo de aplicación en red.

Las nuevas características de desarrollo remoto dan cabida a grandes instalaciones multinodo, incluyendo la actualización de todos los nodos de una red desde una única estación de desarrollo.

• FactoryFocus.

FactoryFocus es una versión sólo de visualización de la ejecución de Intouch 5.6 o posterior. Permite a los administradores y supervisores visualizar un proceso continuo de aplicación HMI en tiempo real. La seguridad del sistema se incrementa con la capacidad de sólo visualización, ya que no se puede cambiar ningún dato. No es necesario realizar modificaciones en las aplicaciones de Intouch para utilizar Intouch FactoryFocus.

• Intouch FactoryFocus.

Intouch FactoryFocus funciona sólo como un cliente. No se puede escribir ningún dato por medio de DDE, FastDDE o Poked en programas tales como Excel. Las alarmas se pueden visualizar pero no reconocer. Las características tales como enlaces de animación, etiquetas, tendencias históricas y en tiempo real son sólo de visualización.

Otras características y ventajas que incluye Intouch son:

- Solución de visualizador de procesos de bajo costo a un precio significativamente menor que el de un HMI completo.
- Visualización de procesos de aplicación en tiempo real.
- Fácil conexión en red con Wonderware NetDDE.

### **2.3 REQUISITOS DEL SISTEMA**

- Procesador Pentium 200 MHz o superior.
- Mínimo 500 Mb de disco duro.
- Mínimo 64 Mb RAM.
- Adaptador display SVGA (Recomendado 2 Mb mínimo).
- Puntero (mouse, trackball, touchscreen).
- Adaptador de red.
- Microsoft Windows W95/98 o NT.

### **2.4 INSTALACIÓN DEL SOFTWARE INTOUCH**

Intouch y su programa de instalación se pueden ejecutar en los sistemas operativos Windows W95/98 o NT. El programa de instalación crea los directorios necesarios, copia archivos del disco de distribución a su unidad de disco duro y crea los iconos de Intouch en una carpeta.

Para instalar Intouch en el sistema operativo de Windows 95 o Windows NT:

1. Inicie Windows 95 o Windows NT, si aún no se está ejecutando en su computadora.

2. Inserte el disco compacto o el disquete de instalación de Intouch en la unidad apropiada.

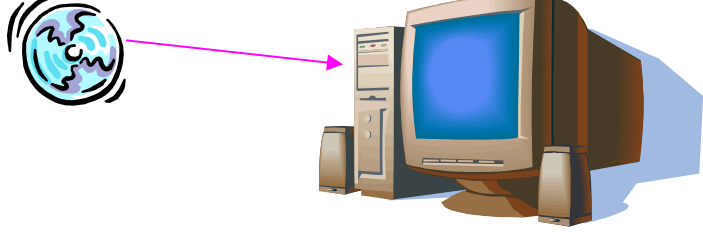

**Figura # 2.1 Instalación del software** 

3. A continuación siga las instrucciones que aparecen en pantalla hasta finalizar la instalación.

Una vez instalado el paquete Intouch, este se agrega a la barra del menú inicio (Inicio **>** Programas **>** Wonderware FactorySuite **>** Intouch).

### **2.5 GRUPO DE PROGRAMAS**

Cuando instala Intouch, se crea un grupo de programas o una carpeta (Windows 95/Windows NT) y se llena con los iconos que se describen a continuación. Cada icono tiene una función específica e inicia un programa específico cuando hace doble clic sobre él.

### **2.5.1 APLICATION MANAGER**

Es la ventana que permite el ingreso al ambiente Intouch, es aquí donde se crea una nueva aplicación, además sirve para organizar las aplicaciones que han sido creadas antes como muestra la Figura # 2.2, configura el visor de ventanas como un servicio de Windows NT que constituye un programa dentro del sistema, el cual siempre se encuentra activo sin la necesidad de iniciarlo manualmente. Además configura el desarrollo de aplicaciones de redes de trabajo (Network Application Development NAD) para arquitecturas basadas en servidores y clientes y configura conversiones de resoluciones dinámicas (Dynamic Resolution Conversión DRC).

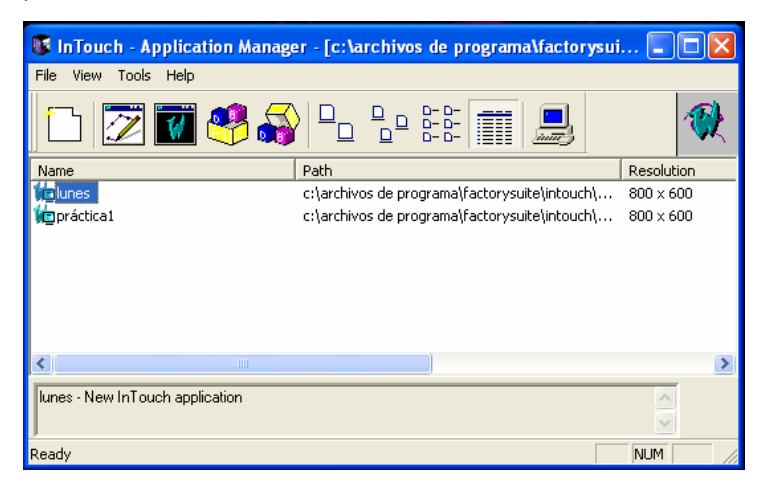

**Figura # 2.2 Ventana Application Manager** 

### **2.5.2 WINDOWMAKER**

En esta ventana se desarrollan los gráficos orientados a objetos, generalmente en ambiente industrial. Aquí se crean aplicaciones las cuales son animadas para ser visualizados en un determinado proceso industrial (Figura # 2.3).

A continuación se listan los principales menús que se encuentran en WindowMaker:

- Menú Archivo
- Menú Edición
- Menú Disposición
- Menú Texto
- Menú Línea
- Menú Especial

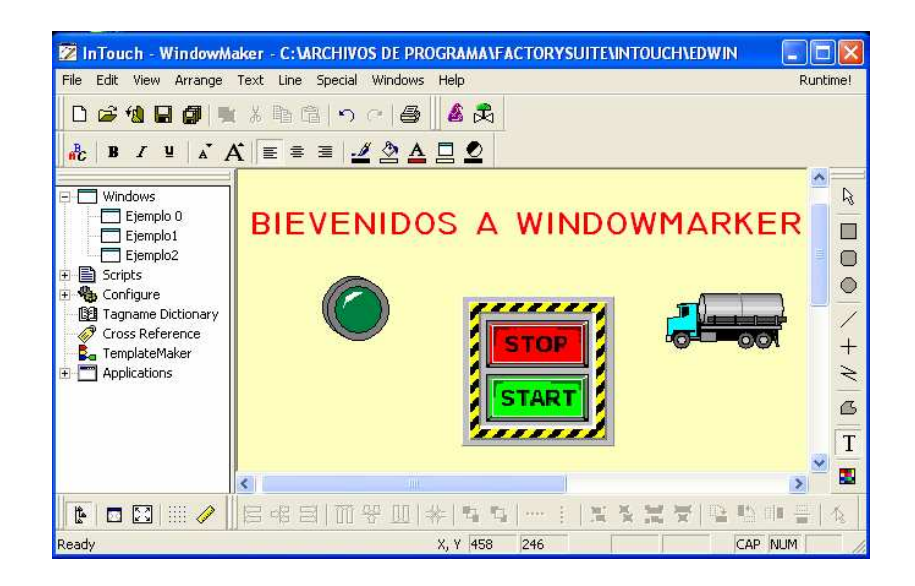

**Figura # 2.3 Ventana WindowMaker** 

### **2.5.3 WINDOWVIEWER**

Aquí se visualiza el proceso diseñado en el creador de ventanas en tiempo real, además realiza un diagnóstico del proceso desarrollado (Figura # 2.4).

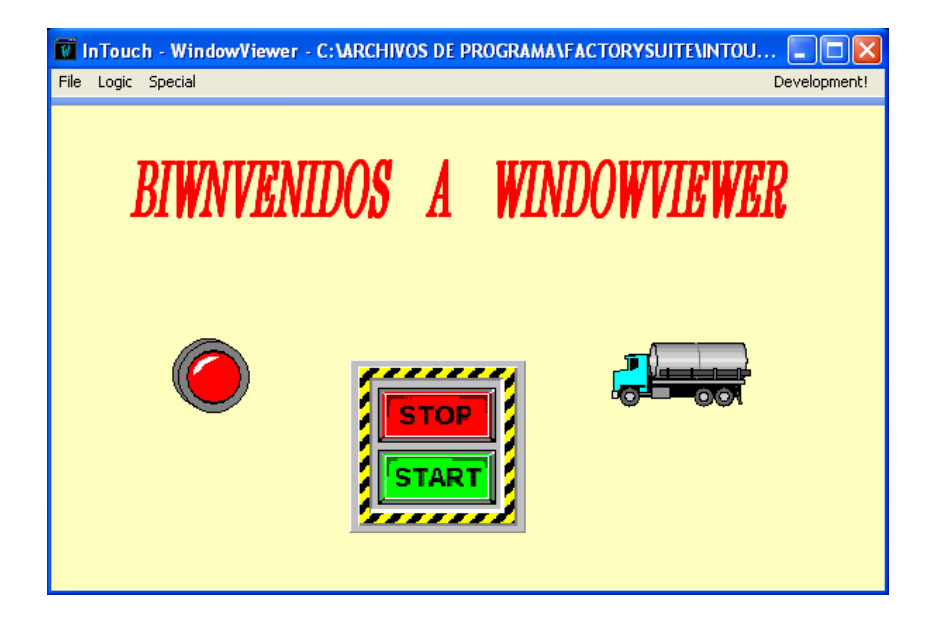

**Figura # 2.4 Ventana WindowViewer** 

### **2.6 HERRAMIENTAS BÁSICAS DE WINDOWMAKER**

### **2.6.1 OBJETOS SIMPLES**

WindowMaker tiene tres tipos básicos de objetos simples: líneas, figuras rellenas y texto. Cada uno de estos tipos de objetos simples tiene atributos que afectan a la apariencia. Estos atributos incluyen color de línea, color de relleno, alto, ancho, orientación, etc. y pueden ser estáticos o dinámicos. Un atributo estático permanece sin cambios durante la operación de la aplicación en cambio un atributo dinámico se enlaza al valor de una expresión de manera que un cambio en el valor de los resultados da lugar a un cambio en el atributo. Por ejemplo, el color de relleno de un objeto puede enlazarse al valor de una expresión discreta. Basado en el estado de la expresión, el relleno sería un color cuando la expresión es verdadera y otro color cuando es falsa. La mayoría de los atributos de objetos simples pueden hacerse dinámicos. Un objeto puede tener más de un atributo dinámico. Los atributos dinámicos pueden combinarse de forma libre para alcanzar un resultado deseado.

### **Líneas**

Una línea es un objeto formado por uno o más segmentos, dependiendo del tipo de línea. El atributo que se puede enlazar a una línea es el color. El ancho y estilo no están enlazados a la animación, pero están asignados a atributos por defecto.

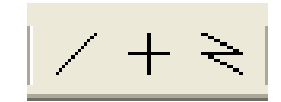

**Figura # 2.5 Íconos de líneas** 

### **Formas rellenas**

Una forma rellena es un objeto bidimensional formado por un área cerrada interior rodeada de una línea. Los ejemplos de formas rellenas son rectángulos, rectángulos redondeados, círculos, elipses y polígonos.

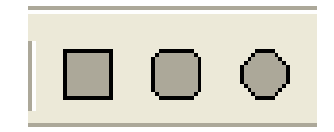

**Figura # 2.6 Ejemplos de formas rellenas** 

### **Texto**

El texto es un objeto formado por una cadena de caracteres en una sola línea. Los atributos de un objeto de texto son: fuente, tamaño, color, negrita, subrayado, cursiva, alineado a la derecha/izquierda, visibilidad y ubicación.

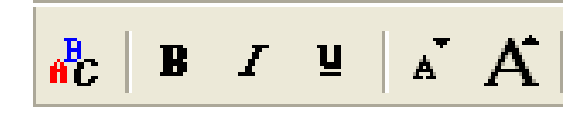

**Figura # 2.7 Íconos de texto** 

### **Pulsadores**

Los pulsadores tridimensionales pueden crearse a cualquier tamaño deseado utilizando la herramienta de botón de la Caja de herramientas de WindowMaker.
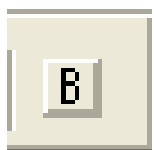

**Figura # 2.8 Ícono de pulsador tridimensional** 

# **2.6.2 OBJETOS COMPLEJOS**

Además de objetos simples, Intouch también brinda soporte a objetos complejos que son considerablemente diferentes. En las siguientes secciones se describen estos objetos complejos.

# **Objetos de mapa de bits**

Los objetos de mapa de bits ofrecen al operador la capacidad de copiar y pegar mapas de bits en la aplicación.

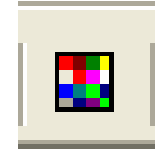

**Figura # 2.9 Ícono de mapa de bits** 

## **Tendencias**

Una tendencia es un área rectangular que tiene la apariencia de una hoja de papel de gráfico. Se puede configurar para mostrar representaciones gráficas de una o más variables en el tiempo. Intouch tiene visualizaciones de objeto de tendencia de tiempo real y tendencia histórica.

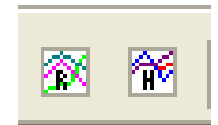

**Figura # 2.10 Íconos de tendencias** 

#### **Símbolos**

Un símbolo es una combinación de objetos sencillos (líneas, formas rellenas y texto) definida por el operador que se tratan como un objeto individual. Cualquier cambio de atributo aplicado a un símbolo, si es un cambio de un atributo estático en WindowMaker, o un cambio de un atributo dinámico en WindowViewer, afectará a todos los objetos que componen un símbolo. Por ejemplo, si usted crea un símbolo de una bomba a partir de dos círculos y dos rectángulos como se muestra en la Figura # 2.11, y luego coloca el enlace de color de relleno en el símbolo, el color de relleno de los cuatro objetos resultará afectado por el enlace.

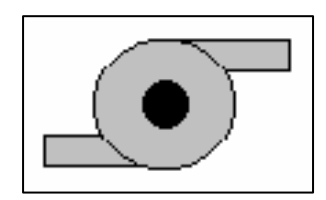

**Figura # 2.11 Símbolo de bomba** 

#### **Celdas**

Una celda es una colección de dos o más objetos, símbolos u otras celdas. Las celdas mantienen una relación espacial fija entre elementos gráficos individuales. Cada componente de una celda puede tener sus propios enlaces. Las celdas se utilizan para crear dispositivos virtuales, como un controlador de deslizador que se indica en la Figura # 2.12.

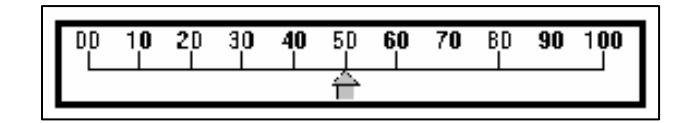

**Figura # 2.12 Controlador de deslizador** 

El controlador de deslizador mostrado anteriormente está formado por muchos objetos y símbolos independientes. El trazo principal es un rectángulo. La escala es un símbolo formado por 11 campos de texto, 11 segmentos cortos de línea recta y 1 segmento largo de línea recta. El deslizador es un símbolo formado por un rectángulo y un polígono (el punto). El deslizador tiene un enlace de deslizamiento horizontal.

### **Asistentes**

Los asistentes ayudan a ahorrar un tiempo considerable durante el desarrollo de la aplicación. Son fáciles de utilizar y de configurar. Cuando selecciona un asistente y lo pega en una ventana y luego da doble clic en él, aparece un cuadro de diálogo de configuración que contiene los campos en blanco correspondientes para los elementos de configuración necesarios. Por ejemplo, en el caso de un asistente de "deslizador", la configuración incluirá elementos como la etiqueta a la que va a afectar, los títulos de rango mínimo y máximo para el deslizador, el color de relleno, etc. Una vez introducido la información de configuración requerida, el asistente está listo para su uso. Utilizando los asistentes, no es necesario perder el tiempo dibujando componentes individuales o introduciendo rangos de valores para el objeto; ni siquiera animar el objeto. Todo se lo encontrará hecho.

Los asistentes pueden considerarse "celdas inteligentes" que en la mayoría de los casos, se pueden configurar y cambiar de tamaño. Cuando se selecciona un asistente, éste aparece rodeado por cuadros grandes. Para determinar si se puede cambiar el tamaño del asistente, arrastre una de las guías que lo rodea. Si el asistente no cambia de tamaño, quiere decir que no se puede cambiar su tamaño. Si hace doble clic o presiona la tecla entrar en un asistente seleccionado y no aparece ningún cuadro de diálogo, quiere decir que no puede configurarse. Puede dividir un asistente en sus componentes originales seleccionándolo y a continuación, ejecutando el comando Disposición/Deshacer celda en la Caja de herramientas.

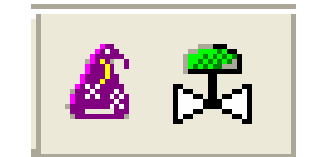

**Figura # 2.13 Asistentes** 

#### **2.6.3 VENTANA**

Una ventana es en donde se van a crear los objetos y gráficos que una aplicación lo requiera, aquí se define una información específica dentro de una aplicación. Una aplicación de Intouch esta compuesta por numerosas ventanas en donde se pueden crear objetos y gráficos en cada una de ellas, con determinadas características y requerimientos.

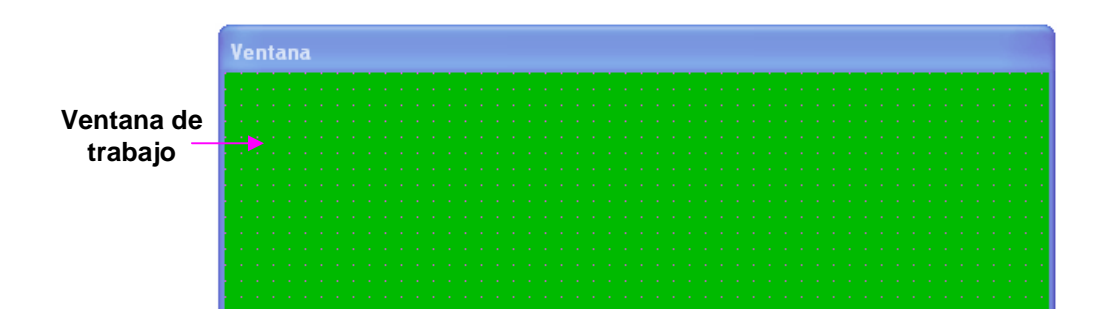

**Figura # 2.14 Ventana de trabajo de WindowMaker** 

# **2.7 DICCIONARIO DE ETIQUETAS**

El Diccionario de datos de etiquetas (base de datos de ejecución) es el núcleo del Intouch. Durante la ejecución del programa, éste contiene el valor actual de todos los elementos en la base de datos del Intouch. Para crear la base de datos en ejecución, Intouch requiere información acerca de todas las variables que se están creando. Cada variable debe tener una etiqueta y un tipo de etiqueta asignado. Intouch también requiere información adicional para algunos tipos de variables. Por ejemplo, para etiquetas de tipo DDE, Intouch necesita más información a fin de poder obtener el valor y convertirlo para su uso interno. El Diccionario de datos de etiquetas es el mecanismo empleado para introducir esta información.

Los dos programas de utilidades de la base de datos, DBDump y DBLoad también se utilizan con el diccionario de etiquetas. DBDump le permite exportar una base de datos de etiquetas de aplicación de InTouch como un archivo de texto que se puede acceder desde otro paquete, tal como Microsoft Excel para modificar, almacenar, etc. DBLoad permite que una base de datos de etiquetas creada en otro paquete tal como Excel o un archivo DBDump de otra aplicación de InTouch, se cargue en una aplicación existente.

# **2.7.1 CREACIÓN DE UNA ETIQUETA NUEVA**

Siga estos pasos para crear una nueva definición de etiqueta:

1. Ejecute el comando Special **>** Tagname Dictionary. Aparecerá el cuadro de diálogo que se muestra en la Figura # 2.15.

- 2. Haga clic en el botón New.
- 3. Introduzca la nueva etiqueta en el campo Tagname.

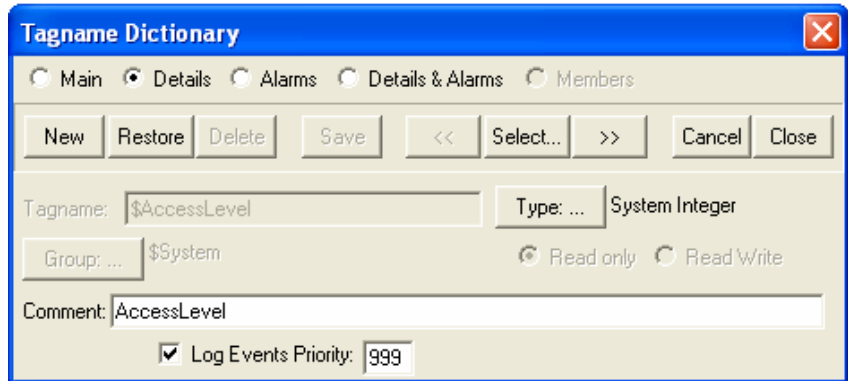

**Figura # 2.15 Tagname Dictionary** 

4. Haga clic en el botón Type. Aparecerá el cuadro de diálogo Tipo de etiqueta, como muestra la Figura # 2.16.

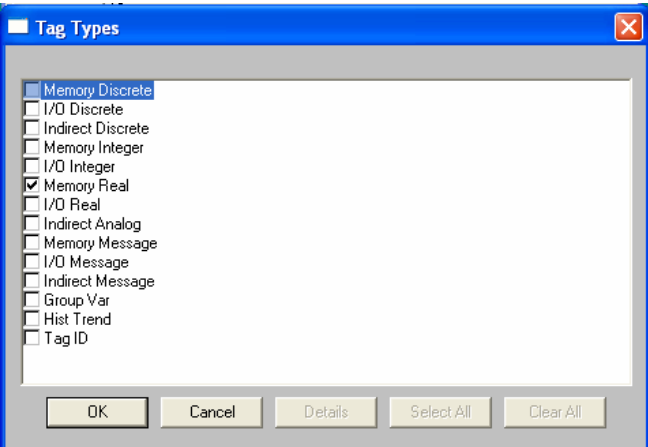

**Figura # 2.16 Tipo de etiqueta**

5. Seleccione el tipo para la etiqueta haciendo clic en uno de los cuadros. Seleccionado el tipo de etiqueta de un clic en OK, la etiqueta queda definida en la base de datos del Intouch.

6. Cuando haya definido todos los datos necesarios para la etiqueta, haga clic en el botón "Close" situado en la parte superior de la pantalla para guardar la definición y salir del Diccionario de etiquetas. O bien, haga clic en el botón "Save" para guardar las definiciones y permanecer en el cuadro de diálogo.

# **2.7.2 TIPOS DE ETIQUETAS (TAGS)**

En Intouch usted encuentra dos grupos de etiquetas, las de memoria y las de intercambio dinámico de datos DDE, estos a su vez se dividen en discretos, enteros, reales y mensajes, que son utilizados de acuerdo a la aplicación (Figura # 2.16).

A continuación se realiza una lista de algunas de estas etiquetas:

## **Etiquetas de tipo memoria**

Este tipo de etiqueta existe internamente dentro de la aplicación de Intouch. Se utilizan para crear constantes del sistema y simulaciones. También son útiles al crear variables calculadas para que se accedan por otros programas de Windows. Existen cuatro tipos de Memoria:

#### *Discreto de memoria*

Etiqueta discreta interna con un valor de 0 (Falso, Desactivado) o 1 (Verdadero, Activado).

## *Entero de memoria*

Un valor entero con signo, de 32 bits comprendido entre -2.147.483.648 y 2.147.483.647.

## *Real de memoria*

Etiqueta de memoria de coma flotante (decimal). El valor de la coma flotante puede estar comprendido entre -3.4\*10<sup>38</sup> y +3.4\*10<sup>38</sup>.

Todos los cálculos de coma flotante se realizan con una resolución de 64 bits, pero el resultado se almacena en 32 bits.

#### *Mensaje de memoria*

Etiqueta de cadena de texto que puede tener hasta un máximo de 131 caracteres.

#### **Etiquetas de tipo DDE**

Todas las etiquetas que lean o escriban sus valores desde o en otro programa de Windows son etiquetas de tipo DDE. Esto incluye todas las entradas y salidas de los controladores programables, computadoras de procesos, otros programas de Windows y datos de nodos de red. A las etiquetas DDE se accede a través del protocolo Intercambio Dinámico de Datos de Microsoft. Cuando cambia el valor de una etiqueta tipo DDE de lectura/escritura, se escribe inmediatamente en la aplicación remota por medio de DDE.

También se puede actualizar la etiqueta desde la aplicación remota cuando cambia el elemento al que está enlazada en la aplicación remota.

#### *Discreto de DDE*

Etiqueta discreta de entrada/salida con un valor de 0 (Falso, Desactivado) o 1 (Verdadero, Activado).

#### *Entero de DDE*

Un valor entero con signo, de 32 bits comprendido entre -2.147.483.648 y 2.147.483.647.

#### *Real de DDE*

Etiqueta de coma flotante (decimal). El valor de la coma flotante puede estar comprendido entre -3.4\*10<sup>38</sup> y +3.4\*10<sup>38</sup>.

Todos los cálculos de coma flotante se realizan con una resolución de 64 bits, pero el resultado se almacena en 32 bits.

#### *Mensaje de DDE*

Etiqueta de cadena de texto de entrada/salida que puede tener hasta un máximo de 131 caracteres.

#### **Variable de Grupo**

Este tipo de etiqueta se asigna a una etiqueta que tiene el nombre de un Grupo de alarmas asignado a ella. Es muy útil a la hora de hacer visualizaciones de alarmas dinámicas, registros de discos y de imprimir registros. Las ventanas y los registros de alarmas pueden configurarse para mostrar todas las alarmas asociadas con una variable de grupo específica. Se puede controlar la selección

de alarmas que se va a mostrar o registrar, asignando un nombre de grupo de alarmas distinto a la variable de grupo.

Una etiqueta de tipo variable de grupo puede ser utilizada para crear pulsadores con los que se puedan mostrar selectivamente las alarmas de las diferentes partes de una planta en la misma ventana de alarma. Todos los campos asociados con los grupos de alarma se pueden aplicar a variables de grupo.

## **Tendencia Hist**

Este tipo de etiqueta se asigna a una etiqueta que se utilice para un gráfico de tendencia histórica o sea para representar señales de tipo analógico que son muy comunes en los procesos industriales. Cuando se configura un gráfico de tendencia histórica, Intouch le obliga a introducir una etiqueta del tipo Tendendencia Hist para el gráfico.

#### **ID Etiqueta**

Este tipo de etiqueta se utiliza para obtener información acerca de las etiquetas cuya tendencia se refleja en un gráfico de tendencia histórica. En la mayoría de los casos, se usaría este tipo para mostrar el nombre de la etiqueta de tendencia.

#### **Discreto Indirecto, Analógico Indirecto, Mensaje Indirecto**

Las etiquetas de tipo indirecto permiten crear una ventana y reasignar las etiquetas en esa ventana a múltiples fuentes. Por ejemplo, se puede crear un script de Cambio de datos que modifique la fuente de todas las etiquetas en una ventana, en base a un valor que haya cambiado.

Las etiquetas indirectas se asignan utilizando el campo Name.

También es posible concatenar etiquetas para su utilización en etiquetas indirectas.

# **2.8 ENLACES DE ANIMACIÓN (LINKS)**

En el paquete Intouch encontramos dos tipos de enlaces los cuales nos sirven una vez que se han creado los objetos para una determinada aplicación y son los siguientes: Enlaces de contacto y Enlaces de visualización.

## **2.8.1 ENLACES DE CONTACTO (TOUCH LINKS)**

Los enlaces de contacto permiten que cualquier objeto o símbolo sea sensible al contacto para el operador. Los enlaces de contacto se identifican durante la Ejecución por el "marco de contacto" que se hace visible alrededor del objeto. Se puede activar un pulsador sensible al contacto haciendo clic en él con el mouse, tocando la imagen de la pantalla (si hay una pantalla de contacto), pulsando un equivalente de tecla asignada o pulsando la tecla Intro (si hay un "marco de contacto" alrededor del objeto) (Figura # 2.17).

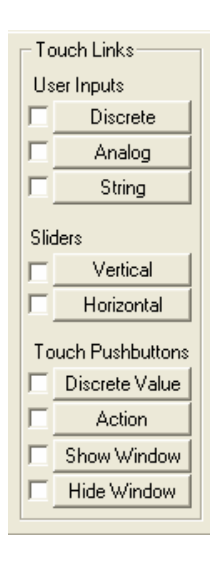

**Figura # 2.17 Enlaces de Contacto** 

## **Entrada de usuario (USER INPUTS)**

Estos enlaces se utilizan para crear objetos sensibles al contacto y así permitir la entrada de usuario en el sistema, por ejemplo:

- Ingresar valores discretos.
- Ingresar datos analógicos.
- Realizar conexiones de seguridad.

## **Deslizador (SLIDERS)**

Estos enlaces se utilizan para crear objetos o símbolos que pueden ser trasladados por la ventana con el mouse o con un dedo en una pantalla de contacto. A medida que se mueve el objeto o el símbolo, se altera el valor de la etiqueta a la que está enlazado. Esto permite crear dispositivos para configurar valores en el sistema.

# **Pulsadores de contacto (TOUCH PUSHBUTTONS)**

Los Pulsadores de contacto son enlaces de objeto que, cuando se activan realizan una operación de forma inmediata.

Estas operaciones pueden ser:

- Cambios de valores discretos.
- Ejecuciones de Script de acción.
- Mostrar u ocultar ventana.

# **2.8.2 ENLACES DE VISUALIZACIÓN (DISPLAY LINKS)**

Los enlaces de visualización proporcionan salida al operador. Existen veinticinco tipos de enlaces de visualización divididos en las siguientes categorías: enlaces de color de línea, enlaces de color de relleno, enlaces de color de texto, enlaces de tamaño de objeto, enlaces de ubicación, enlaces de porcentaje de relleno, enlaces varios y enlaces de visualización de valor (Figura # 2.18).

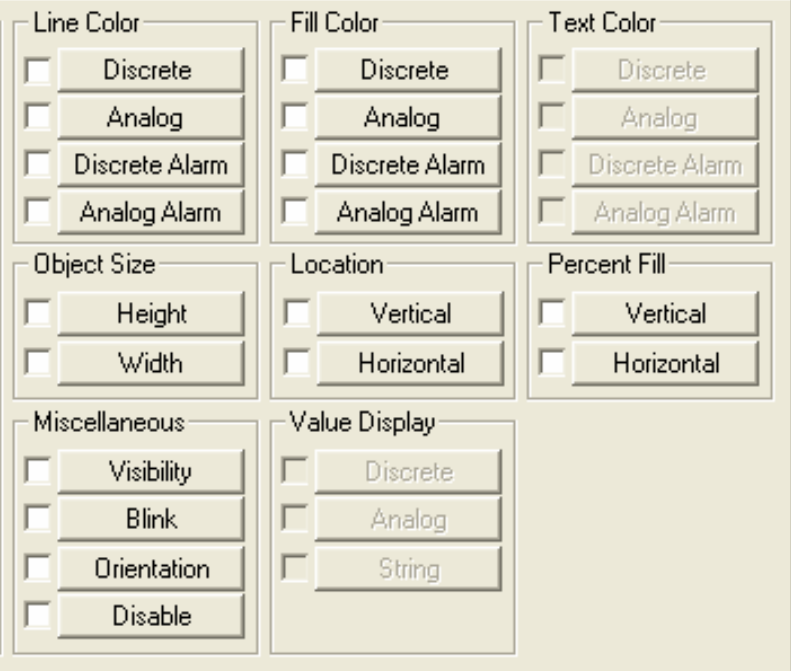

**Figura # 2.18 Enlaces de Visualización** 

# **Enlaces de color de línea, relleno y texto (LINE COLOR, FILL COLOR, TEXT COLOR)**

Estos tipos de enlace permiten crear animaciones a las líneas, textos y rellenos de nuestra aplicación para obtener un mejor aspecto. Los atributos de color pueden enlazarse al valor de una expresión discreta o analógica o al de un estado de alarma discreto o analógica.

## **Enlaces de tamaño del objeto (OBJECT SIZE)**

Este enlace se utiliza para cambiar la altura y/o el ancho de un objeto dependiendo del valor de la etiqueta analógica (entera o real) o de una expresión analógica. Además este enlace permite controlar la dirección en la que se desea que el objeto cambie de tamaño, alto y/o ancho.

#### **Enlaces de ubicación (LOCATION)**

Los enlaces de ubicación se utilizan para que un objeto se desplace automáticamente en dirección horizontal, vertical o en ambas, acorde a los requerimientos de nuestra aplicación y en respuesta a los cambios en el valor de una expresión.

## **Enlaces de porcentaje de relleno (PERCENT FILL)**

Para variar el nivel de relleno de una figura rellena (o un símbolo que contenga figuras rellenas) de acuerdo al valor de una etiqueta analógica o una expresión que se convierta en un valor analógico se utiliza un enlace de porcentaje de relleno. El porcentaje de relleno de una figura puede ser vertical, horizontal o ambas.

#### **Enlaces varios (MISCELLANEOUS)**

Para este enlace encontramos cuatro tipos: Visibilidad, Parpadeo, Orientación y Desactivación. Los enlaces de visibilidad controlan la visibilidad de un objeto dependiendo del valor de una etiqueta o una expresión discreta. Los enlaces de parpadeo permiten hacer parpadear a un objeto, en base al valor de una etiqueta o una expresión discreta. Los enlaces de orientación permiten girar un objeto en base al valor de una etiqueta o una expresión. Los enlaces de desactivación permiten desactivar la funcionalidad de contacto de los objetos y se emplean con frecuencia como parte de una estrategia de seguridad para determinada aplicación.

## **Enlaces de visualización (VALUE DISPLAY)**

Los Enlaces de visualización de valor permiten utilizar un objeto de texto para visualizar el valor de una etiqueta discreta, analógica o de cadena.

# **2.8.3 DECLARACIÓN DE VARIABLES**

Para asignar Links a un objeto se realiza dando doble clic sobre este, y aparece la siguiente ventana de diálogo. (Figura # 2.19)

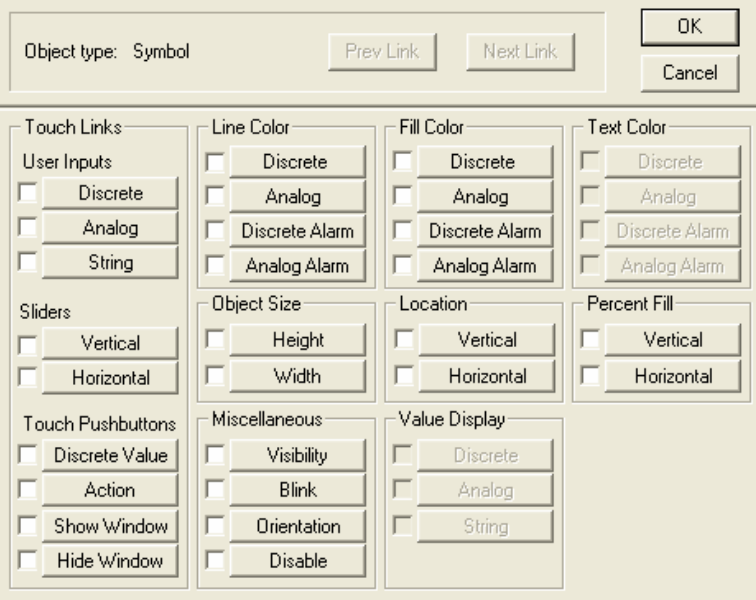

**Figura # 2.19 Selección de Links** 

En la parte superior de esta ventana (Figura # 2.19) encontramos el tipo de objeto al cual se lo va asociar uno o más Links, dependiendo de nuestra aplicación. El tipo de objeto puede ser un símbolo, una línea, un rectángulo, texto, polilínea, círculo, etc.

El Animation Link sirve para realizar o dibujar objetos "con vida", aquí se les puede cambiar de color y dar movimiento. Esto se realiza mediante un enlace de objeto con un tagname.

Si selecciona el botón "Discrete" de la categoría "Line Color" de la ventana anterior se despliega la siguiente ventana (Figura # 2.20).

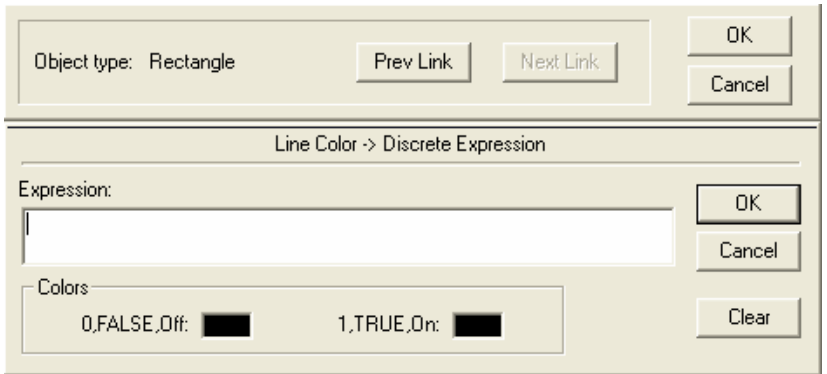

**Figura # 2.20 Cuadro de diálogo para Links** 

En esta ventana (Figura # 2.20) se define el tagname. Si no se encuentra en la base de datos del Tagname Dictionary aparece el siguiente cuadro de diálogo.

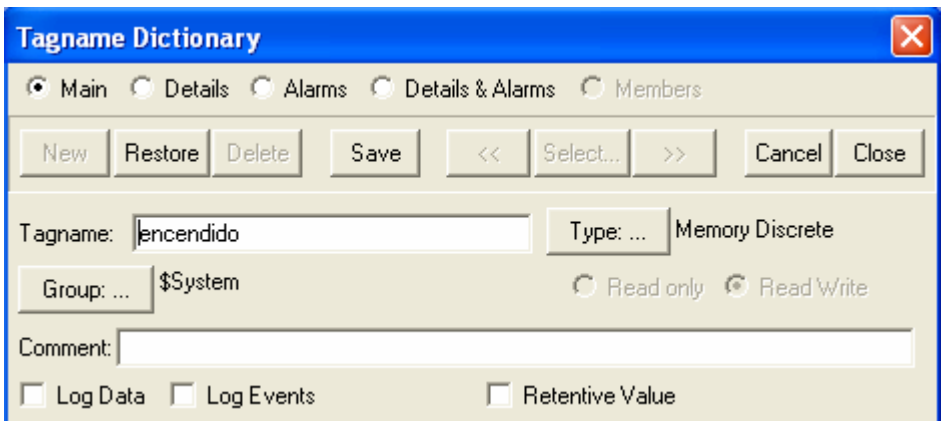

**Figura 2.21 Tagname Dictionary** 

Esta ventana (Figura # 2.21) contiene todas las etiquetas definidas anteriormente para una determinada aplicación y es lo más importante en lo que concierne al Intouch.

**Tagname:** Ingresa el nombre de las etiquetas que se definen anteriormente, puede ser de 32 caracteres.

**Type:** Indica el tipo específico de etiqueta de acuerdo a los requerimientos de la aplicación.

**Group:** Muestra el grupo de alarmas donde se asignará la etiqueta a un determinado grupo de trabajo. Las alarmas dan las condiciones del proceso para que el operador tome las medidas correspondientes.

**New:** Para añadir un nuevo tagname a la base de datos.

**Select:** Para seleccionar un tagname de la base de datos.

**Retentive Value:** Siempre que WindowsViewer este encendido, este cuadro retiene el valor actual del tagname, y este valor es usado como un valor inicial del tagname cuando se reinicia el WindowsViewer.

**Log Data:** Se lo utiliza para anotar datos en un histórico siempre que estos no cambien más de lo especificado.

**Log Events:** Se encarga de anotar todos los cambios de valor de los datos al tagname.

# **2.9 CREACIÓN DE LA APLICACIÓN**

El diseño de esta aplicación va dirigido hacia un circuito de fuerza para un motor Dahlander en el cual se puede apreciar su funcionamiento, gracias a las ventajas que ofrece el Intouch se observa de una manera clara como trabaja el circuito con sus diferentes elementos.

## **2.9.1 INGRESO AL PROGRAMA INTOUCH**

Teniendo un conocimiento general de las bondades que ofrece el software Intouch, se procede a la creación de nuestra aplicación.

Para ingresar al programa Intouch, de un clic en Inicio **>** Programas **>** Wonderware FactorySuite **>** Intouch, como observa en la Figura # 2.22, esta es la manera rápida y fácil de ingresar al paquete de programación.

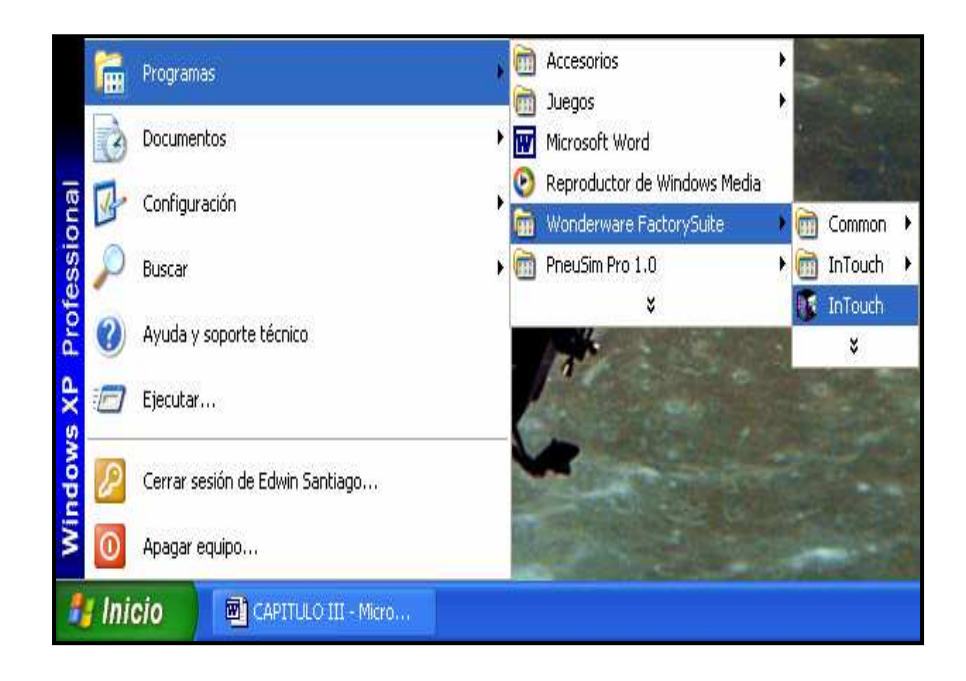

**Figura # 2.22 Acceso al programa Intouch** 

# **2.9.2 INTOUCH APPLICATION MANAGER**

El programa da inicio abriendo en primer lugar la ventana del Intouch Application Manager. En esta ventana usted puede crear una nueva aplicación o seleccionar una aplicación creada anteriormente (Figura # 2.23).

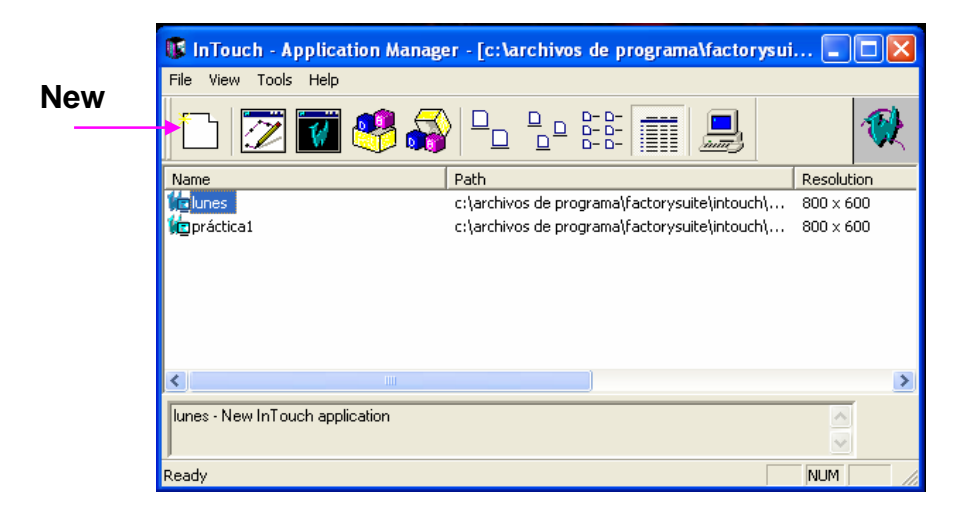

**Figura # 2.23 Ventana Intouch Application Manager** 

Para crear una nueva aplicación de un clic en el ícono New de la barra de herramientas y aparece la siguiente ventana que se muestra en la Figura # 2.24.

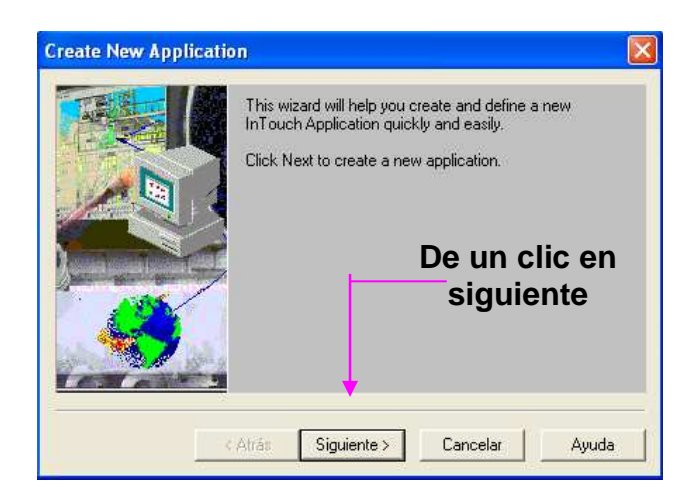

**Figura # 2.24 Ventana para una nueva aplicación** 

Al dar un clic en Siguiente aparece en primer lugar la ventana que se indica en la Figura # 2.25, aquí se escribe el nombre del directorio en donde se va a ubicar la aplicación, para nuestro ejemplo es "proyecto"

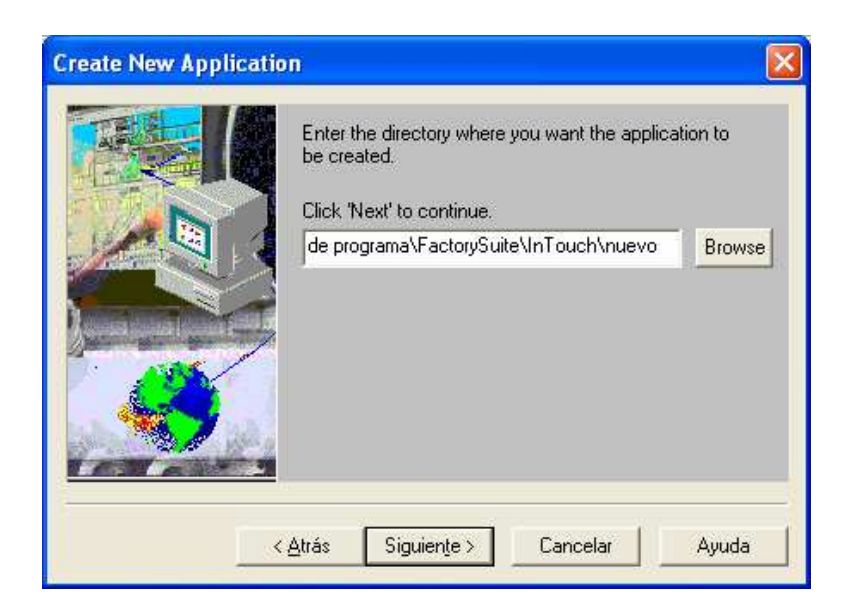

**Figura # 2.25 Definición de la aplicación** 

Una vez que se ha asignado el nombre al directorio se da un clic en "Siguiente" y aparece la ventana para definir el nombre principal de la aplicación. (Figura # 2.26).

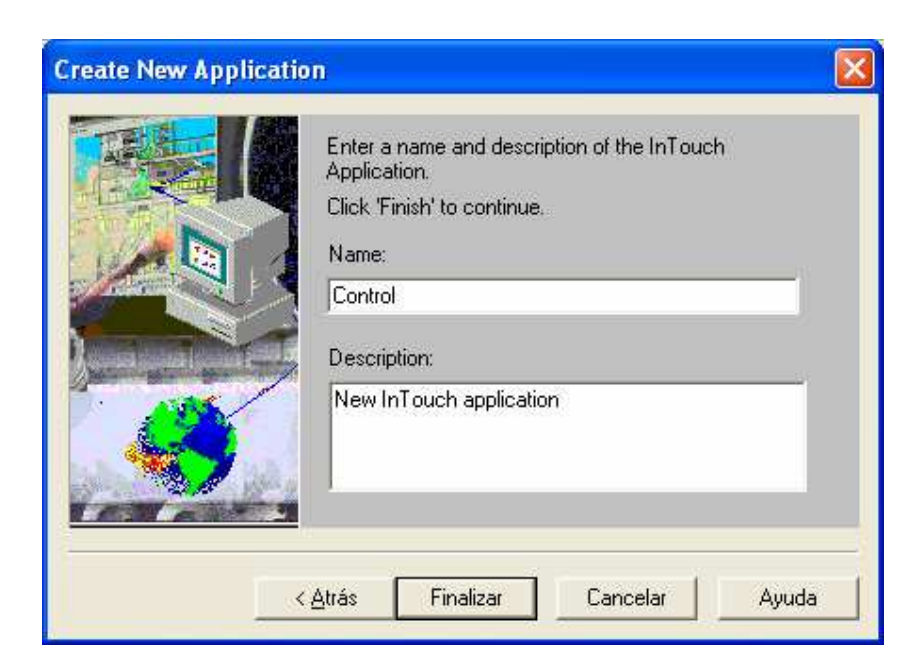

**Figura # 2.26 Ventana para definir el nombre principal de la aplicación** 

Bajo el casillero "Name" se escribe la palabra "Control" que será el nombre asignado a nuestro ejemplo. Dicho nombre aparecerá en el listado de aplicaciones en el Intouch Application Manager.

#### **2.9.3 INGRESO A WINDOWMAKER**

Para ingresar a WindowMaker haga doble clic en el nombre de la aplicación antes definida de la ventana del Application Manager. Se abre la siguiente ventana que se muestra en la Figura # 2.27.

En esta ventana se da inicio a la creación de la ventana de trabajo, dentro de la cual se dibujará los distintos elementos que conforman nuestro dibujo como se explica en detalle a continuación.

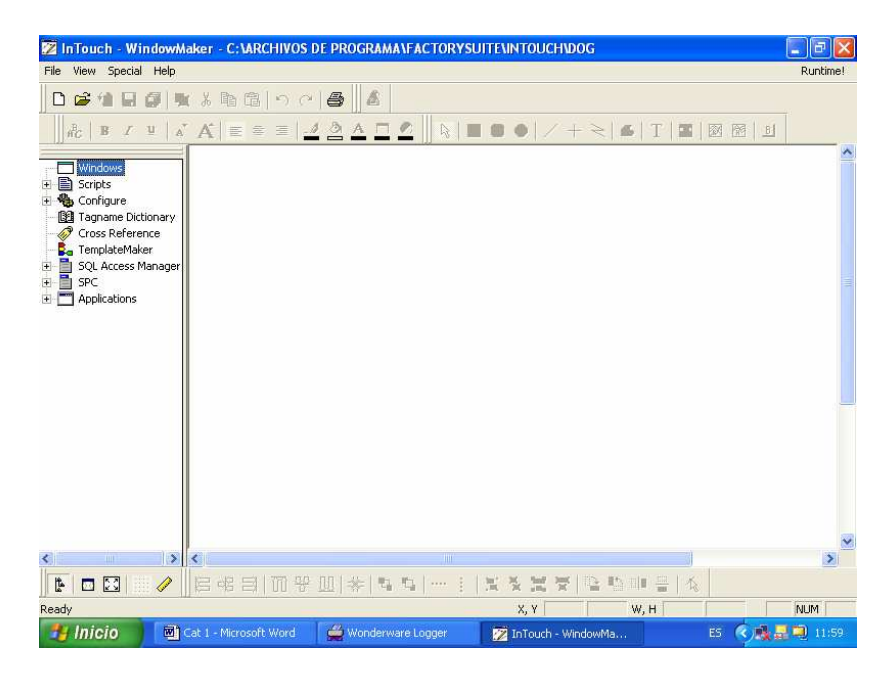

**Figura # 2.27 Ventana de WindowMaker** 

# **2.9.4 CREACIÓN DE LA VENTANA DE TRABAJO**

Dentro del WindowMaker se procede a la creación y configuración de la ventana de trabajo para lo cual se da un clic en File **>** New Window y aparece el cuadro de diálogo de propiedades de la ventana (Figura # 2.28).

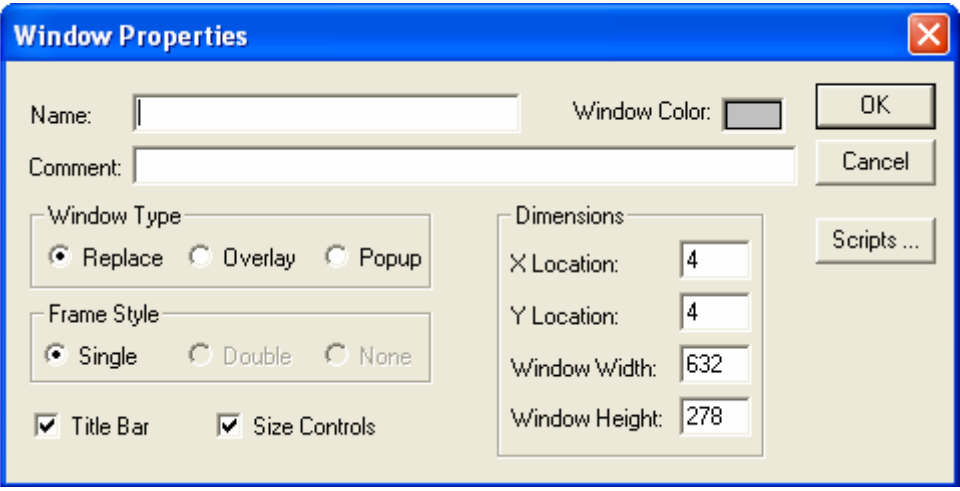

**Figura # 2.28 Ventana de propiedades** 

Este cuadro de diálogo se utiliza para especificar diversas características de la ventana, tales como color, título, posición de pantalla, etc. También se podrá utilizar para acceder al editor de script e introducir scripts relacionados con la ventana.

**Name:** Título de la ventana que aparecerá en la barra de título.

**Comment:** Comentario asociado a la ventana.

**Window Color:** Color de la ventana.

**Window Type:** Tipo de ventana.

-Replace: Cierra cualquier otra ventana cuando esta aparece en pantalla.

-Overlay: Aparece sobre cualquier ventana activa. Permite alternar entre ellas con solo dar un clic en una porción de la ventana que se requiera.

-Popup: Similar a Overlay con la diferencia que esta siempre permanece encima de las otras.

**Frame Style:** Selecciona el tipo de marco para la ventana.

**Dimensions:** Esta opción sirve para poder cambiar el tamaño de la ventana cuando se visualiza en WindowMaker.

Definida la ventana de trabajo esta aparece en la ventana principal del WindowMaker como indica la Figura # 2.29. En esta ventana se procede a realizar el diseño de la aplicación con las diferentes herramientas que ofrece el Intouch.

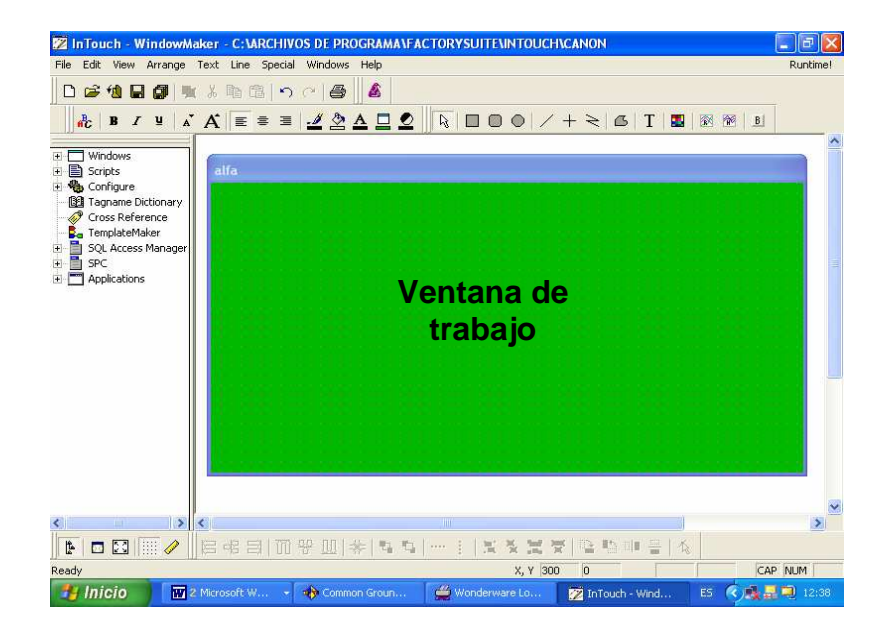

**Figura # 2.29 Ventana de trabajo de WindowMaker** 

# **2.9.5 DISEÑO DEL CIRCUITO**

Para el diseño de las líneas del circuito seleccione la herramienta línea y mantenga presionado el botón del mouse mientras lo arrastra a otro punto en la pantalla. (Figura # 2.30).

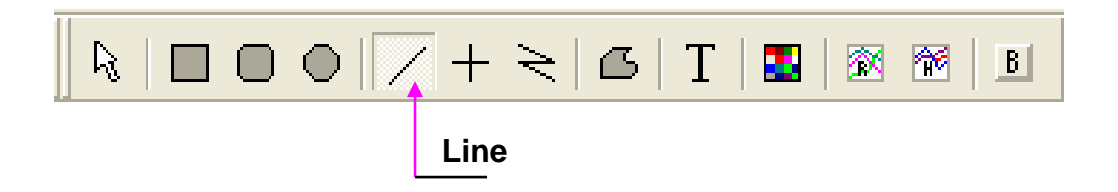

**Figura # 2.30 Herramienta línea recta** 

Con la ayuda de un diagrama de circuito de control se dibujan las líneas del circuito una a una dando forma a la aplicación (Figura # 2.31).

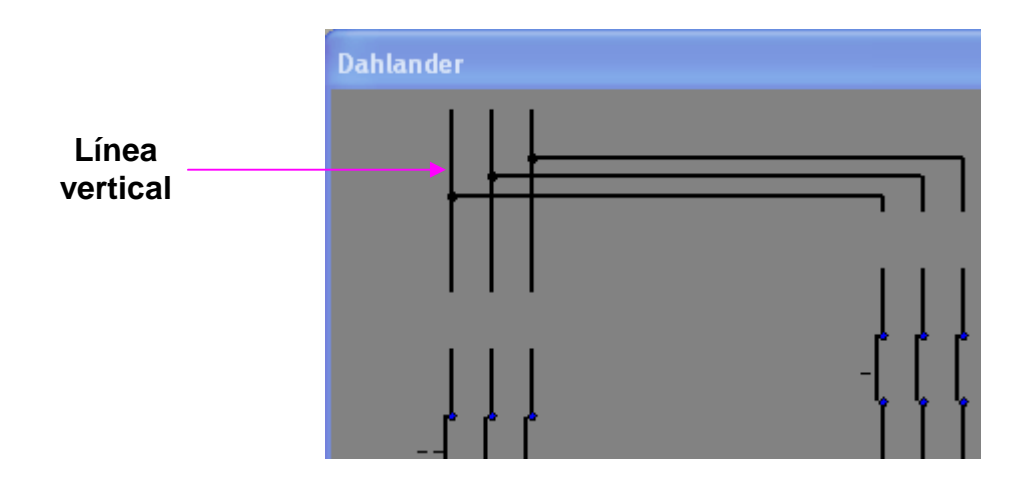

**Figura # 2.31 Dibujo de líneas** 

Para el dibujo de las protecciones y los contactores seleccione la herramienta "Rectángulo" y dibuje los símbolos (Figura # 2.32).

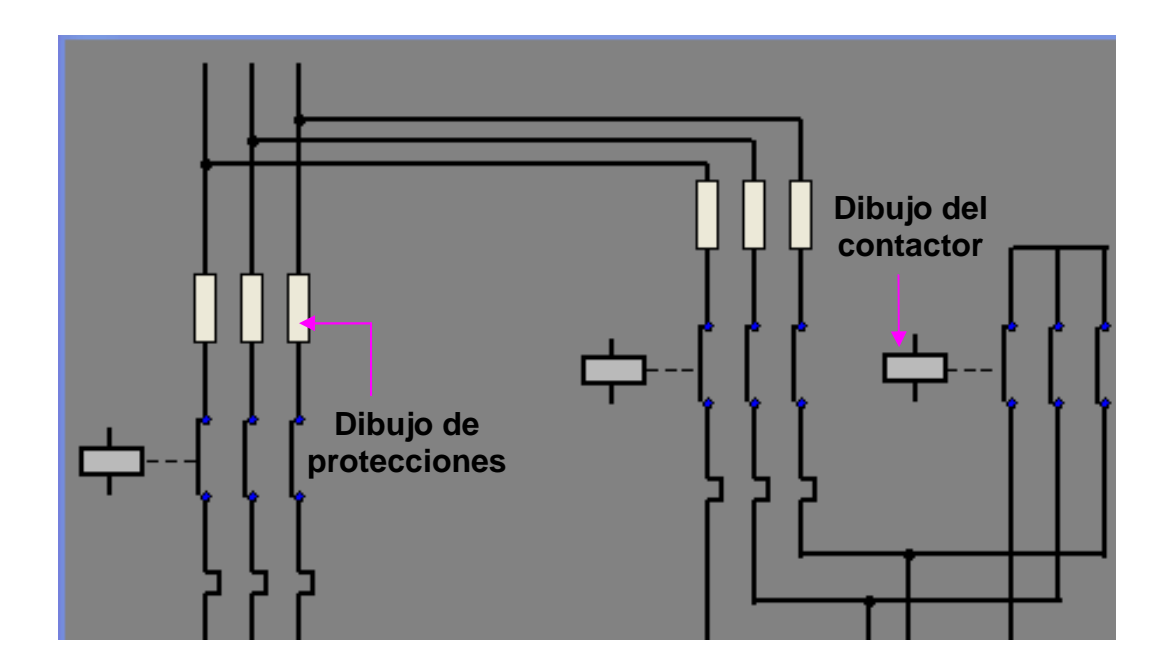

**Figura # 2.32 Dibujo de rectángulos** 

Dibujado las líneas principales del circuito ahora se precede a dibujar el motor. Seleccione la herramienta Rectángulo Redondo de la barra de herramientas y mantenga presionado el botón del mouse mientras lo arrastra en forma diagonal para formar una figura redonda.

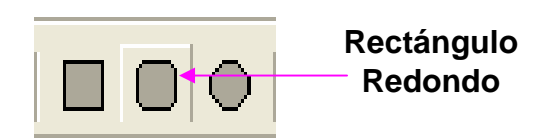

**Figura # 2.33 Herramienta rectángulo redondo** 

A medida que se dibuja el círculo, su tamaño aparecerá en el área de información situada en la parte inferior de la Caja de herramientas. Suelte el botón. El objeto en forma de rectángulo redondo será seleccionado y aparecerá con el tamaño de línea y los atributos de color establecidos actualmente para la Caja de herramientas (Figura # 2.34).

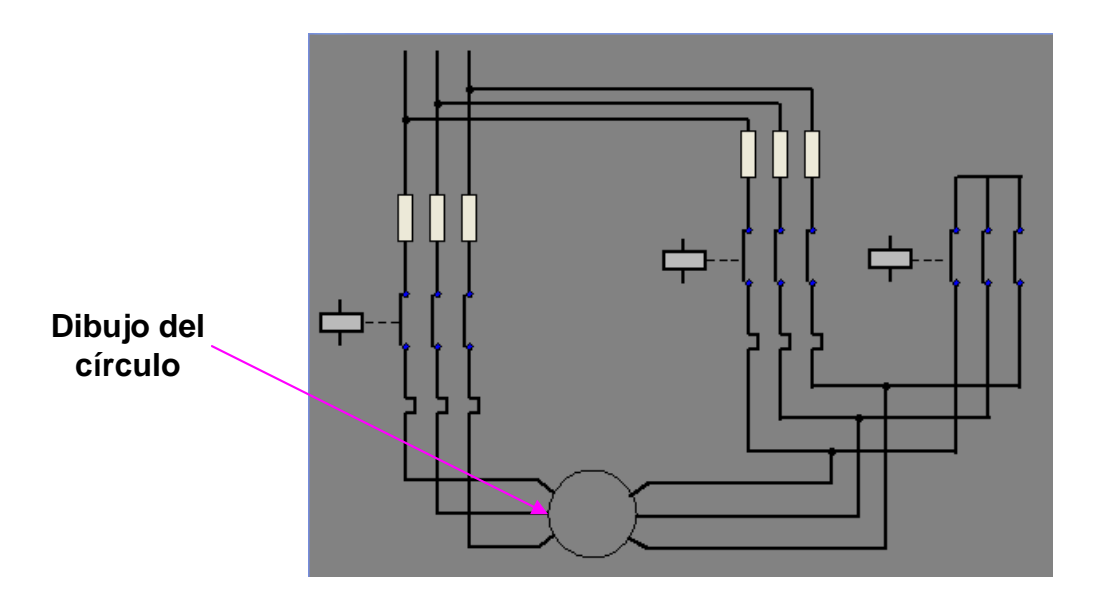

**Figura # 2.34 Dibujo del motor** 

Una vez dibujado el circuito principal se procede a identificar cada una de los elementos del circuito con la ayuda de la herramienta texto (Fig. # 2.35).

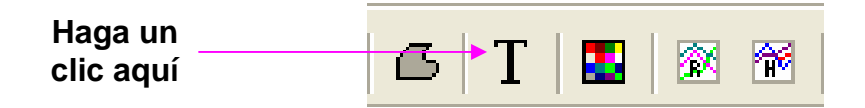

**Figura # 2.35 Herramienta texto** 

Para introducir texto, seleccione la herramienta y mueva el cursor a cualquier ubicación en la ventana y haga clic con el botón del mouse. El cursor se convertirá en una barra "I". Comience a introducir texto con el teclado, por ejemplo la letra "R" que representa una de las fases del circuito trifásico. Al presionar la tecla Intro, el cursor se desplaza hacia abajo una línea y es posible introducir un nuevo objeto de texto. Esto se puede continuar hasta que se llegue a la parte inferior de la pantalla. Para salir del modo texto, haga clic sobre cualquier área de la ventana. El circuito con sus respectivas identificaciones se muestra en la Figura # 2.36.

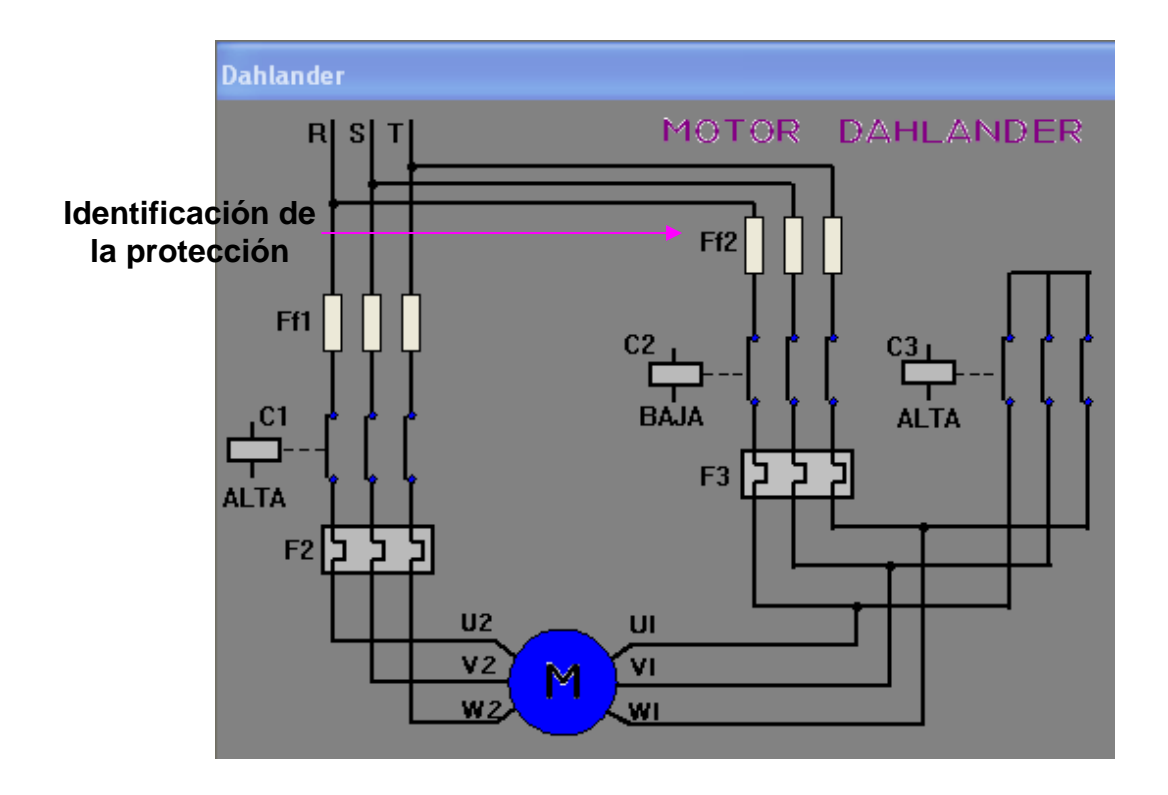

**Figura # 2.36 Identificación de los elementos del circuito** 

Ahora se procede al dibujo del bobinado interno del motor Dahlander utilizando las herramientas rectángulo y línea. Se sigue el mismo procedimiento como se dibujo en el circuito principal. Seleccione la herramienta rectángulo y comience a dibujar a un costado de la ventana de trabajo donde sea visible (Fig. # 2.37). Primero se dibuja la conexión triángulo para baja velocidad.

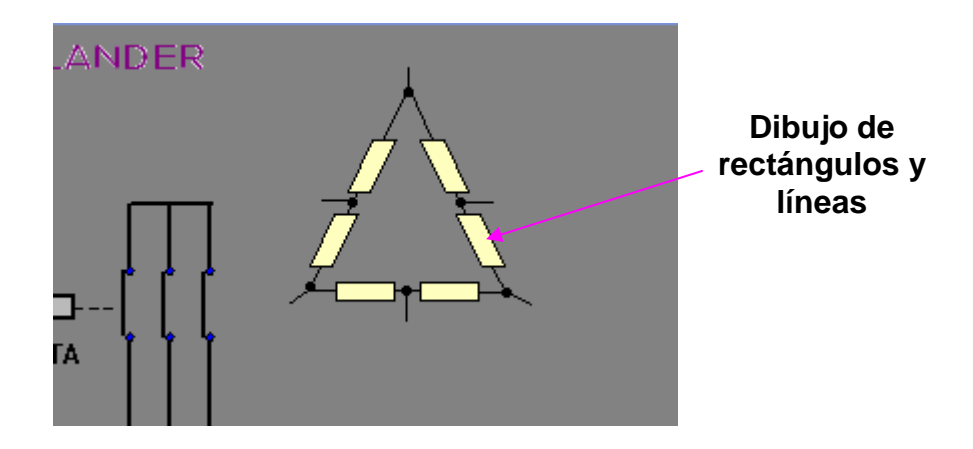

**Figura # 2.37 Conexión triángulo del motor Dahalander** 

Dibujo de la conexión estrella doble paralelo del motor Dahlander para velocidad alta. Haga uso de las herramientas rectángulo y línea de la barra de herramientas (Fig. # 2.38).

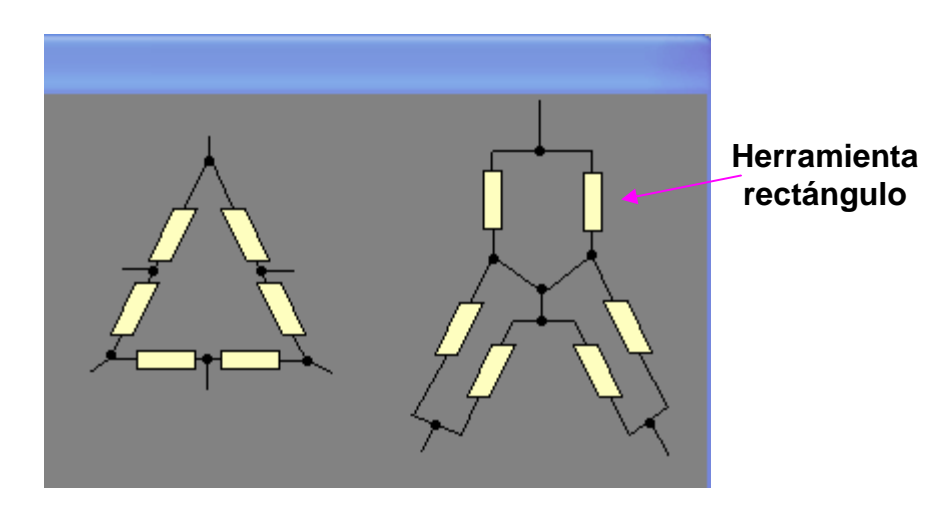

**Figura # 2.38 Conexión estrella doble paralelo del motor Dahalander** 

Se procede a identificar cada uno de los terminales del las bobinas del motor. Haga uso de la herramienta texto. El dibujo final de las bobinas internas del motor con sus respectivas identificaciones se observa en la Figura # 2.39.

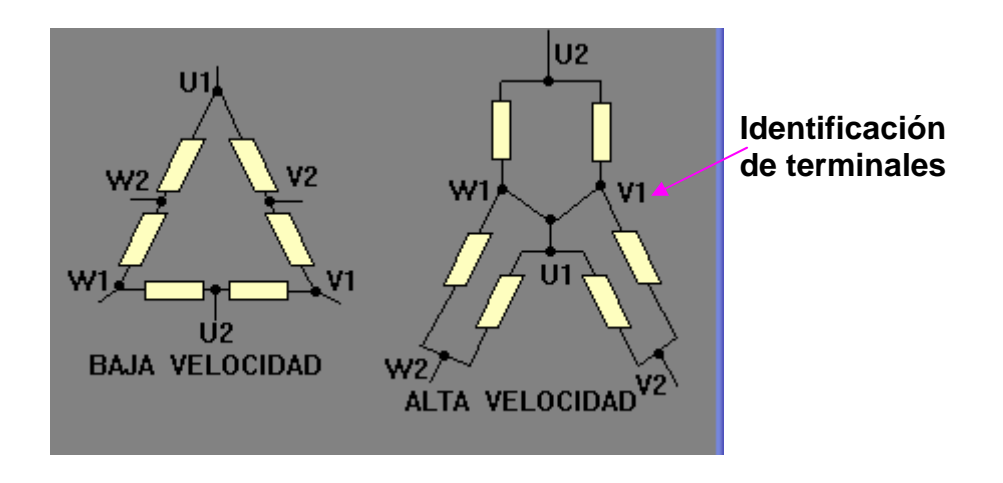

**Figura # 2.39 Dibujo final de las bobinas** 

Continuando con el diseño de la aplicación se da inicio al dibujo de la banda transportadora que acciona el motor Dahlander de dos velocidades. Primero seleccione el comando "Rectángulo" de la caja de herramientas.

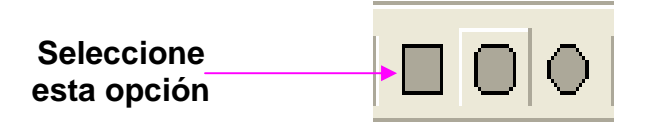

**Figura # 2.40 Herramienta rectángulo** 

Ubique el cursor en la parte inferior izquierda de la ventana, de un clic y desplace el cursor hasta el otro lado de la ventana haciendo que el rectángulo ocupe más o menos todo el largo de la ventana (Figura # 2.41).

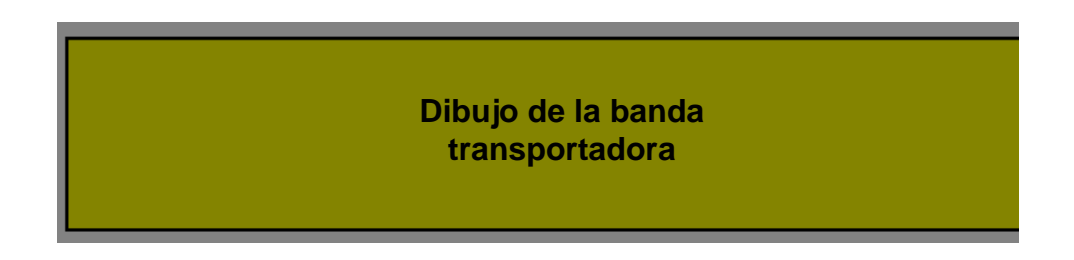

**Figura # 2.41 Dibujo del rectángulo de la banda transportadora** 

Para darle un aspecto más real a la banda transportadora se procede a dibujar líneas verticales en el interior del rectángulo con la ayuda de la herramienta Línea (Fig. # 2.42).

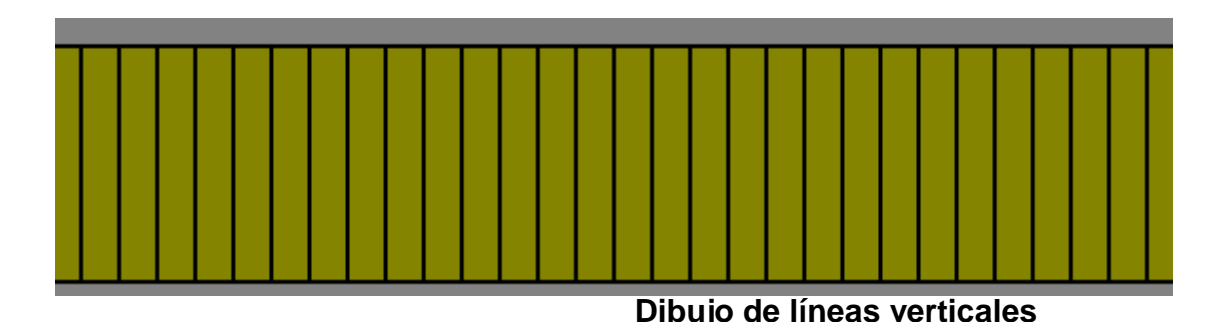

**Figura # 2.42 Líneas verticales** 

Para que las líneas tengan un espacio definido entre ellas se hace uso de la herramienta "Espacio horizontal" (Figura # 2.43) de la barra de herramientas del WindowMaker.

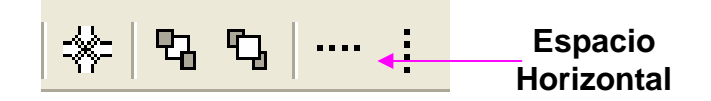

**Figura # 2.43 Herramienta espacio horizontal** 

Continuando con nuestro proyecto, se procede al diseño de un panel de control el mismo que será de utilidad para tener control de nuestra aplicación desde el computador. El panel de control consta de tres interruptores, el primero energiza el circuito principal, el segundo comanda la velocidad del motor y el tercero da inicio al proceso. El panel con sus respectivos botones de puede observar en la Figura # 2.44.

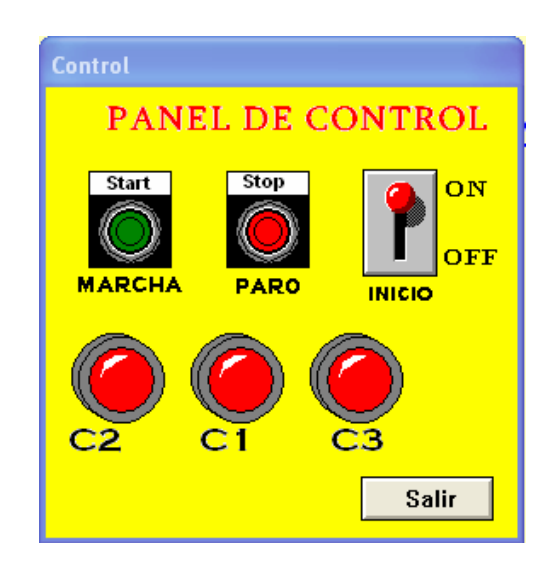

**Figura # 2.44 Panel de control** 

Para el diseño de los elementos del panel de control se acude a los asistentes "Wizard" y "Symbol Factory" (Fig. # 2.45), ya que estos símbolos se encuentran ya diseñados, solo hay que añadirlos a nuestra ventana de trabajo.

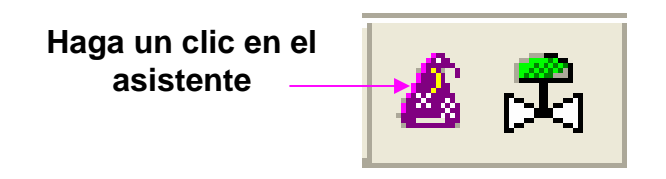

**Figura # 2.45 Asistentes "Wizard" y "Symbol Factory"** 

Al dar un clic en el asistente "Wizard" aparece la ventana "Wizard Selection" (Figura # 2.46), en esta ventana elija el submenú "Buttons" luego con el cursor señale el símbolo "Momentary Button" y de un clic en OK.

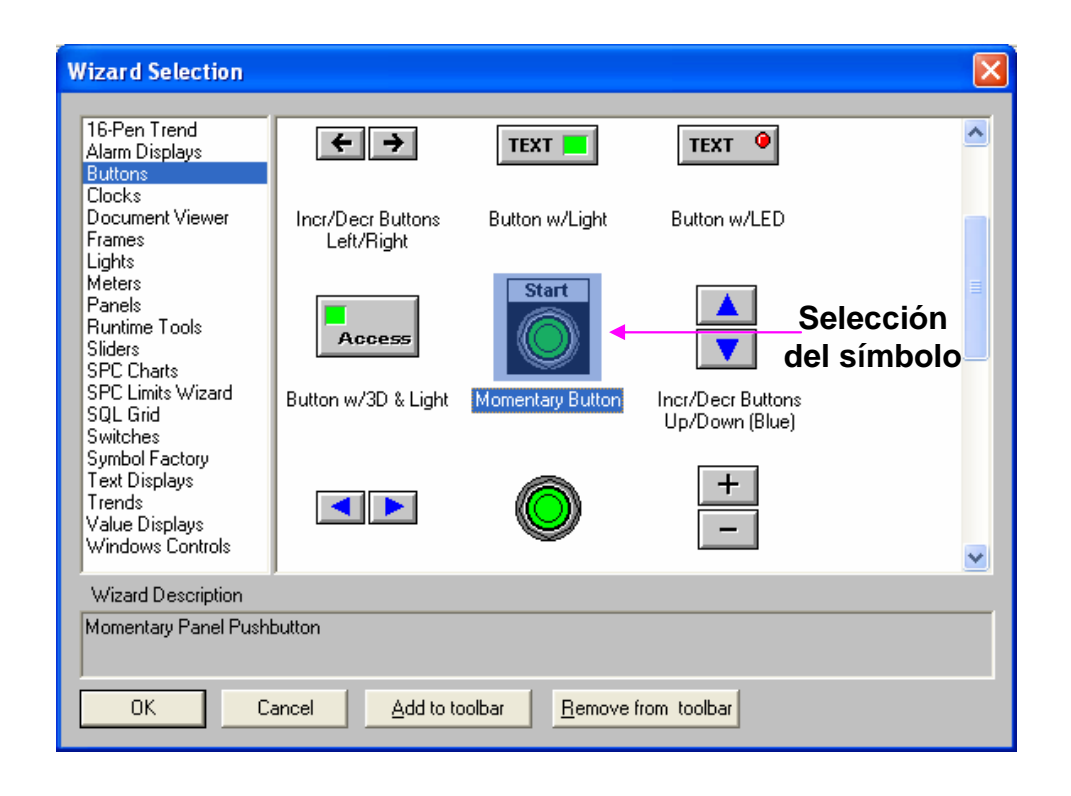

**Figura # 2.46 Ventana "Wizard Selection"** 

El cursor toma la forma de una esquina con la letra "W". Ubique el cursor en la posición deseada y de un clic, aparece el símbolo del "Switch" en la ventana de trabajo (Figura # 2.47).

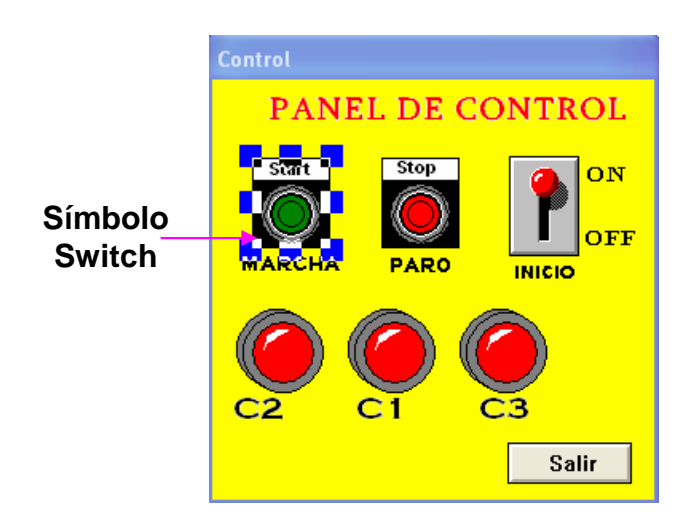

**Figura # 2.47 Ubicación del símbolo en la ventana de trabajo** 

De esta forma se sigue adicionando los demás elementos a nuestro panel de control, hasta llegar a obtener el panel completo que se indica en la Figura # 2.48.

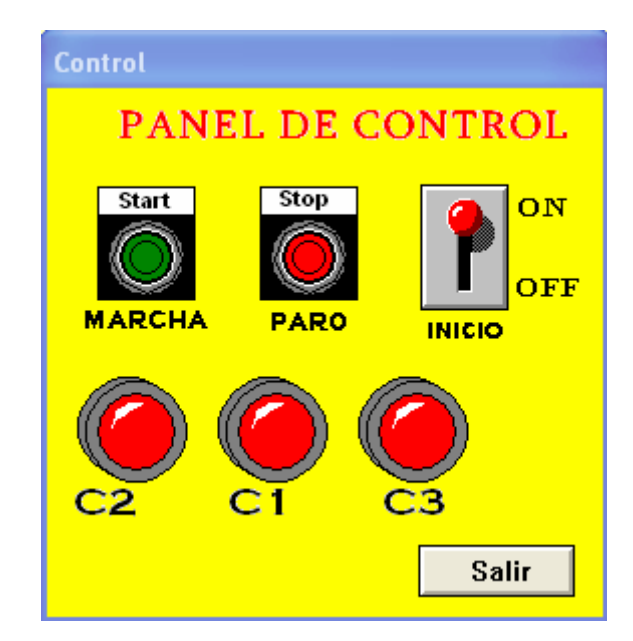

**Figura # 2.48 Panel de control final** 

Una vez diseñado el proceso a monitorear se procede a asignar los "tagname" a cada uno de los elementos de nuestra aplicación.

Para esto de un clic en "Special" de la barra de menú y seleccione "Tagname Dictionary" y aparece el cuadro de diálogo mostrado en la Figura # 2.49, aquí se comienza a definir los tagname y el tipo de tag para cada uno de los elementos de nuestra aplicación como se indica en la sección 2.7.1

Al seguir los pasos de la sección 2.7.1 los tagname quedan definidos en la base de datos del Intouch.

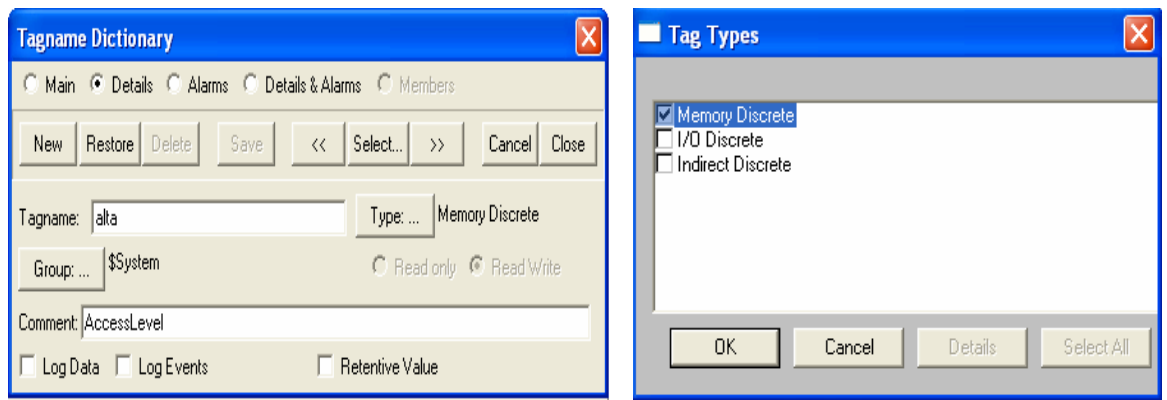

**Figura # 2.49 Definición de etiquetas** 

La Figura # 2.50 es la lista de los tagname para los elementos de nuestra aplicación.

|                       |                 |                    | $8 - 8 - 8$ |  |
|-----------------------|-----------------|--------------------|-------------|--|
| Tagname               | Tag Type        | <b>Access Name</b> | Alarm Group |  |
| <b>□</b> \$Year       | System Integer  |                    |             |  |
| alta                  | Memory Discrete |                    | \$System    |  |
| Marribamove           | Memory Real     |                    | \$System    |  |
| auto                  | Memory Integer  |                    | \$System    |  |
| auto1                 | Memory Discrete |                    | \$System    |  |
| baia<br>mbar.         | Memory Discrete |                    | \$System    |  |
| corto                 | Memory Discrete |                    | \$System    |  |
| <mark>na</mark> cycle | Memory Integer  |                    | \$System    |  |
| 유기 derechamove        | Memory Real     |                    | \$System    |  |
| inicio                | Memory Discrete |                    | \$System    |  |
| <mark>留</mark> llanta | Memory Real     |                    | \$System    |  |
| <b>Mantader</b>       | Memory Real     |                    | \$System    |  |
| <b>REZ</b> speed      | Memory Real     |                    | \$5ystem    |  |
| ≺                     | <b>THE</b>      |                    | ⋗           |  |
|                       |                 |                    |             |  |
|                       |                 |                    | <b>OK</b>   |  |
| Filter:               |                 |                    | Cancel      |  |

**Figura # 2.50 Lista de tagname** 

A continuación se procede a asignar los tagname definidos anteriormente a cada uno de nuestros gráficos. Seleccione el grafico que representa el selector principal luego presione la tecla entrar y aparece el cuadro de diálogo que se indica en la Figura # 2.51.

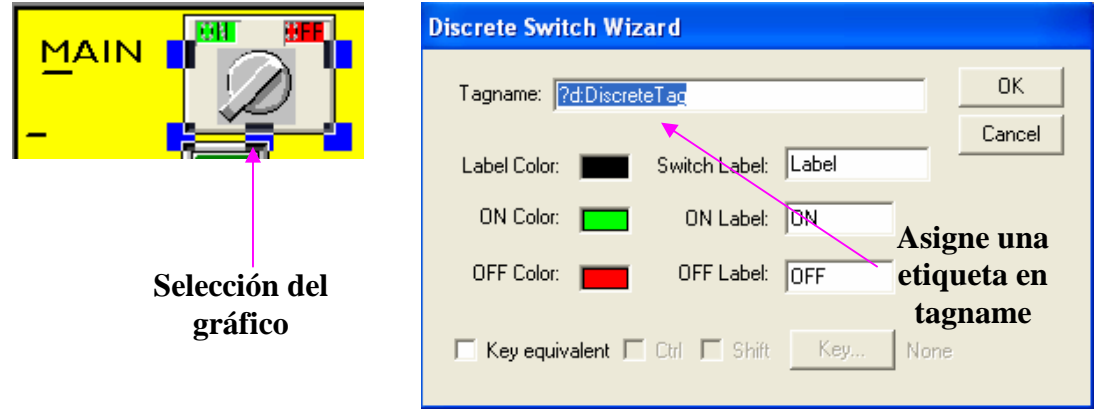

**Figura # 2.51 Asignar tagname a gráfico** 

En el casillero tagname digite la palabra "inicio" que es uno de los tagname antes definidos, luego si desea puede incluso cambiar los parámetros de color de encendido y apagado, etc., una vez definido el tag presione OK y queda definido el tag para el selector principal. De esta forma se asigna los tagname a todos los elementos de la ventana panel de control.

Para asignar los enlaces de animación a los elementos del circuito del motor Dahlander se marca con el puntero el objeto a animar, en este caso la línea que representa al contactor "C1", presione la tecla Entrar y aparece el siguiente cuadro de diálogo (Fig. # 2.52).

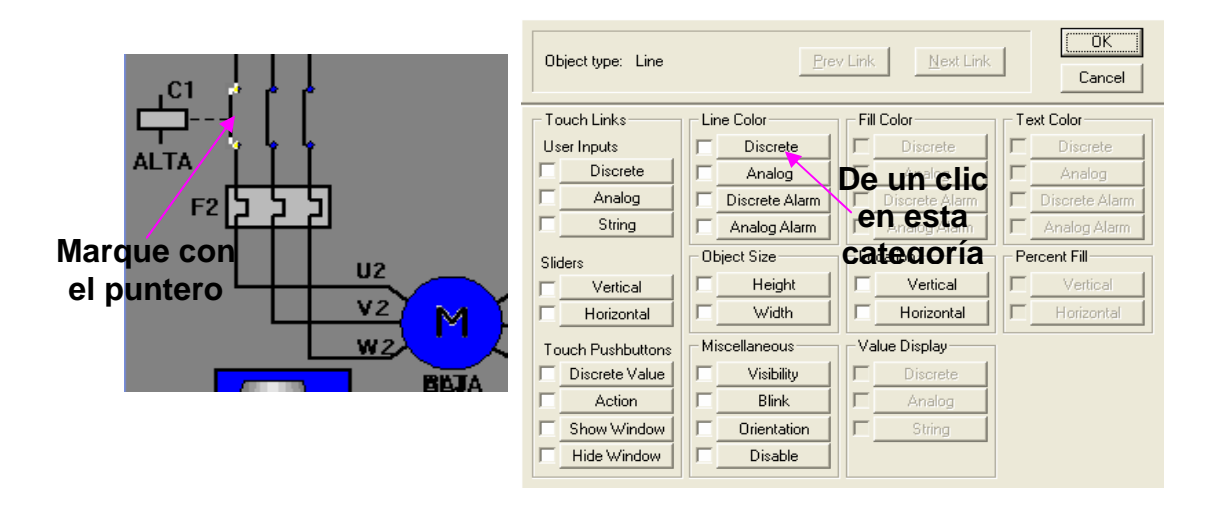

**Figura # 2.52 Asignación de Link** 

Como se va a dar animación a la línea antes marcada se ubica en la categoría "Line Color" luego haga un clic en la etiqueta "Discrete" y aparece el siguiente cuadro de diálogo (Fig. # 2.53).

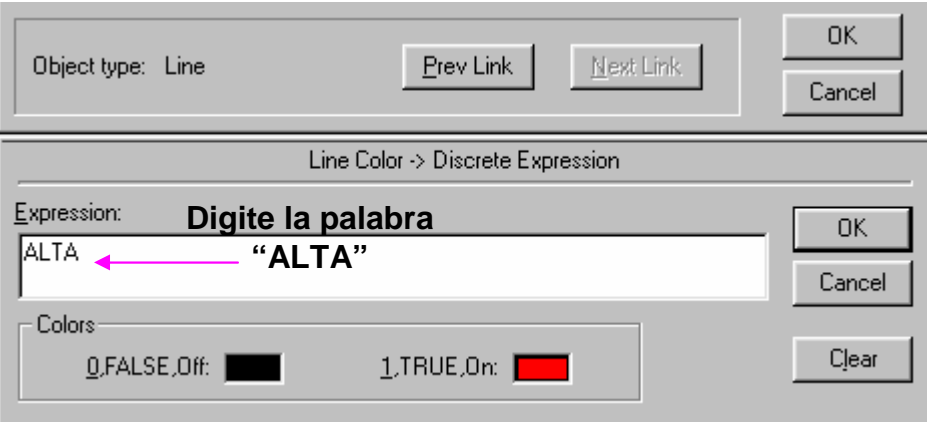

**Figura # 2.53 Asignación de link para la línea** 

En este cuadro de diálogo digite la expresión "ALTA" que es uno de los tagname antes definidos para la base de datos del Intouch. En la categoría "Colors" se define el color de la línea para los estados de "0" o de "1" que aparecerá en el momento de la animación. De un clic en el cuadro de color y aparece la paleta de colores, en esta paletea escoja el color negro para "0" y rojo para "1" (Fig. # 2.54)

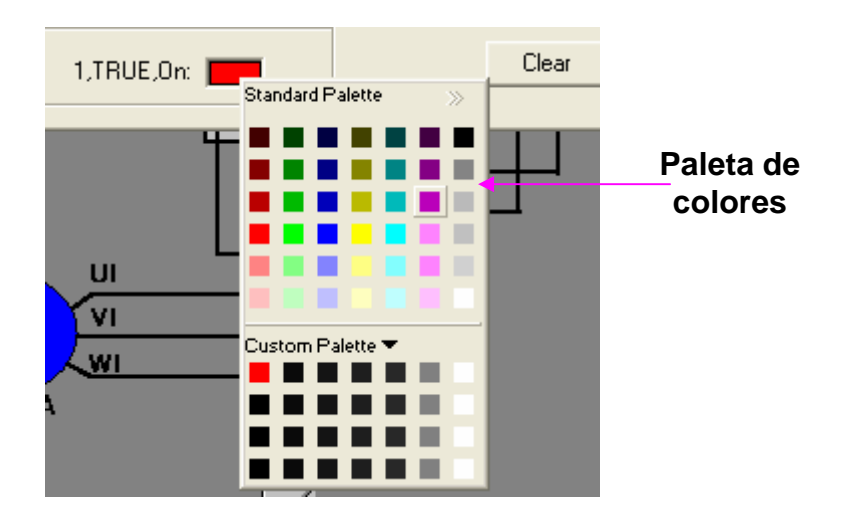

**Figura #2.54 Asignación de color para la línea** 

De un clic en OK para volver a la ventana principal, aquí se ubica en la categoría "Miscellaneous". De un clic en la etiqueta "Orientation" y aparece el siguiente cuadro de diálogo (Fig. # 2.55).

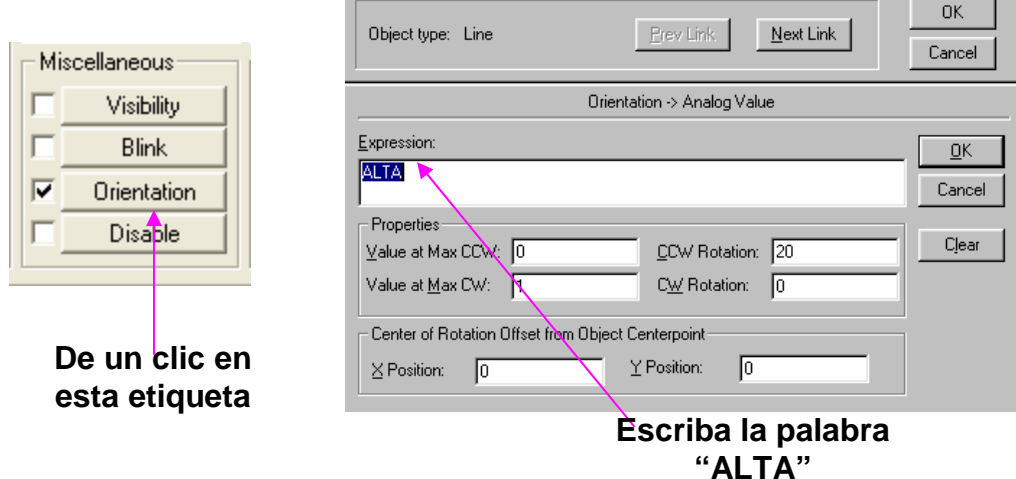

**Figura # 2.55 Link de orientación para la línea** 

En el cuadro de diálogo digite la palabra "ALTA" debajo del título Expresión. En la categoría propiedades se escriben los valores numéricos necesarios para que la línea tenga una determinada orientación al momento de la visualización. Definidos los parámetros antes mencionados de un clic en OK. El objeto línea queda definido con un enlace de animación.

Para asignar los enlaces de animación a las demás líneas del circuito se procede de manera similar, claro que para las líneas del contactor "C2" el tagname cambia a "BAJA" y para las líneas del contactor "C3" el tagname de nuevo es "ALTA". El diseño final de nuestra aplicación se muestra en la Figura # 2.56. Aquí se puede apreciar el circuito de fuerza, los devanados del motor Dahlander, la banda transportadora con sus elementos y el panel de control con sus respectivas identificaciones.

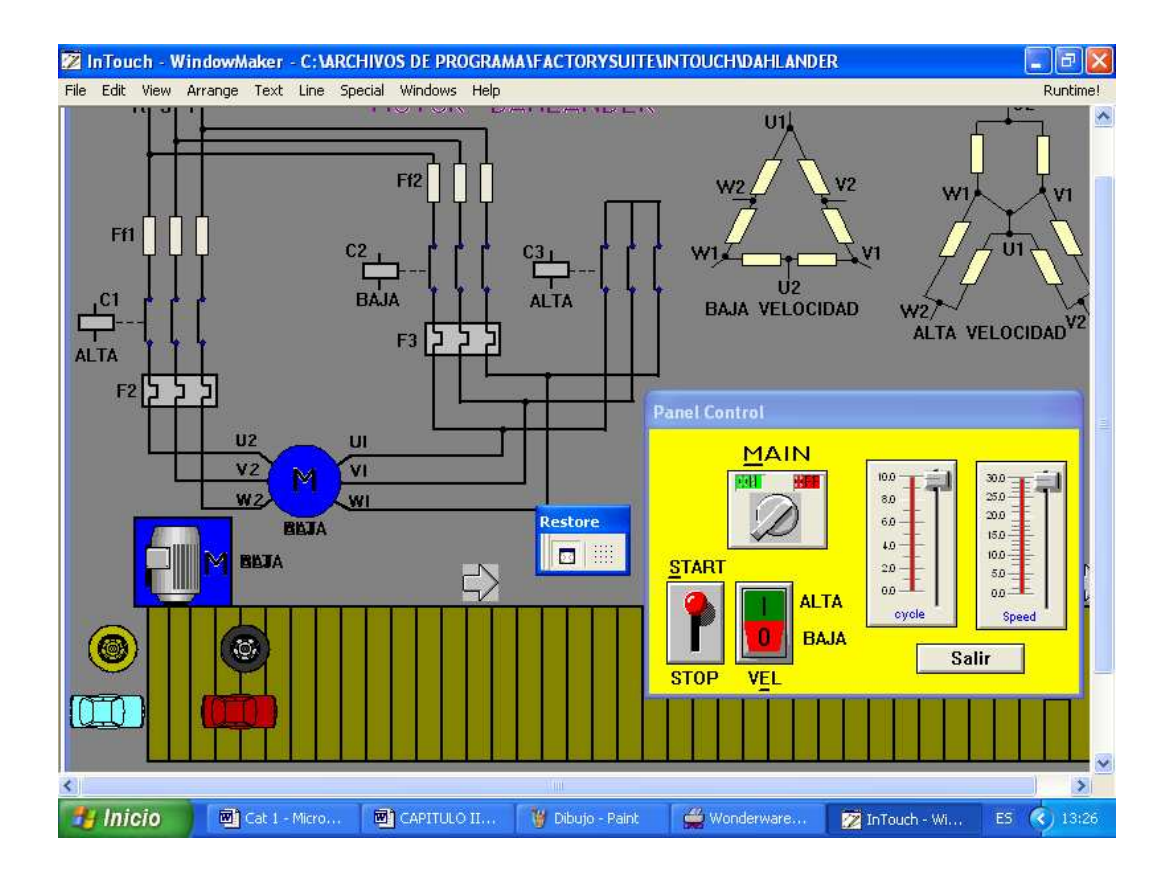

**Figura # 2.56 Diseño terminado** 

Para visualizar los efectos creados en la aplicación al momento de pasar al WindowViewer es necesario generar un programa en el que se encuentren involucradas todas las variables del proceso, para ello se hace uso de los SCRIPTS.

# **2.10 SCRIPTS**

Las capacidades de creación de scripts de Intouch le permiten ejecutar comandos y operaciones lógicas basadas en criterios especificados que se han alcanzado. Como pueden ser, por ejemplo, presionar una tecla, abrir una ventana, un valor que cambie, etc. Al usar los scripts, se puede crear una amplia variedad de funciones de sistema personalizadas y automatizadas.

Los comandos utilizados para crear los distintos scripts se ubican en el menú Especial (excepto por Scripts de acción de pulsador de tacto, ubicado en el cuadro de diálogo Selección de enlace).

Todos los scripts están dirigidos por eventos. El evento puede ser un cambio de datos, condición, clic del mouse, temporizador, etc. El orden del procesamiento es específico de la aplicación. Mientras puede aparentar que existe un orden inherente en la forma en que se programan los múltiples scripts iniciados por el mismo evento, no garantizamos ningún orden específico. De hecho, le recomendamos que no se establezca ninguna dependencia sobre este orden.

## **2.10.1 SCRIPTS DE APLICACIÓN**

Los scripts de aplicación se enlazan a toda la aplicación y pueden utilizarse para ejecutar otras aplicaciones, crear simulaciones de proceso, calcular variables, etc. Para crear un script de aplicación, ejecute el comando Especial **>** Scripts **>** Scripts de aplicación. Aparecerá el cuadro de diálogo Script de acción de aplicación (Fig. # 2.57).

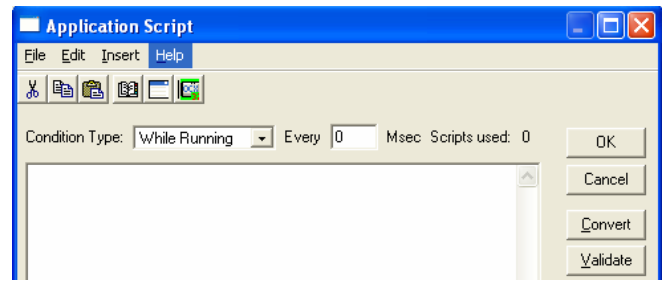

**Figura # 2.57 Script de aplicación** 

Existen tres tipos de scripts que pueden realizarse en una aplicación:

**Al iniciar:** Se ejecuta una vez cuando la aplicación se inicia por primera vez.

**Mientras se ejecuta:** Se ejecuta continuamente en la frecuencia especificada mientras la aplicación se está ejecutando. (Al seleccionar este tipo de script, aparecerá el campo Cada 0 Milisegundos. Especifique la frecuencia para la ejecución de su script. El script "Mientras se ejecuta" comenzará a ejecutarse después de que haya transcurrido el tiempo de milisegundos especificado. Para que se ejecute inmediatamente, cree un script "Al iniciar".)

**Al salir:** Se ejecuta una vez cuando sale de la aplicación.

## **2.10.2 ESTILOS Y SINTAXIS DE EDICIÓN DE SCRIPTS**

El editor de scripts de Intouch admite dos "estilos" de scripts: Sencillo y Complejo. Los scripts sencillos permiten realizar asignaciones, comparaciones, funciones matemáticas sencillas, etc. Los scripts complejos ofrecen la posibilidad de llevar a cabo operaciones lógicas mediante sentencias de tipo IF-THEN-ELSE. Además, Intouch también admite el uso de funciones complejas incorporadas.

## **Scripts sencillos**

Los scripts sencillos ofrecen la posibilidad de implementaciones lógicas, como asignaciones, matemáticas y funciones. He aquí un ejemplo de este tipo de scripts:

React\_temp = 150**;**

(Muestra1 + Muestra2)/2**;**

{esto es un comentario}

Show "Menú principal"**;**

En este ejemplo, el script asignará el valor de 150 a la etiqueta React\_temp. Muestra1 se sumará a Muestra2, el resultado se dividirá entre 2 y la ventana Menú principal aparecerá en la pantalla.

Observe que cada sentencia lógica debe finalizar con un punto y coma (;) y que se pueden incluir varias sentencias lógicas en un script. Observe también que se permiten comentarios dentro del editor de scripts. Se identifican los comentarios por medio de un par de llaves {}. También se utilizó la función Show con el argumento "Menú principal" (WindowName).

## **Scripts complejos**

Los scripts complejos proporcionan la capacidad de llevar a cabo operaciones lógicas en la forma scripts tipo IF-THEN-ELSE y la capacidad de procesar bucles utilizando estructuras de script FOR-NEXT. A continuación se muestra un ejemplo de script IFTHEN-ELSE:

IF React temp > 200 THEN  $Temp\_react\_sp = 150;$  $PRValue = 1$ :

```
PlaySound("c:\alert.wav",1);
ELSE PRValve = 0;
PlaySound("c:\All_Ok.wav",1); 
ENDIF;
```
En este ejemplo, el script comprueba si la temperatura del reactor es mayor que 200. Si es así, se le asigna el valor 150 al reactor sp, se activa PRValve y se reproduce el archivo alert.wav. Por el contrario, si la temperatura del reactor es menor que 200, se desactiva PRValve y se produce el archivo All\_Ok.wav.

Tome en cuenta que cada sentencia IF necesita de una sentencia ENDIF. Tenga en cuenta también que una sentencia ELSE no es obligatoria si no es necesaria para que el script funcione. Observe el uso de la función PlaySound(path\_text,number) en este script es compleja.

Para el presente trabajo los scripts utilizados son complejos y estos se muestran en la venta de Scripts de aplicación en la Figura # 2.58.

Para realizar la programación en esta ventana se utilizan las sentencias IF-THEN-ESLE de acuerdo con las recomendaciones antes mencionadas. La realización del programa no es difícil si ya se tiene bases de programación

| <b>Application Script</b>                                                                                                    |                |
|----------------------------------------------------------------------------------------------------|----------------|
| Edit<br>Insert<br>File<br>Help                                                                                                |                |
| ba 0 ck<br>品                                                                                                    |                |
| Condition Type: While Running v Every 10 Msec Scripts used: 1                                                                 | <b>DK</b>      |
| IF inicio == 1 THEN<br>inicio = $1$ :<br>ENDIF:                                                                               | Cancel         |
| ≣                                                                                                    | Convert        |
| IF inicio == 0 THEN<br>auto $1 = 0$ :<br>baja = $0$ ;                                                                         | Validate       |
| $cycle = 0$ ;<br>$corto = 0$ :                                                                                                | Functions      |
| ENDIF:                                                                                                    | All            |
| IF auto1 == 0 THEN                                                                                                    | String<br>Math |
| $\cot \theta = 0$ :<br>$baja = 0;$                                                                                            | System         |
| ENDIF:                                                                                                    | Add-ons        |
|                                                                                                    | Misc           |
| IF<br>$\zeta=$<br><b>ELSE</b><br><b>AND</b><br>$\leftrightarrow$<br>$\langle$<br>$>=$<br>$\left\langle \right\rangle$<br>$==$ | Quick          |
| <b>ELSE IF</b><br><b>THEN</b><br>0 <sub>R</sub><br>×<br>7<br>÷<br>$=$<br>$\ddot{}$<br>$\overline{\phantom{a}}$                | Help           |

**Figura # 2.58 Ventana de Scripts**
# *CAPÍTULO III*

# *CONOCIMIENTO Y MANEJO DEL SOFTWARE STEP 7 MICRO/WIN 32*

## **3.1 INTRODUCCIÓN**

El paquete de programación STEP 7-Micro/WIN contiene un entorno de fácil manejo para desarrollar, editar y observar el programa, con el objeto de controlar las aplicaciones realizadas en un determinado proceso. STEP 7-Micro/WIN comprende tres editores que permiten desarrollar de forma cómoda y eficiente el programa de control. Para encontrar fácilmente información necesaria, STEP 7- Micro/WIN incorpora una completa Ayuda en pantalla.

Antes de realizar la instalación del programa en el computador (PC) es necesario verificar los requisitos del sistema.

### **3.2 REQUISITOS DEL SISTEMA**

STEP 7-Micro/WIN se ejecuta en un ordenador (PC), o bien en una unidad de programación de Siemens (por ejemplo, en una PG 760). El PC o la PG, debe cumplir los siguientes requisitos mínimos:

• Sistema Operativo:

Windows 95, Windows 98, Windows 2000, Windows Me (Millennium Edition), Windows NT 4.0 (o una versión posterior), Windows XP Professional.

- 100 MB libres en el disco duro (como mínimo)
- Ratón (recomendado)
- Para comunicarse con la CPU S7-200, es necesario un cable multimaestro RS-232/PPI.

## **3.3 INSTALACIÓN DEL SOFTWARE STEP 7 MICRO/WIN 32**

1. Inserte el CD de STEP 7-Micro/WIN 32 en la unidad de CD-ROM. Si no ha desactivado la opción de inicio automático, el programa de instalación se ejecutará automáticamente. Si desea arrancar manualmente el programa de instalación, haga doble clic en el archivo "Setup.exe" localizado en el CD-ROM.

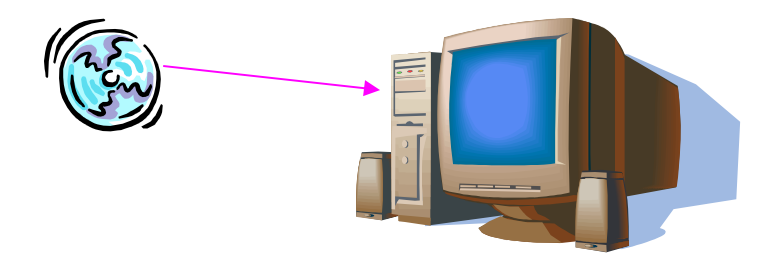

**Figura # 3.1 Instalación del Software** 

2. A continuación siga las instrucciones que aparecen en pantalla hasta finalizar la instalación.

**Nota:** Si instala la versión 3.2 de STEP 7-Micro/WIN 32 desde un CDROM, el programa de setup le solicitará que indique el directorio de destino. Si ya está instalada una versión anterior de STEP 7-Micro/WIN 32, ésta se desinstalará si selecciona un mismo directorio para ambas versiones. Si instala STEP 7- Micro/WIN 32 en otro directorio, podrá disponer de dos versiones diferentes de la aplicación. Dos versiones idénticas de STEP 7-Micro/WIN 32 no pueden existir en un mismo equipo.

Una vez instalado el programa en el computador, aparecerá en el escritorio el siguiente ícono:

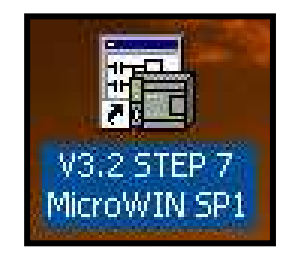

**Figura # 3.2 Ícono de Step 7 Micro/WIN** 

## **3.4 INGRESO A STEP 7-MICRO/WIN**

Para ingresar al programa STEP 7 MICRO/WIN32, haga clic en Inicio **>** Simatic **>** STEP 7-Micro/WIN 32 V3.2.1.34 **>** STEP 7-Micro/WIN 32. Como se observa en la Figura # 3.3, STEP 7-Micro/WIN ofrece una interfase de usuario cómodo para ingresar al paquete de programación.

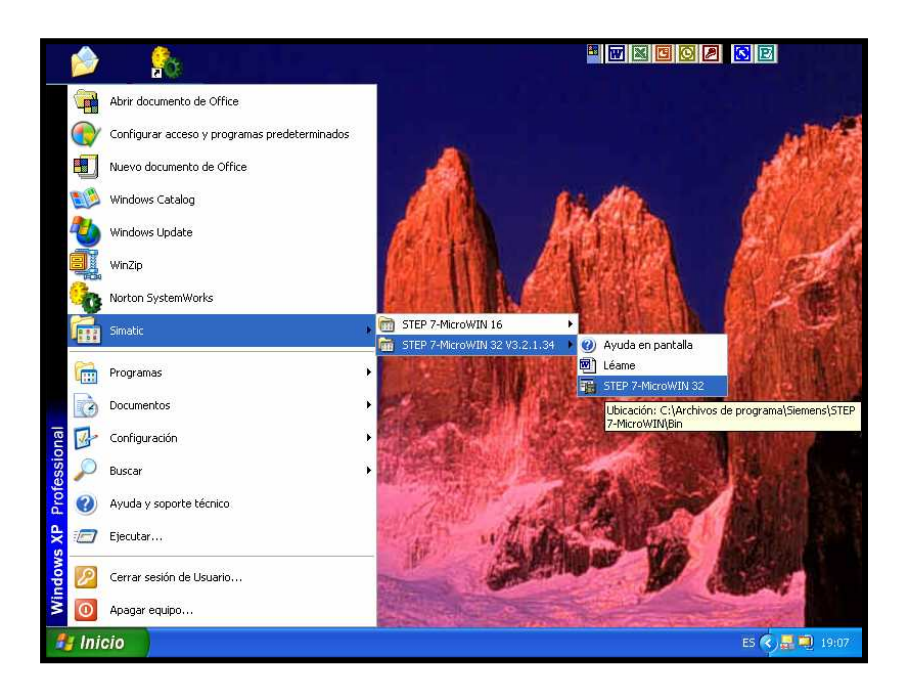

**Figura # 3.3 Ingreso al programa** 

Una vez dentro del programa usted observa la ventana principal la misma se encuentra dividida en varios componentes como indica la Figura # 3.4 los cuales se citan a continuación:

- Barra de navegación
- Árbol de operaciones
- Editor de programas
- Ventana de resultados
- Barra de herramientas
- Subrutinas
- Rutinas de interrupción

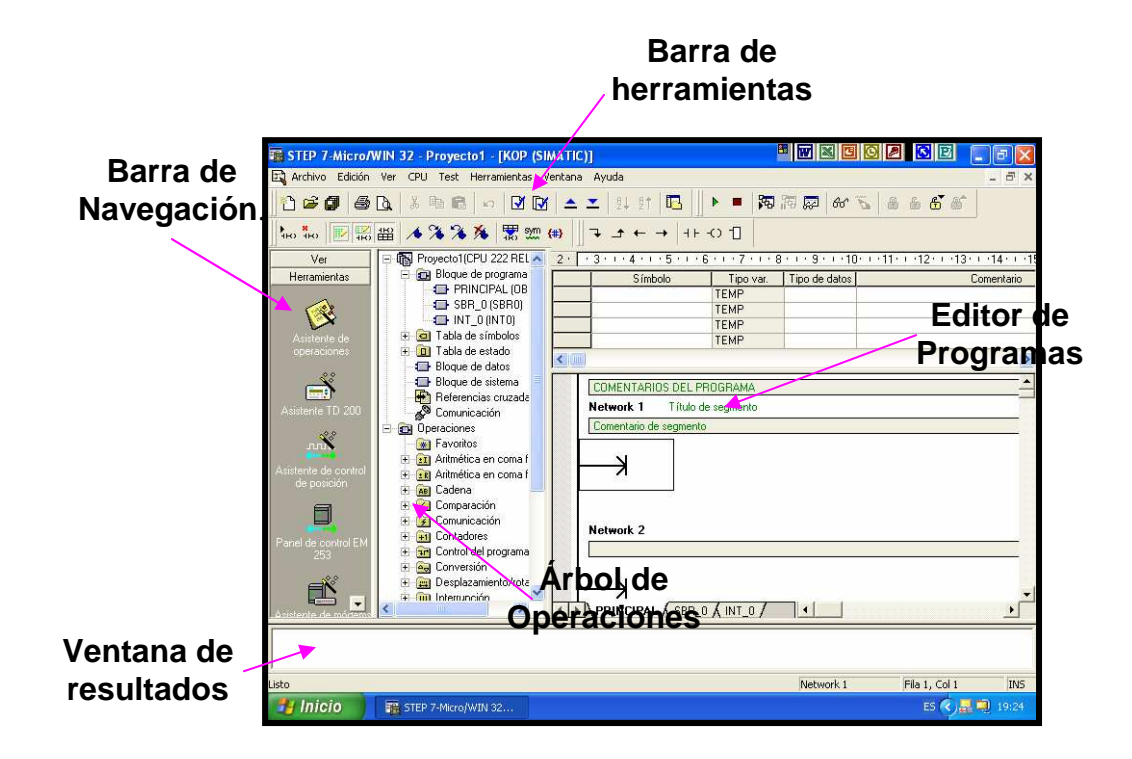

**Figura # 3.4 Componentes de la ventana** 

#### **Barra de navegación**

Incorpora grupos de botones para facilitar la programación:

"Ver"— Seleccione esta categoría para visualizar los botones Bloque de programa, Tabla de símbolos, Tabla de estado, Bloque de datos, Bloque de sistema, Referencias cruzadas y Comunicación.

"Herramientas"— Seleccione esta categoría para visualizar los botones del Asistente de operaciones, del Asistente TD 200, del Asistente de control de posición, del Panel de control EM 253, así como del Asistente de módems.

#### **Árbol de operaciones**

Ofrece una vista en árbol de todos los objetos del proyecto y de todas las operaciones disponibles en el editor de programas actual (KOP, FUP o AWL). Entre las operaciones principales se tiene las siguientes: Aritmética en coma flotante, Comparación, Operaciones lógicas con bits, Temporizadores, Contadores, etc. Al dar doble clic en cualquiera de estas carpetas cada una de ellas desplegará su contenido o bien dando un clic en el icono de ampliación de la rama (Figura  $# 3.5$ ).

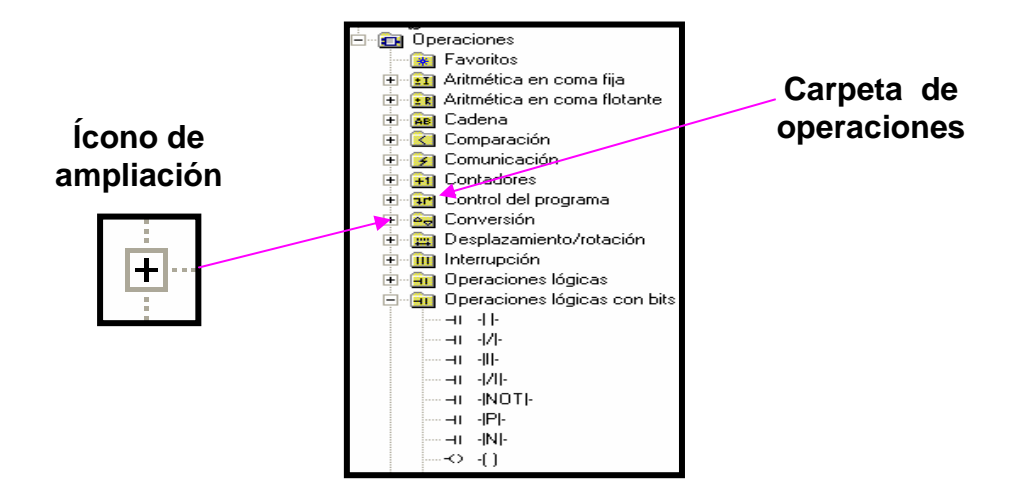

**Figura # 3.5 Árbol de operaciones** 

Para insertar unidades de organización del programa adicionales (UOPs), en el área de proyectos del árbol haga clic con el botón derecho del ratón en la carpeta en cuestión. También puede pulsar el botón derecho del ratón en una UOP para abrirla, borrarla, modificar su hoja de propiedades, protegerla con contraseña, o bien para cambiar el nombre de subrutinas y rutinas de interrupción. Estando en el área de operaciones del árbol, puede hacer clic con el botón derecho del ratón en una carpeta o en una operación individual, con objeto de ocultar el árbol entero. Tras abrir una carpeta de operaciones puede insertar operaciones en la posición de cursor en la ventana del editor de programas, haciendo doble clic en la operación en cuestión o utilizando el método de arrastrar y soltar.

Las operaciones que utilice con frecuencia se pueden arrastrar y soltar en la carpeta "Favoritos".

#### **Editor de programas**

Contiene la tabla de variables locales y la vista del programa correspondiente al editor (KOP, FUP, o bien AWL) utilizado en el proyecto actual. En caso necesario, la línea divisoria se puede arrastrar para ampliar la vista del programa y cubrir la tabla de variables locales. Si ha creado subrutinas o rutinas de interrupción además del programa principal (OB1), aparecerán fichas en el lado inferior de la ventana del editor de programas. Para desplazarse entre las subrutinas, las

rutinas de interrupción y el programa principal (OB1), haga clic en la ficha en cuestión.

#### **Ventana de resultados**

Visualiza mensajes de información cuando se compila el programa de usuario, o bien una librería de operaciones. Si se indican errores en esa ventana, puede hacer doble clic en un mensaje de error. El segmento en cuestión se visualizará entonces en la ventana del editor de programas.

#### **Barra de herramientas**

Permiten acceder fácilmente con el ratón a las funciones de STEP 7-Micro/WIN 32 utilizadas con frecuencia. El contenido y el aspecto de cada una de las barras de herramientas se pueden personalizar.

Las subrutinas y las rutinas de interrupción se visualizan en forma de fichas en el borde inferior del editor de programas (Figura # 3.6).

#### **Subrutinas**

Facilitan la estructuración del programa. Las operaciones utilizadas en el programa principal determinan la ejecución de la subrutina en cuestión. Cuando el programa principal llama a una subrutina para que ésta se ejecute, la subrutina procesa su programa hasta el final. El sistema retorna luego el control al segmento del programa principal desde donde se llamó a la subrutina.

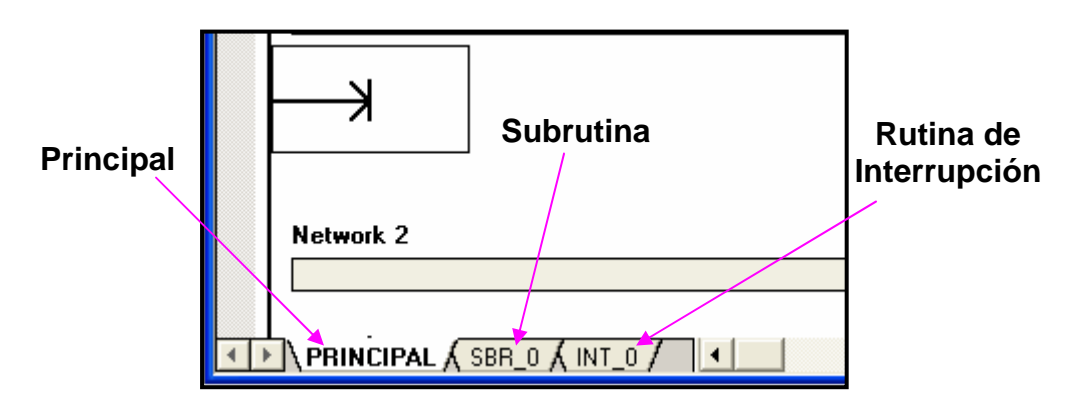

**Figura # 3.6 Acceso a subrutinas y rutinas de interrupción** 

Las subrutinas sirven para estructurar o dividir el programa en bloques más pequeños y, por tanto, más fáciles de gestionar. Esta ventaja se puede aprovechar a la hora de realizar tareas de comprobación y mantenimiento del programa. Los bloques más pequeños facilitan la comprobación y la eliminación

de errores tanto en las subrutinas como en el programa entero. La CPU también se puede utilizar más eficientemente, llamando al bloque sólo cuando se necesite, en vez de ejecutar todos los bloques en cada ciclo.

#### **Rutinas de interrupción**

Una rutina de interrupción comprende un juego opcional de operaciones depositado en un bloque por separado que se ejecuta sólo cuando ocurre el correspondiente evento de interrupción. Las rutinas de interrupción se pueden programar para gestionar eventos de interrupción predefinidos: las rutinas de interrupción no son invocadas por el programa principal, sino que el sistema operativo de la CPU las llama cuando ocurre el correspondiente evento de interrupción. Puesto que no es posible saber con anterioridad cuándo el sistema llamará a una rutina de interrupción, no es deseable que ésta escriba en la memoria que se pueda estar utilizando en otra parte del programa. Con la tabla de variables locales se puede asegurar que las rutinas de interrupción utilicen únicamente la memoria temporal, de manera que no sobrescriban los datos de otra parte del programa.

## **3.5 EDICIÓN DE PROGRAMAS**

STEP 7-Micro/WIN comprende tres editores que permiten desarrollar de forma cómoda y eficiente el programa de control, a saber:

- Editor KOP.
- Editor FUP.
- Editor AWL.

#### **3.5.1 EDITOR KOP (ESQUEMA DE CONTACTOS)**

El editor KOP (Esquema de contactos) de STEP 7-Micro/WIN 32 permite crear programas con componentes similares a los elementos de un esquema de circuitos.

KOP es probablemente el lenguaje preferido de numerosos programadores y encargados del mantenimiento de sistemas de automatización, adecuándose también en gran medida para los programadores principiantes. Los programas KOP hacen que la CPU emule la circulación de corriente eléctrica desde una fuente de alimentación, a través de una serie de condiciones lógicas de entrada que, a su vez, habilitan condiciones lógicas de salida. La lógica se divide en segmentos ("networks"). El programa se ejecuta un segmento tras otro, de izquierda a derecha y luego de arriba a abajo. Tras alcanzar la CPU el final del programa, comienza nuevamente en la primera operación del mismo. En el editor KOP se incluye una barra de alimentación a lado izquierdo que se encuentra energizada. Los contactos cerrados permiten la circulación de corriente hasta el siguiente elemento, mientras los contactos abiertos bloquean el flujo de energía. Las operaciones se representan mediante símbolos gráficos que incluyen tres formas básicas.

Los contactos representan condiciones lógicas de entrada, tales como interruptores, sensores, finales de carrera, botones o  $+ +$ condiciones internas.

Las bobinas representan condiciones lógicas de salida, tales como lámparas, arrancadores de motor, relés interpuestos o condiciones internas de salida.  $\left($   $\right)$ 

Los cuadros representan operaciones adicionales, tales como temporizadores, contadores u operaciones aritméticas.

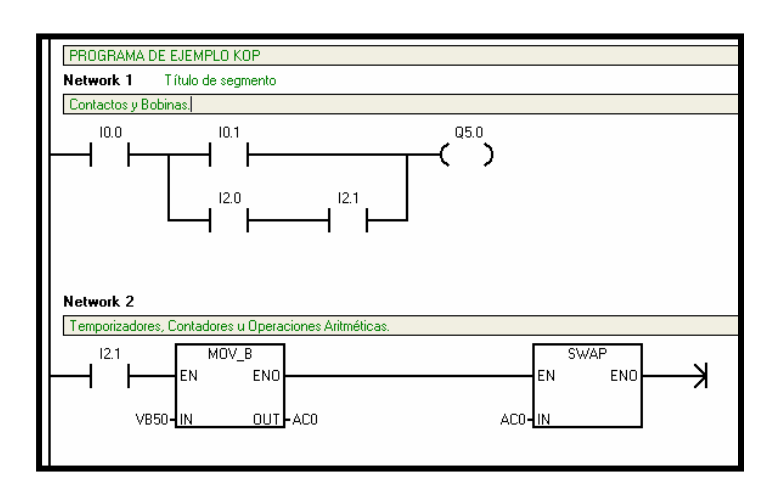

**Figura # 3.7 Ejemplo de programa KOP** 

Debe considerar los siguientes aspectos cuando realice un programa en KOP:

- El editor KOP es de fácil manejo para los programadores principiantes.

- La representación mediante gráficos es de fácil comprensión, siendo muy popular en el mundo entero.

- Si diseña un programa en KOP se lo puede visualizar en el editor AWL.

### **3.5.2 EDITOR FUP (DIAGRAMA DE FUNCIONES)**

El editor FUP (Diagrama de funciones) de STEP 7-Micro/WIN 32 permite visualizar las operaciones en forma de cuadros lógicos similares a los circuitos de puertas lógicas. En FUP no existen contactos ni bobinas como en el editor KOP, pero sí hay operaciones equivalentes que se representan en forma de cuadros. La lógica del programa se deriva de las conexiones entre esas operaciones de cuadro. Ello significa que la salida de una operación (por ejemplo, un cuadro AND) se puede utilizar para habilitar otra operación (por ejemplo, un temporizador) con objeto de crear la lógica de control necesaria. Estas conexiones permiten solucionar fácilmente numerosos problemas lógicos, al igual que con los otros editores.

La Figura # 3.8 muestra un ejemplo de un programa creado con el editor FUP.

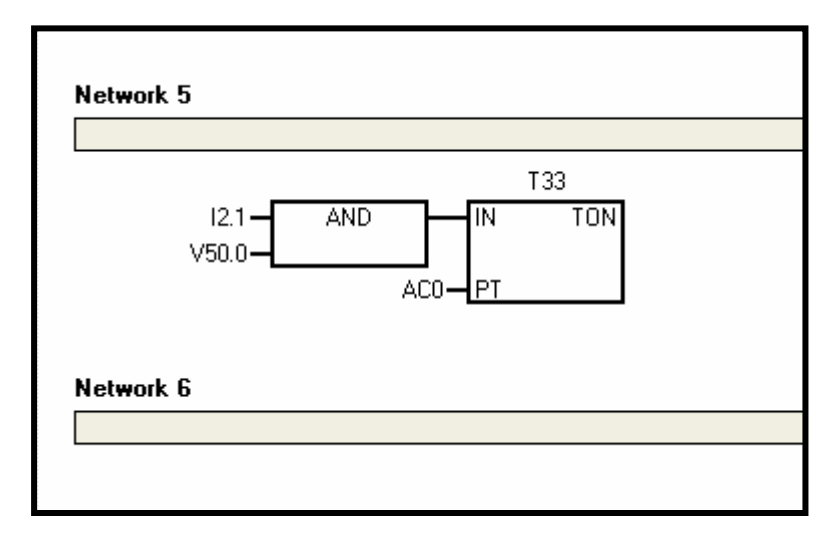

**Figura # 3.8 Editor FUP** 

El recorrido "1" lógico por los elementos FUP se denomina circulación de corriente. El origen de una entrada de circulación de corriente y el destino de una salida de circulación de corriente se pueden asignar directamente a un operando.

La lógica del programa se deriva de las conexiones entre las operaciones de cuadro. Ello significa que la salida de una operación (por ejemplo, un cuadro AND) se puede utilizar para habilitar otra operación (por ejemplo, un temporizador), con objeto de crear la lógica de control necesaria. Estas conexiones permiten solucionar numerosos problemas lógicos.

A continuación se indican los aspectos principales a considerar cuando se desee utilizar el editor FUP:

- El estilo de representación en forma de puertas gráficas se adecua especialmente para observar el flujo del programa.

- El editor FUP se puede utilizar con los juegos de operaciones SIMATIC e IEC 1131-3.

- El editor AWL siempre se puede utilizar para visualizar un programa creado en KOP.

- Los cuadros AND/OR ampliables facilitan la creación de combinaciones complejas de entradas.

#### **3.5.3 EDITOR AWL (LISTA DE INSTRUCCIONES)**

El editor AWL (Lista de instrucciones) de STEP 7-Micro/WIN 32 permite crear programas de control introduciendo la nemotécnica de las operaciones. Por lo general, el editor AWL se adecua especialmente para los programadores expertos ya familiarizados con los sistemas de automatización (PLCs) y con la programación lógica. El editor AWL también permite crear ciertos programas que, de otra forma, no se podrían programar con los editores KOP ni FUP. Ello se debe a que AWL es el lenguaje nativo de la CPU, a diferencia de los editores gráficos en los que son aplicables ciertas restricciones para poder dibujar los diagramas correctamente. La figura siguiente muestra un ejemplo de un programa AWL.

Como se puede apreciar en la Figura # 3.9, esta forma textual es muy similar a la programación en lenguaje ensamblador. La CPU ejecuta cada operación en el orden determinado por el programa, de arriba a abajo, reiniciando luego arriba nuevamente. AWL y el lenguaje ensamblador también son similares en otro sentido. Las CPUs S7-200 utilizan una pila lógica para resolver la lógica de control.

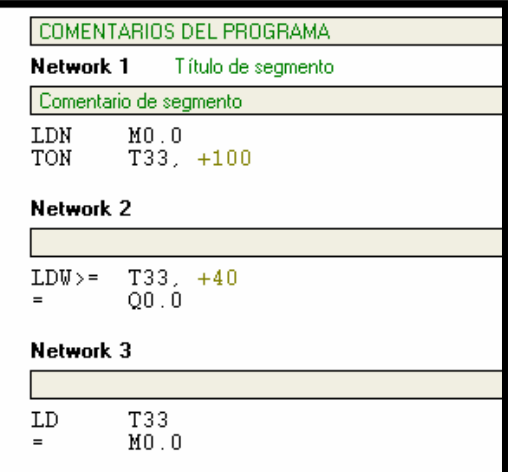

**Figura # 3.9 Editor AWL** 

A continuación se indican los aspectos principales a considerar cuando se desee utilizar el editor AWL:

- El lenguaje AWL es más apropiado para los programadores expertos.

- En algunos casos, AWL permite solucionar problemas que no se podrían resolver fácilmente con los editores KOP o FUP.

- El juego de operaciones SIMATIC sólo se puede utilizar con el editor AWL. Para AWL no se dispone de un juego de operaciones IEC.

- En tanto que el editor AWL se puede utilizar siempre para ver o editar un programa creado con los editores KOP o FUP SIMATIC, lo contrario no es posible en todos los casos. Los editores KOP o FUP SIMATIC no siempre se pueden utilizar para visualizar un programa que se haya creado en AWL.

### **3.6 CRITERIOS PARA PROGRAMAR EN KOP**

## **3.6.1 SIMBOLOGÍA UTILIZADA EN KOP**

En la tabla de la Figura # 3.10 se representa la simbología que se utiliza en el esquema de contactos extraída de sus equivalentes electromecánicos.

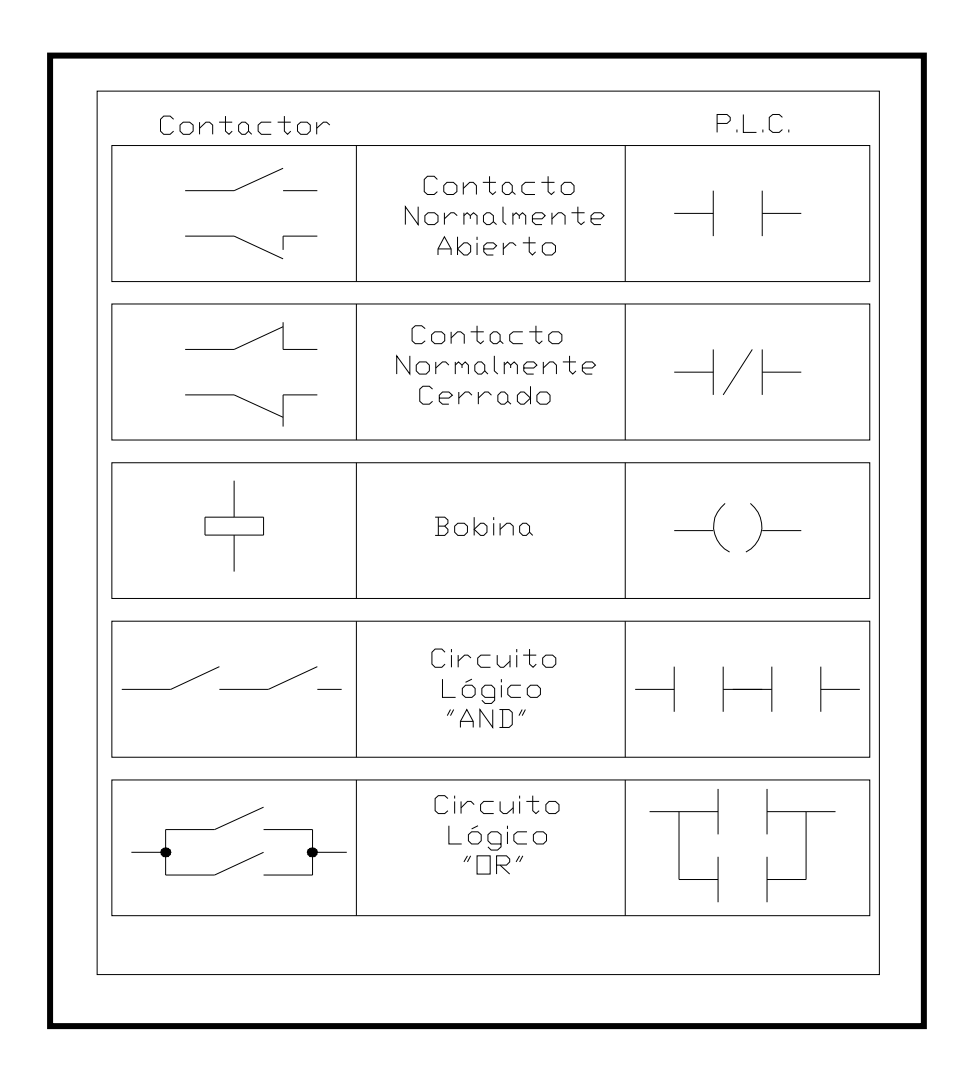

**Figura # 3.10 Tabla de Símbolos KOP** 

## **3.6.2 REPRESENTACIÓN DE UN CIRCUITO**

¿Cómo representar un circuito eléctrico a un esquema de contactos (KOP)?

Para realizar nuestro circuito en STEP 7-Micro/WIN a nuestro circuito eléctrico se lo tiene que rotar 90° hacia el lado izquierdo.

Una vez que esta girado el circuito eléctrico, dibuje en el editor de programas el circuito de control en el editor KOP.

La barra de alimentación L1 se sitúa en el lado Izquierdo y la barra de alimentación L2 se sitúa en el lado derecho. En el medio se observa los interruptores y las bobinas, elementos de nuestro circuito (Figura # 3.11).

De este modo se trabaja en el paquete STEP 7 Micro/WIN 32 al realizar la programación.

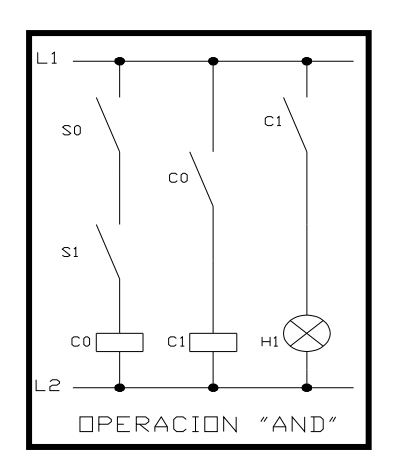

 **Figura # 3.11 Circuito eléctrico** 

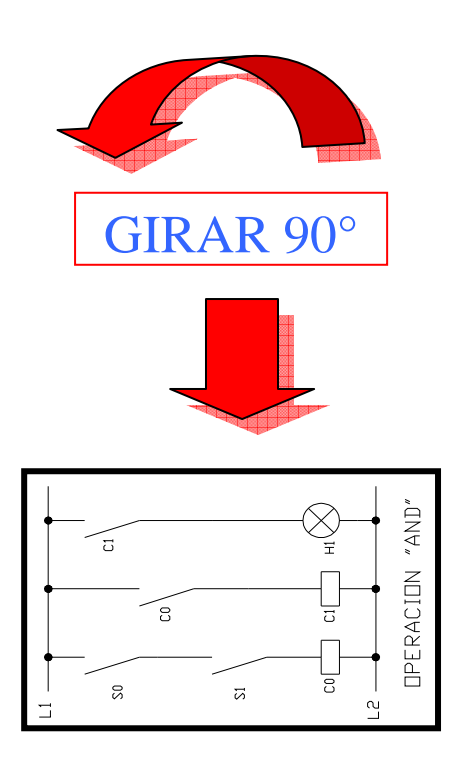

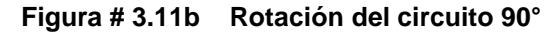

#### **3.6.3 ESTRUURA DEL PROGRAMA EN KOP**

A continuación la estructura del proyecto en esquema de contactos (KOP). En la Figura # 3.12 se detalla cada una de los elementos del programa.

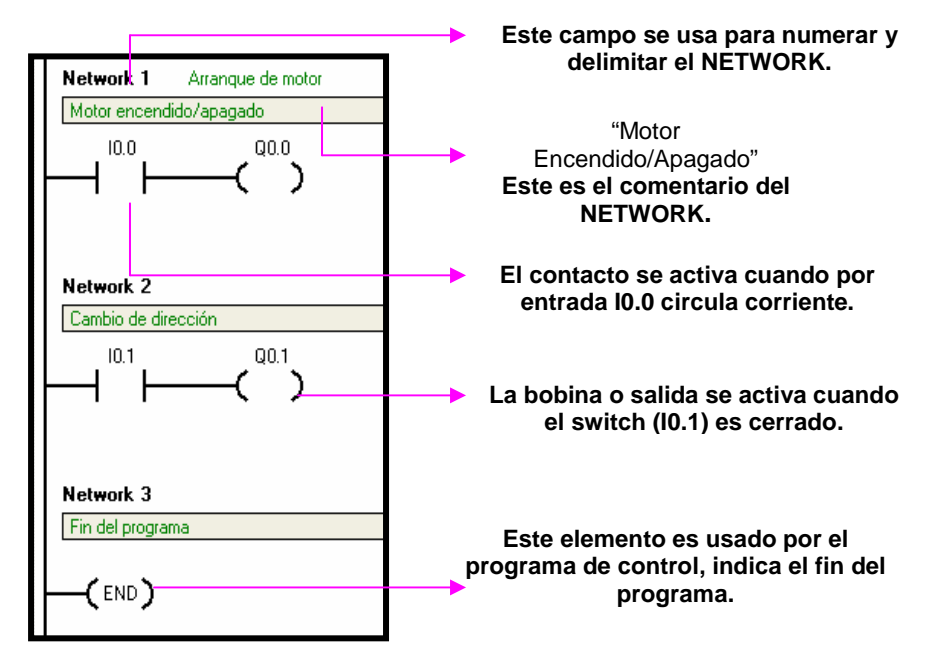

**Figura #3.12 Estructura de programa en KOP** 

#### **3.6.4 DIRECCIONAMIENTO DE UN OPERANDO**

El PLC almacena información en diferentes áreas de la memoria que tienen direcciones unívocas. Es posible indicar explícitamente la dirección a la que se desea acceder. El programa puede acceder entonces directamente a la información. En el direccionamiento directo se indican el área de memoria, el tamaño y la dirección. Ejemplo: VW790 se refiere a la dirección 790 de la memoria V.

Para acceder a un bit en un área de memoria es preciso indicar la dirección del mismo, compuesta por un identificador de área, la dirección del byte y el número del bit precedido de un punto. La Figura # 3.13 muestra un ejemplo de direccionamiento de un bit (denominado también direccionamiento "byte.bit"). En el ejemplo, el área de memoria y la dirección del byte (I=entrada y 3 = byte3) van seguidas de un punto decimal (".") que separa la dirección del bit (bit 4).

| 13.4                                                                      | Imagen del proceso de las entradas (I) |  |  |  |  |  |               |  |  |
|---------------------------------------------------------------------------|----------------------------------------|--|--|--|--|--|---------------|--|--|
| Bit del byte o número de<br>bit: bit 4 de $8(0a7)$                        |                                        |  |  |  |  |  | 6 5 4 3 2 1 0 |  |  |
| Punto decimal que se-<br>para la dirección del byte<br>del número del bit | Byte 0                                 |  |  |  |  |  |               |  |  |
|                                                                           | Byte 1                                 |  |  |  |  |  |               |  |  |
|                                                                           | Byte 2                                 |  |  |  |  |  |               |  |  |
| Dirección del byte: byte 3<br>(el cuarto byte)                            | Byte 3                                 |  |  |  |  |  |               |  |  |
|                                                                           | Byte 4                                 |  |  |  |  |  |               |  |  |
| Identificador de área                                                     | Byte 5                                 |  |  |  |  |  |               |  |  |

**Figura # 3.13 Direccionamiento "byte.bit"** 

Utilizando el formato de dirección de byte se puede acceder a los datos de la mayoría de las áreas de memoria (V, I, Q, M, S y SM) en formato de bytes, palabras o palabras dobles.

La dirección de un byte, de una palabra o de una palabra doble de datos en la memoria se indica de forma similar a la dirección de un bit.

Para acceder a los datos comprendidos en otras áreas de la memoria (por ejemplo, T, C, HC y acumuladores) es preciso utilizar una dirección compuesta por un identificador de área y un número de elemento.

## **3.7 CREAR UN PROGRAMA DE EJEMPLO**

Al crear este programa usted podrá constatar lo fácil que es utilizar STEP 7- Micro/WIN 32.

En el presente ejemplo y en todo el trabajo, se utiliza el editor KOP (esquema de contactos) para introducir las operaciones del programa.

## **3.7.1 ABRIR UN NUEVO PROYECTO**

Para dar inicio a un nuevo proyecto damos doble clic en el icono del programa STEP 7-Micro/WIN32 del escritorio como se indica en la Figura # 3.14, o elegimos los comandos **Simatic>STEP 7-Micro/WIN32** del menú Inicio para arrancar la aplicación.

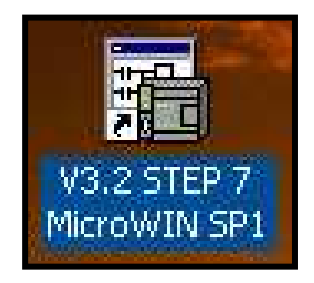

**Figura # 3.14 Ícono de Step 7 en el escritorio** 

Tras abrir un proyecto puede comenzar a introducir el programa. Antes de comenzar puede realizar una o varias de las tareas que se indican a continuación: - Comprobar los rangos de los parámetros

Puede seleccionar un tipo de CPU antes de introducir el programa para que STEP 7-Micro/WIN 32 compruebe los rangos de los parámetros. (Si ha indicado un tipo de CPU para el proyecto, las operaciones no válidas para ese tipo de CPU aparecerán señaladas con una "x" roja en el árbol de operaciones)

- Configurar la comunicación

Puede configurar la comunicación ahora o esperar hasta que esté listo para cargar un programa en la CPU.

- Personalizar el área de trabajo

Puede personalizar el área de trabajo de diferentes formas.

#### **3.7.2 INTRODUCIR OPERACIONES KOP**

Hay varias alternativas para introducir una operación en KOP:

- Árbol de operaciones: arrastrar y soltar
- Árbol de operaciones: doble clic
- Botón de la barra de herramientas
- Tecla de función

En la Figura # 3.15 se muestra el circuito el cual es el programa de ejemplo.

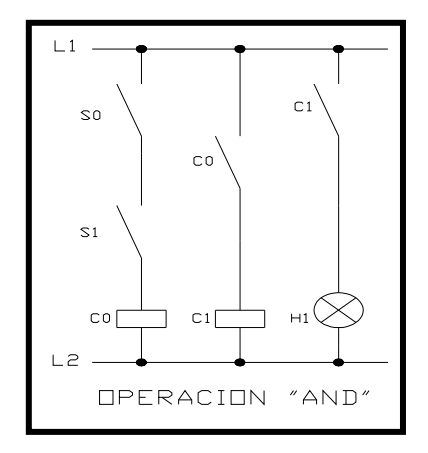

**Figura # 3.15 Operación "AND"** 

Para el presente ejemplo utilice la alternativa arrastrar y soltar.

a) Selección de la operación.

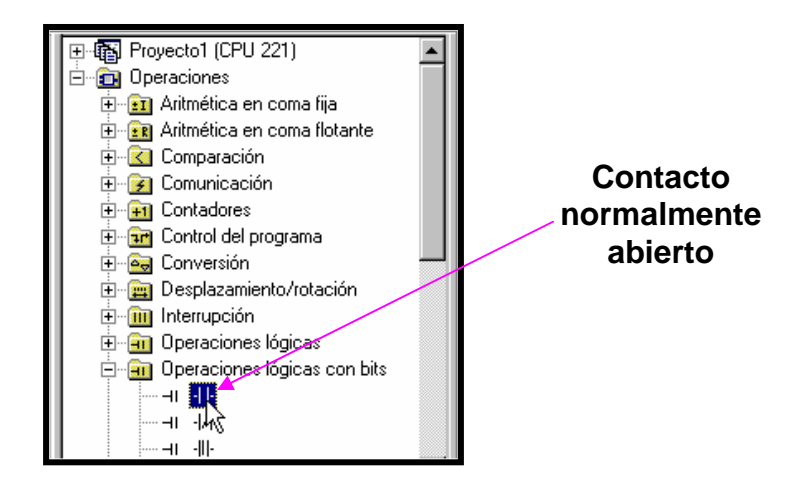

**Figura # 3.16 Árbol de operaciones** 

Se selecciona un contacto normalmente abierto de la carpeta "Operaciones lógicas con bits" (Figura # 3.16). En esta carpeta se puede encontrar otras operaciones relacionadas como contacto normalmente cerrado, contacto abierto directo, contacto cerrado directo, NOT, flanco positivo, flanco negativo, etc. b) Arrastre la operación hasta la posición deseada.

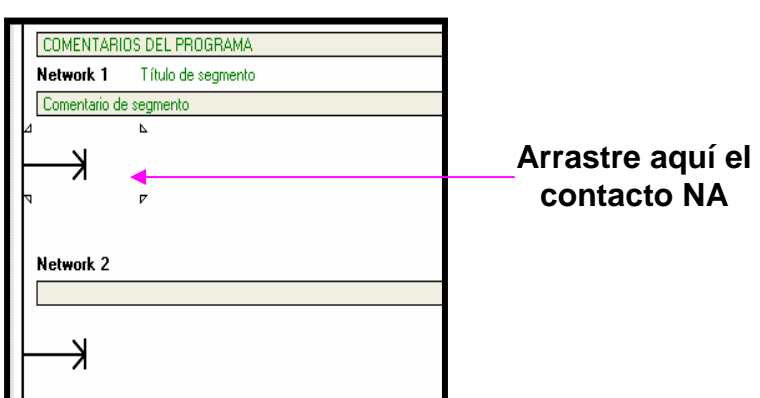

**Figura # 3.17 Arrastre del símbolo lógico** 

Una vez seleccionada la operación sin soltar el botón izquierdo del ratón, se arrastra hasta la posición donde se halla el cursor en el editor de programas, o sea en el Network 1 (Figura # 3.17).

c) Suelte la operación en la posición deseada (soltando el botón del ratón).

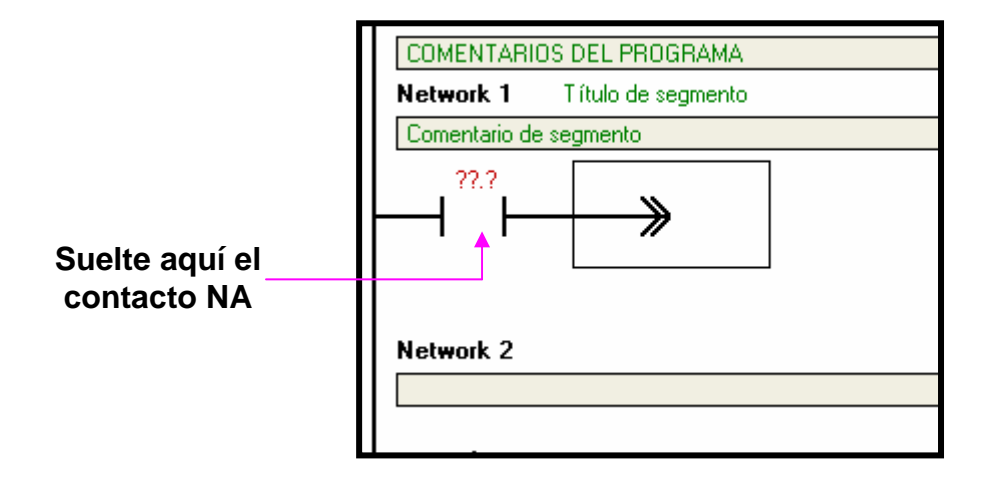

**Figura # 3.18 Inserción del símbolo lógico** 

Como se puede observar en la Figura # 3.18 ya esta nuestro primer elemento del circuito dibujado en el editor de programas.

Para insertar las demás operaciones del circuito es necesario seguir los pasos anteriores, hasta llegar a obtener el primer segmento de nuestro circuito que concluye con la bobina como se muestra en la Figura # 3.19.

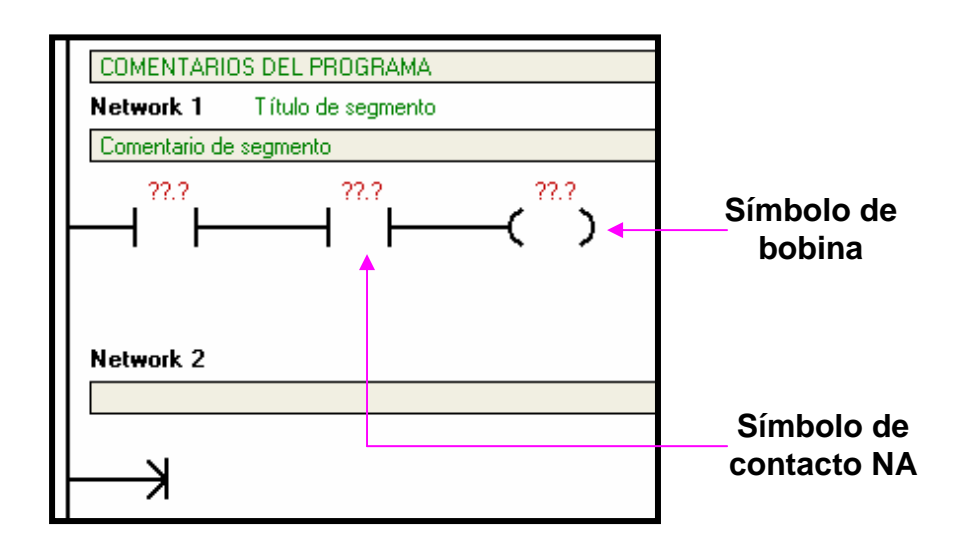

**Figura # 3.19 Segmento terminado** 

### **3.7.3 INTRODUCIR DIRECCIONES EN KOP**

Cuando un elemento se introduce en KOP, los parámetros se representan inicialmente con signos de interrogación, por ejemplo (??.?), o bien (????).

Éstos indican que el parámetro no se ha asignado todavía. Para los parámetros de un elemento se puede asignar un valor constante o una dirección absoluta, simbólica o variable bien sea cuando se introduce el elemento o bien posteriormente.

El programa no se compilará correctamente si contiene parámetros que no se hayan asignado aún.

#### **Asignar direcciones**

Para asignar una constante (por ejemplo, 100) o una dirección absoluta (por ejemplo, I0.1), hay que digitar el valor deseado en el campo de dirección de la operación. (Utilice el ratón o la tecla INTRO para seleccionar el área en donde se asignara la dirección como se indica en la Figura # 3.20).

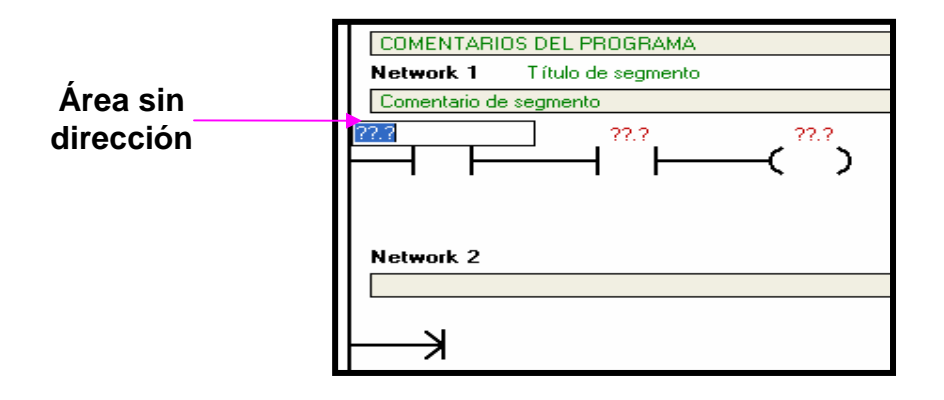

**Figura # 3.20 Selección del área** 

Para el ejemplo el espacio en color azul con las interrogantes digitar I0.0 que representa al contacto S0 (Figura # 3.21).

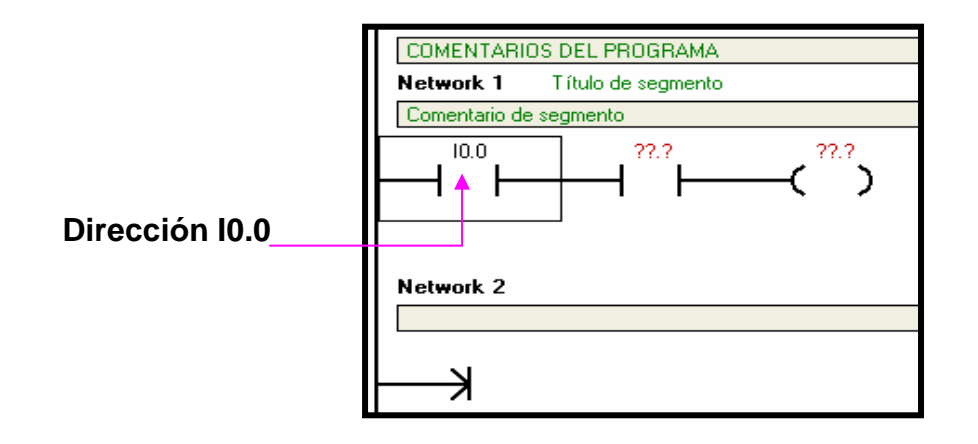

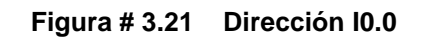

A continuación asignar al siguiente contacto S1 la dirección I0.1 (Figura #3.22).

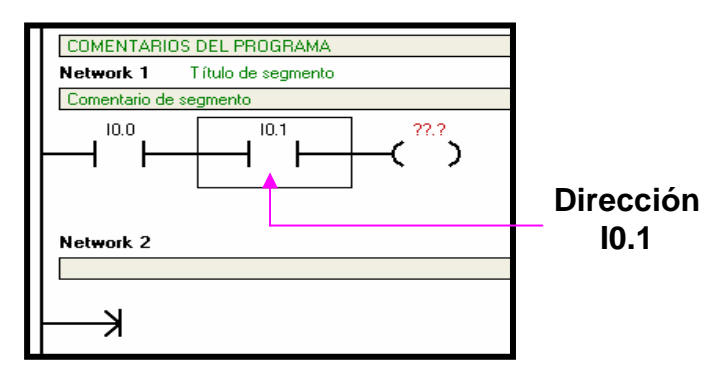

**Figura # 3.22 Dirección I0.1** 

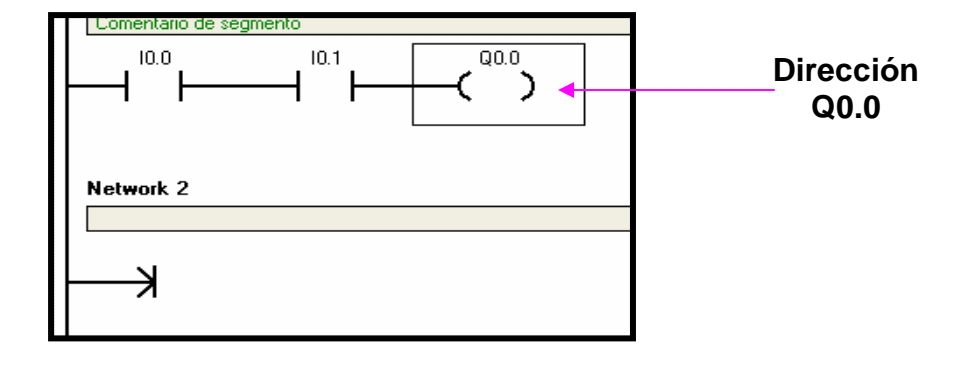

Se finaliza asignando a la bobina C0 la dirección Q0.0 (Figura # 3.23).

**Figura # 3.23 Dirección Q0.0** 

De esta manera se han asignando las direcciones a cada una de las operaciones que no se encontraban definidas. Una vez terminado el primer segmento (network 1), siga con el segundo segmento, se ubica en el network 2.

Para este segmento utilice los botones de la barra de herramientas.

a. Ubique el cursor en la posición deseada en la ventana del editor de programas.

Alrededor de esa posición aparecerá un cuadro de selección (Figura # 3.24).

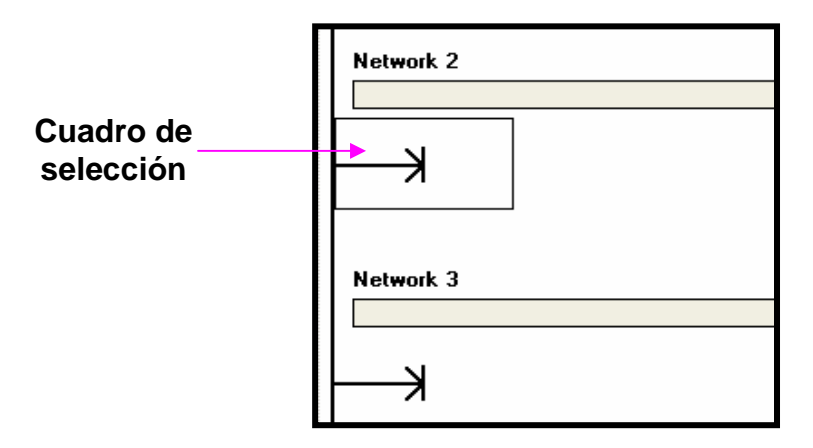

**Figura # 3.24 Ubicación del cursor en Network 2** 

b. Haga clic en el botón correspondiente en la barra de herramientas (Figura # 3.25).

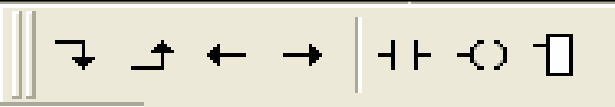

**Figura # 3.25 Barra de herramientas** 

Ó pulse la tecla de función apropiada (F4= contacto, F6= bobina, F9= cuadro) para insertar una operación genérica.

Aparecerá una lista desplegable. Aquí podrá desplazarse por la lista o introducir las primeras letras para navegar hasta la operación deseada. Dar un clic en la operación o pulsar la tecla INTRO para insertar la operación. Si no desea seleccionar un determinado tipo de operación ahora mismo, puede retornar al segmento y hacer clic en el área nemotécnica de la operación genérica (que contiene ??? en vez de la nemotécnica), o bien seleccionar la operación y pulsar la tecla INTRO para visualizar la lista nuevamente. Para nuestro ejemplo seleccione el símbolo de contacto o la tecla de función F4 (Figura # 3.26).

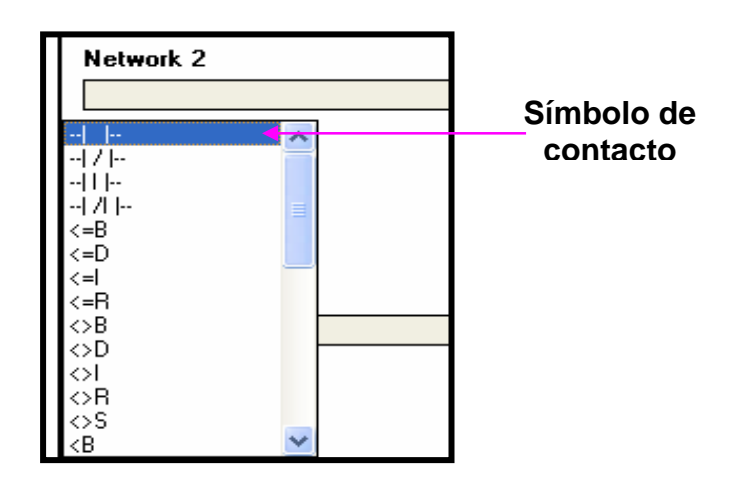

**Figura # 3.26 Selección del símbolo contacto abierto** 

Aparece el símbolo de contacto en el sitio donde se ubicó el cursor (Figura # 3.27).

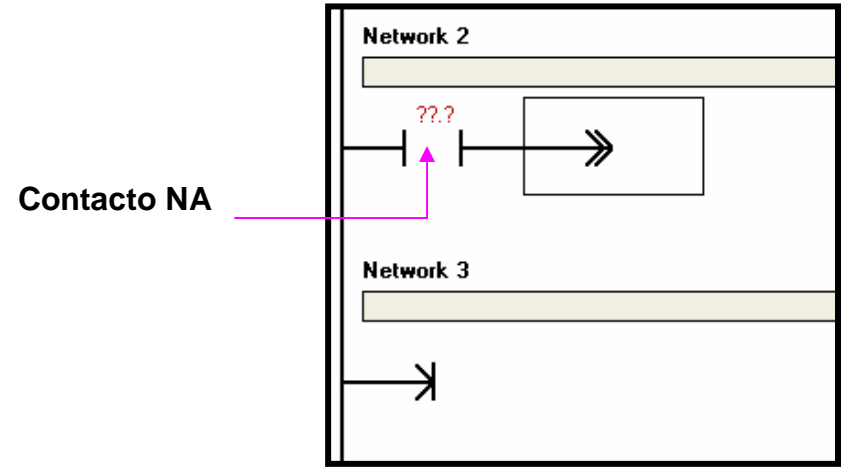

**Figura # 3.27 Inserción del símbolo** 

Nuevamente se ubica en la barra de herramientas y seleccione el símbolo de bobina, de un clic o seleccione la tecla de función F6 y aparece la lista desplegable (Figura # 3.28).

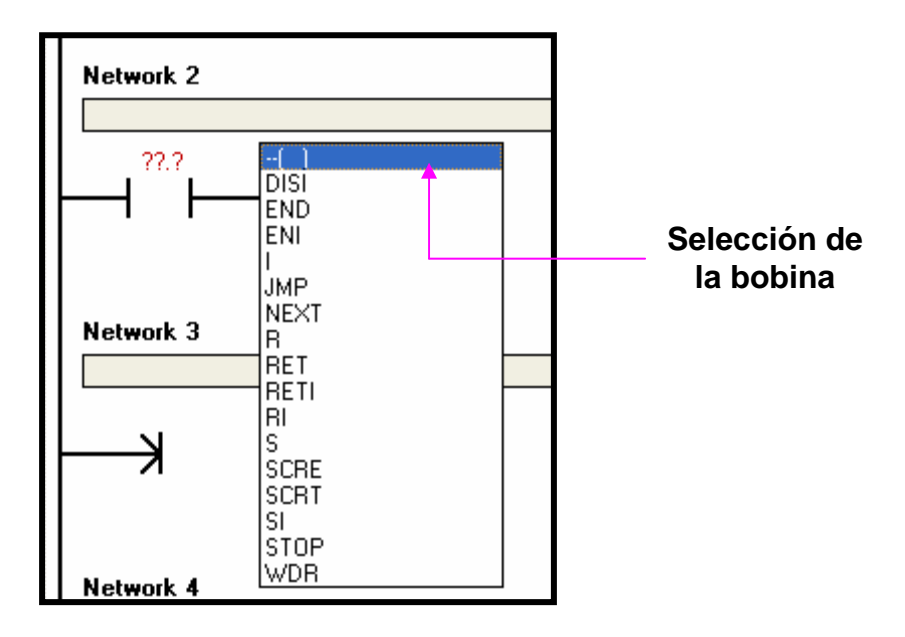

**Figura # 3.28 Selección del símbolo contacto abierto** 

Seleccione el símbolo de bobina y de un clic o presione la tecla INTRO, aparece el símbolo de bobina a continuación del símbolo de contacto (Figura # 3.29).

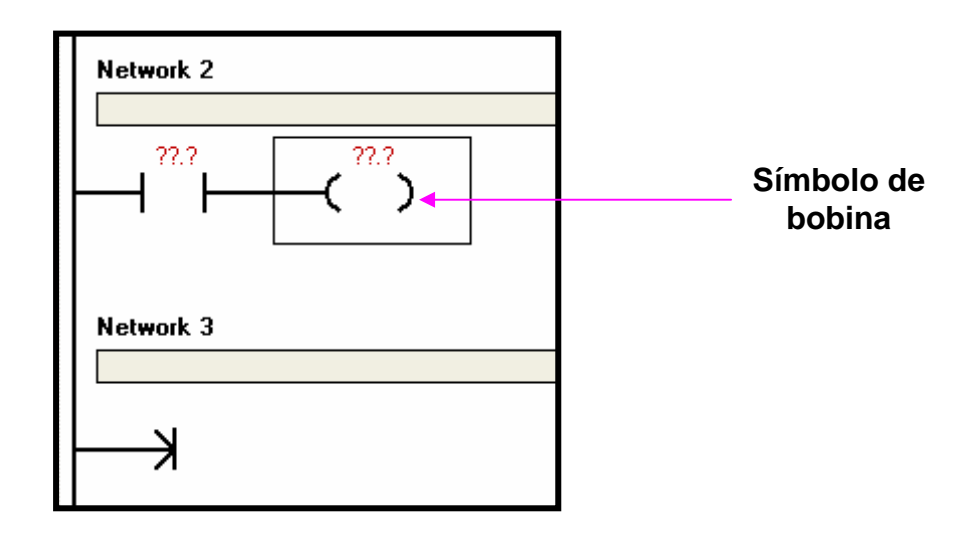

**Figura # 3.29 Inserción del símbolo** 

#### **Asignar direcciones**

Para asignar las direcciones proceda de manera similar como en el segmento anterior (network 1). Ubique el cursor en el símbolo de contacto y digite Q0.0, que corresponde a la entrada C0 de nuestro circuito electromecánico y presione la tecla INTRO (Figura # 3.30).

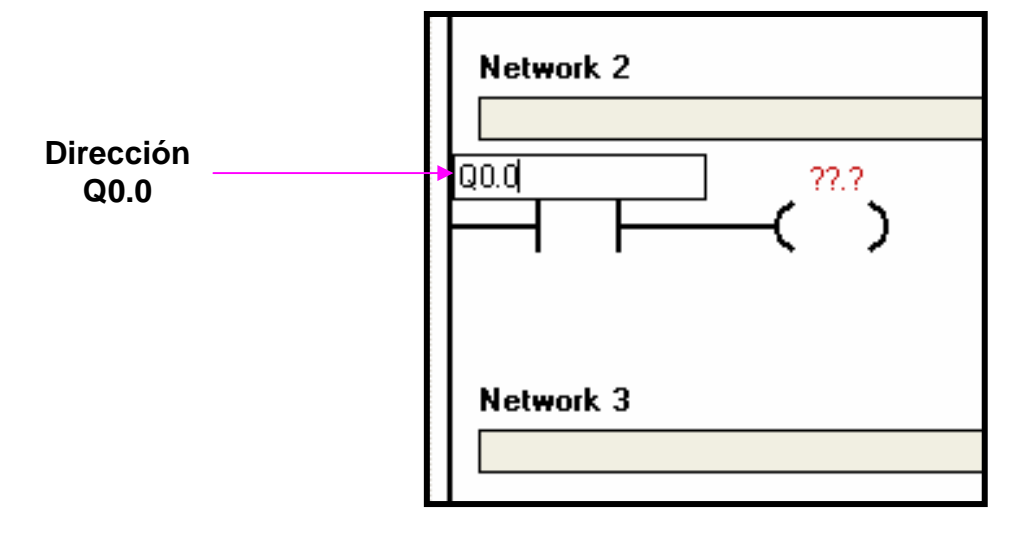

**Figura # 3.30 Dirección Q0.0** 

Seguidamente asigne la dirección al símbolo de bobina, se procede de manera similar como en el símbolo anterior.

Ubicarse con el cursor en el símbolo y digitar la dirección Q0.1 y luego presionar la tecla INTRO (Figura # 3.31).

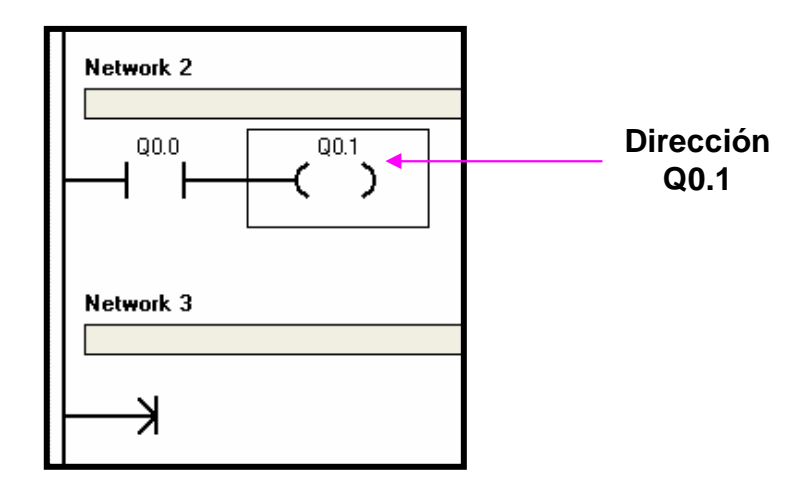

**Figura # 3.31 Dirección Q0.1** 

De esta manera ha asignado las direcciones a cada uno de nuestros símbolos en cada uno de los segmentos de nuestro circuito.

Una vez terminado nuestro proyecto el circuito en el editor de programas queda definido como indica la Figura # 3.32.

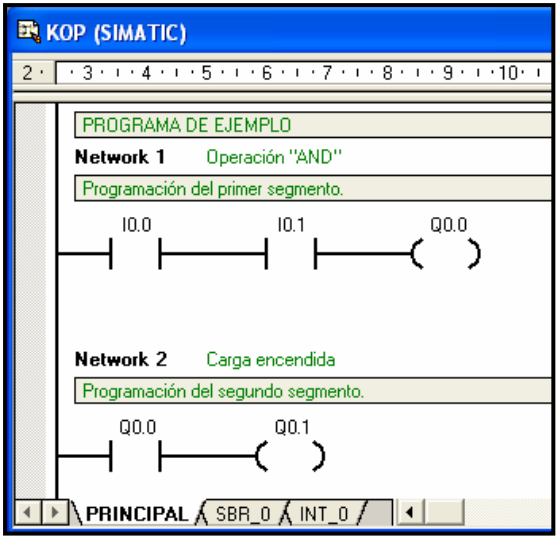

**Figura # 3.32 Circuito finalizado** 

## **3.8 GUARDAR EL PROYECTO**

El programa queda listo tras haber introducido las operaciones en los dos segmentos. Al guardar el programa se crea un proyecto que incluye el tipo de CPU S7-200 y otros parámetros. Para guardar el proyecto:

1. En la barra de menús, elija el comando de menú

Archivo > Guardar como.

2. En el cuadro de diálogo "Guardar como", introduzca el nombre del proyecto.

3. Haga clic en "Aceptar" para guardar el proyecto.

Tras haber guardado el proyecto podrá cargarlo en el S7-200.

## **3.9 CONECTAR LA ALIMENTACIÓN DEL S7-200**

Primero que todo debe conectar el S7-200 a una fuente de alimentación. La Figura # 3.33 muestra el cableado de una CPU S7-200 con alimentación c.c. (corriente continua) ó c.a. (corriente alterna).

Antes de montar o desmontar cualquier aparato eléctrico, debemos vigilar que se haya desconectado la alimentación del mismo. Además debemos respetar siempre las medidas de seguridad necesarias y verificar que la alimentación eléctrica del S7-200 se haya desconectado antes del montaje.

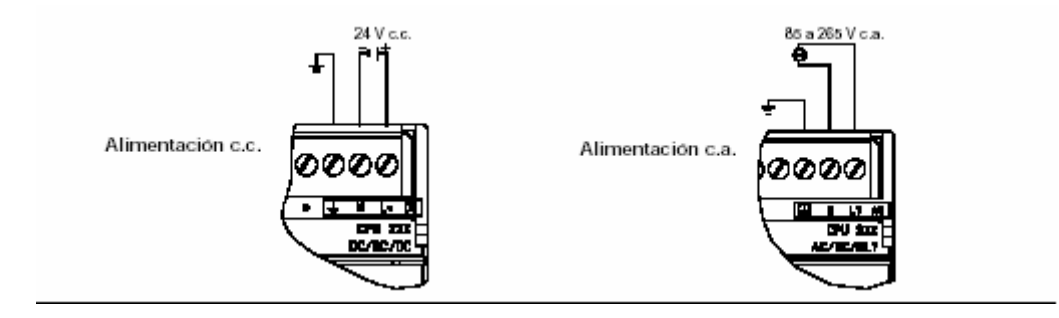

**Figura # 3.33 Conectar la alimentación del S7-200** 

#### **Precaución**

Si intenta montar o cablear el S7-200 y/o los equipos conectados a los mismos estando conectada la alimentación, puede producirse un choque eléctrico o fallos en los equipos. Si antes del montaje o desmontaje no se ha desconectado por completo la alimentación eléctrica del S7-200 y de los equipos conectados a las mismas, ello podría causar la muerte o heridas graves al personal, y/o daños materiales.

Debemos respetar siempre las medidas de seguridad necesarias y vigilar que la alimentación eléctrica del S7-200 y de los equipos conectados se haya desconectado antes del montaje o desmontaje.

## **3.10 OPCIONES DE COMUNICACIÓN**

Siemens ofrece dos opciones de programación para conectar el PC al S7-200, a saber: una conexión directa vía un cable PPI multimaestro, o bien un procesador de comunicaciones (CP) con un cable MPI.

El cable de programación PPI multimaestro es el método más usual y más económico de conectar el PC al S7-200. Este cable une el puerto de comunicación del S7-200 con el puerto serie del PC. El cable de programación PPI multimaestro también se puede utilizar para conectar otros dispositivos de comunicación al S7-200.

## **Conexión del cable multimaestro RS-232/PPI**

Para conectar el cable:

1. Una el conector RS-232 (identificado con "PC") del cable multimaestro RS-232/PPI al puerto de comunicación de la unidad de programación. (En el presente ejemplo, conectar a COM 1.)

2. Una el conector RS-485 (identificado con "PPI") del cable multimaestro RS-232/PPI al puerto 0 ó 1 del S7-200.

3. Vigile que los interruptores DIP del cable multimaestro RS-232/PPI estén configurados como muestra la Figura # 3.34.

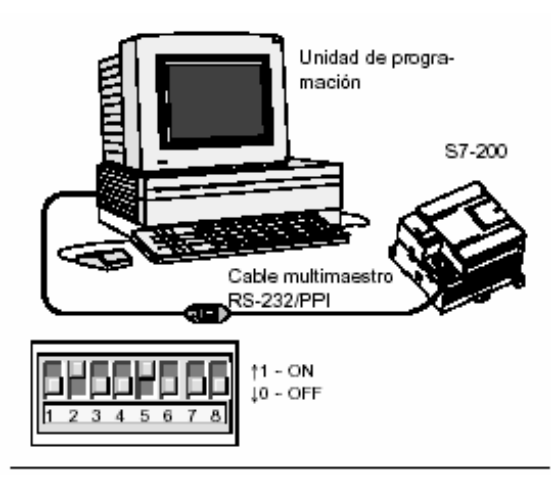

**Figura # 3.34 Conectar el cable multimaestro RS-232/PPI** 

### **Verificación de los parámetros de comunicación de Step 7-Micro/WIN**

En el proyecto de ejemplo se utilizan los ajustes estándar de STEP 7-Micro/WIN y del cable multimaestro RS-232/PPI. Para verificar los ajustes:

1. Vigilar que la dirección del cable PC/PPI esté ajustada a 0 en el cuadro de diálogo "Comunicación".

2. Vigilar que el interfase del parámetro de red esté configurado para el cable PC/PPI (COM1).

3. Vigilar que la velocidad de transferencia esté ajustada a 9,6 kbit/s.

#### **Establecer la comunicación con el S7-200**

Utilice el cuadro de diálogo "Comunicación" para establecer la comunicación con el S7-200 (Figura # 3.35):

1. En el cuadro de diálogo "Comunicación", hacer doble clic en el icono "Actualizar".

STEP 7-Micro/WIN buscará el S7-200 y visualizará un icono "CPU" correspondiente a la CPU S7-200 conectada.

2. Seleccione el S7-200 y haga clic en "Aceptar". Si STEP 7-Micro/WIN no encuentra el S7-200, verifique los parámetros de comunicación y repita los pasos descritos arriba.

Tras haber establecido la comunicación con el S7-200 podrá cargar el programa de ejemplo.

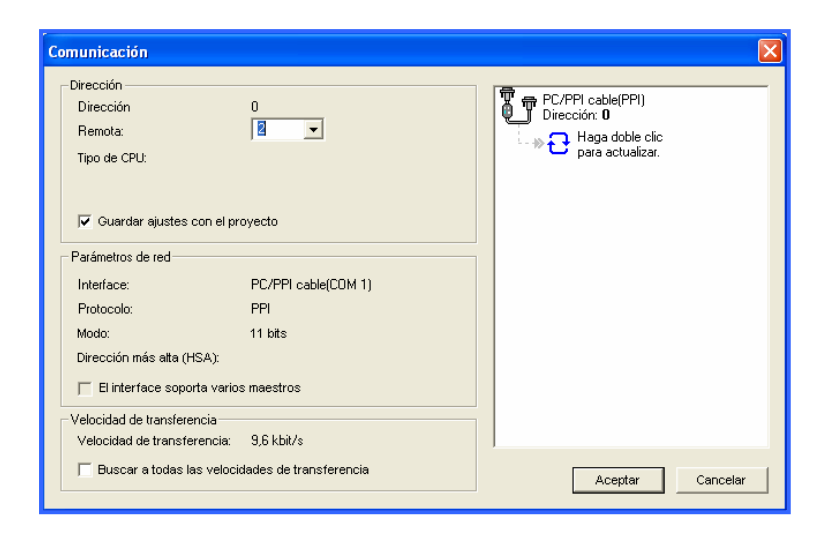

**Figura # 3.35 Establecer comunicación con el S7-200** 

## **3.11 CARGAR EL PROGRAMA DE EJEMPLO**

Todos los proyectos de STEP 7-Micro/WIN están asociados a un determinado tipo de CPU (CPU 221, CPU 222, CPU 224, CPU 226 ó CPU 226XM). Si el tipo de proyecto no concuerda con la CPU conectada, STEP 7-Micro/WIN visualizará un mensaje de error, indicándole que debe tomar una determinada medida. Si ello ocurre en el presente ejemplo, elija la opción "Seguir cargando".

1. En la barra de herramientas, haga clic en el botón "Cargar" o elija el comando Archivo > Cargar para cargar el programa en la CPU (Figura # 3.36).

2. Haga clic en "Aceptar" para cargar los elementos de programa en el S7-200.

Si el S7-200 está en modo RUN, aparecerá un mensaje indicando que debe cambiar el S7-200 a modo STOP.

Haga clic en "Sí" para poner el S7-200 en modo STOP.

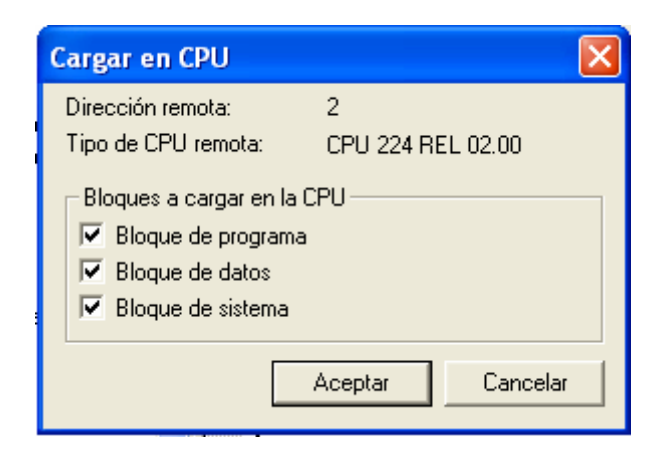

**Figura # 3.36 Cargar el programa** 

## **3.12 PONER EL S7-200 EN MODO RUN**

Para que STEP 7-Micro/WIN pueda poner el PLC en modo RUN, el selector de modo de la CP deberá estar en posición TERM o RUN. El programa se ejecuta cuando el S7-200 cambia a modo RUN:

1. En la barra de herramientas, haga clic en el botón

"RUN" o elija el comando de menú CPU > RUN.

2. Haga clic en "Aceptar" para cambiar el modo de operación del S7-200 (PLC).

Cuando el PLC cambia a modo RUN, el LED correspondiente a la salida Q0.1 se enciende indicando que el S7-200 ejecuta el programa.

Para observar el programa puede seleccionar el comando de menú Test > Estado del programa.

STEP 7-Micro/WIN visualizará los valores de las operaciones. Para detener la ejecución del programa, cambie el S7-200 a modo STOP haciendo clic en el botón "STOP" de la barra de herramientas, o bien eligiendo el comando de menú CPU > STOP.

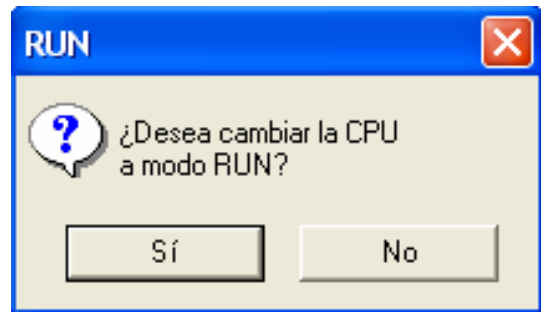

**Figura # 3.37 Poner el S7-200 en modo RUN** 

# *CAPÍTULO IV*

# *USO DEL MÓDULO DIDÁCTICO*

## **4.1 INTRODUCCIÓN**

El objetivo principal del presente proyecto es el aprendizaje, operación y montaje de un controlador lógico programable (PLC) respaldado con elementos electromecánicos como son contactores, pulsadores, luces de señalización etc., y de un moderno sistema de visualización industrial (HMI) destinado para la realización de prácticas de laboratorio que permita al estudiante de la carrera de Electromecánica tener un conocimiento del funcionamiento y operación de un PLC que como se dijo antes son muy requeridos en la industria.

## **4.2 DESCRIPCIÓN DEL EQUIPO**

El módulo didáctico básicamente esta compuesto por un panel de control en el cual se encuentran los diferentes elementos para la realización de las prácticas de laboratorio, carga de operación, y un computador personal para la visualización de los procesos industriales.

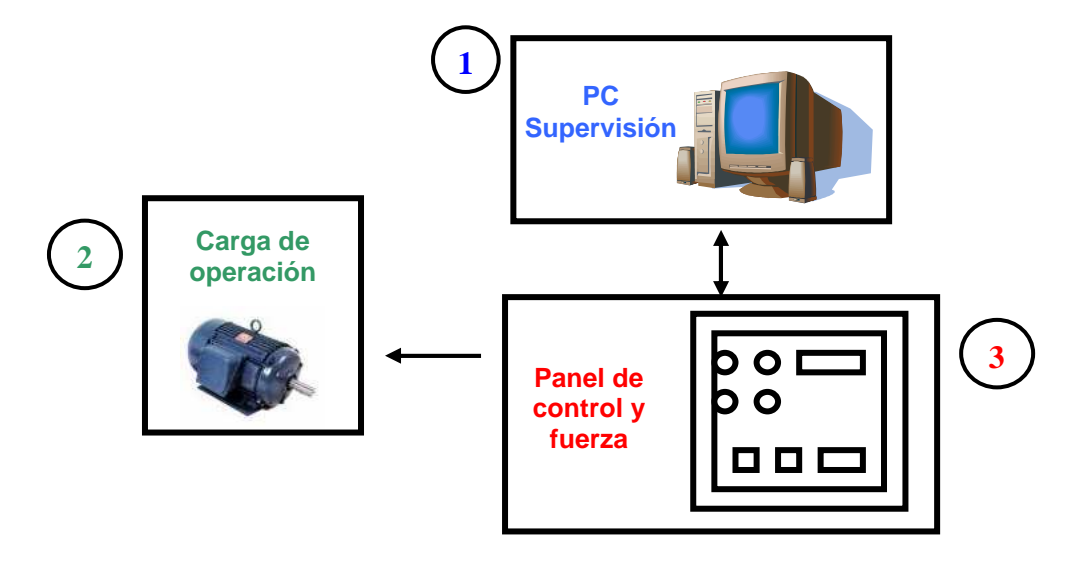

**Figura # 4.1 Esquema general del Módulo Didáctico** 

#### **4.2.1 COMPUTADOR PERSONAL**

El computador personal sirve para la supervisión del proceso (HMI). El programa de supervisión industrial es el Intouch y es aquí donde se observa los ejemplos realizados para el siguiente proyecto. El paquete antes mencionado se describe en detalle en el segundo capítulo, así como también los requerimientos que debe cumplir el computador para poder cargar tanto el software del PLC como del HMI.

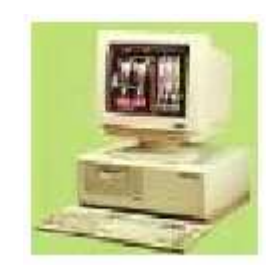

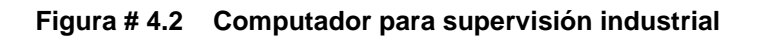

#### **4.2.2 CARGA DE OPERACIÓN**

Para la automatización de un determinado proceso el sistema deberá disponer de una serie de captadores y accionadores. Los captadores (finales de carrera, pulsadores, sensores, etc.) informan al elemento de mando (PLC) del estado del sistema y de los eventos que sucedan en él. Los accionadores en cambio estan acoplados a máquinas para realizar movimientos, calentamientos. Estos pueden ser motores de corriente continua, motores de corriente alterna, cilindros neumáticos, válvulas eléctricas, contactores.

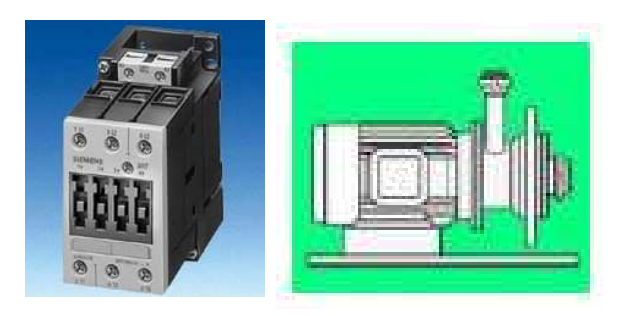

**Figura # 4.3 Accionadores eléctricos** 

#### **4.2.3 PANEL DE CONTROL Y FUERZA**

El panel de control y fuerza es una caja metálica de 84 centímetros de alto  $\times$  64 centímetros de ancho × 20 centímetros de profundidad cubierto con tool de dos milímetros de espesor para que soporte el peso de los elementos colocados en la parte interior de la caja evitando así tener una caja frágil. En la cara frontal del panel de control se encuentran ubicados los distintos elementos electromecánicos para la realización de las prácticas que se detallan a continuación.

Los elementos principales que conforman el módulo son:

- Controlador Lógico Programable (PLC) Siemens CPU224 14 entradas/10 salidas a relé.
- Un puerto de comunicación.
- Una fuente de 24 VCC.
- Un interruptor para energizar el PLC.
- Seis contactores SASSIN 220VAC/25A con sus terminales principales y auxiliares.
- Seis pulsadores con sus terminales.
- Un selector.
- Un paro de emergencia.
- Nueve lámparas de señalización.
- Una protección trifásica con sus terminales, y luces de señalización (220 VCA **R S T**).
- Una protección bifásico con sus terminales, y luces de señalización (200 VCA **R S**).
- Una protección monofásico con sus terminales, y luces de señalización (110 VCA **F N**).
- Una protección principal para energizar todo el módulo con sus luces de señalización (220 VCA **U V W**).

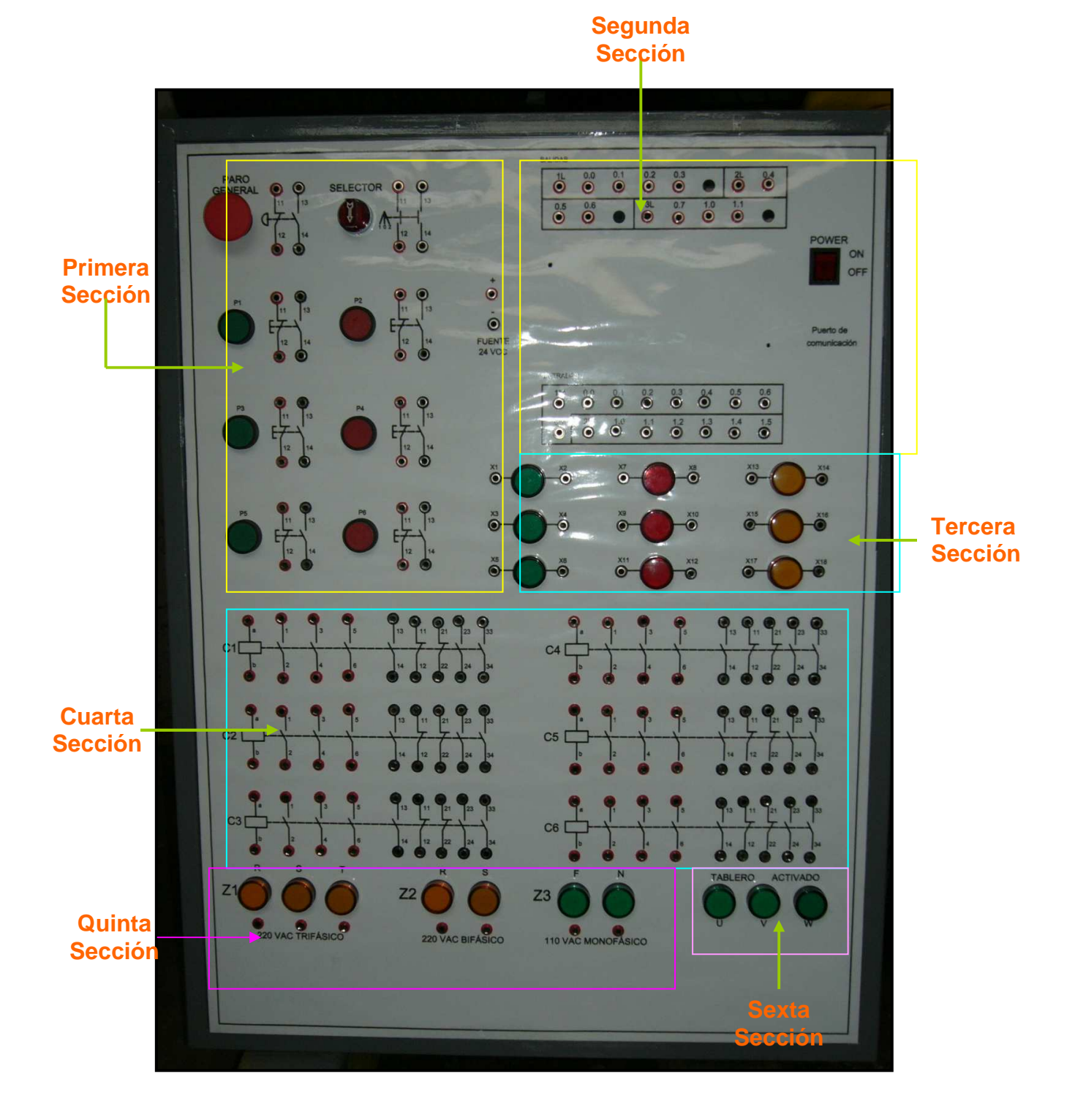

**Figura # 4.4 Cara frontal del panel de control** 

En la cara frontal del panel de control se representa en forma clara la simbología de cada uno de los elementos de los que esta compuesto el módulo como indica la Figura # 4.4.

# **4.3 RECONOCIMIENTO DE LAS SECCIONES DEL PANEL DE CONTROL**

A continuación se describe las diferentes secciones del módulo didáctico antes de la realización de una de los ejemplos que contiene el presente proyecto.

La primera sección corresponde a los pulsadores, paro general y selector que se encuentran en la parte superior izquierda del tablero, cada uno de estos elementos tiene su respectivo terminal de conexión y su símbolo claramente identificados.

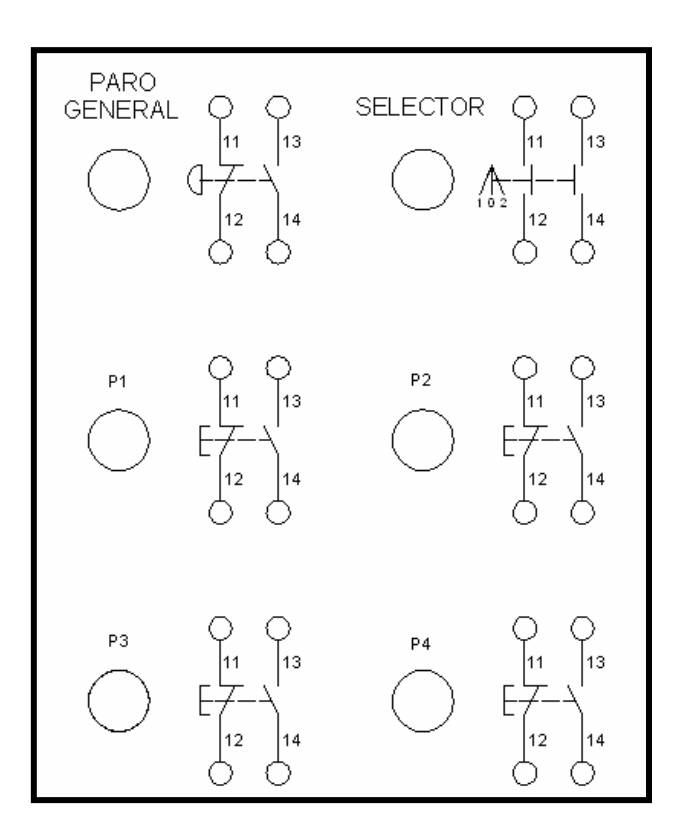

**Figura # 4.5 Primera sección (Pulsadores)** 

En la segunda sección ubicada en la parte superior derecha se encuentra el controlador lógico programable (PLC) con sus catorce terminales de entrada (0.0, 0.1, 0.2, 0.3, 0.4, 0.5, 0.6, 0.7, 1.0, 1.1, 1.2, 1.3, 1.4, 1.5) y dos puntos comunes

(1M, 2M); diez terminales de salida (0.0, 0.1, 0.2, 0.3, 0.4, 0.5, 0.6, 0.7, 1.0, 1.1) y tres terminales comunes (1L, 2L, 3L), un puerto de comunicación, una fuente de veinticuatro voltios de corriente directa y un interruptor el cual enciende el PLC.

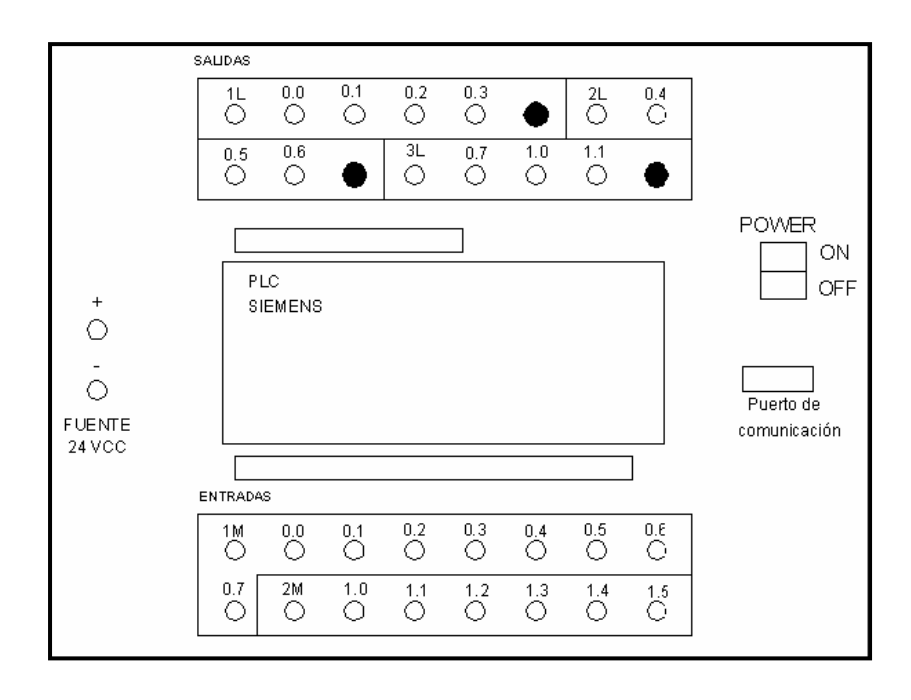

**Figura # 4.6 Segunda sección (PLC)** 

En la parte intermedia del tablero se encuentra la tercera sección la misma que esta compuesta por nueve luces de señalización y sus respectivos terminales de conexión.

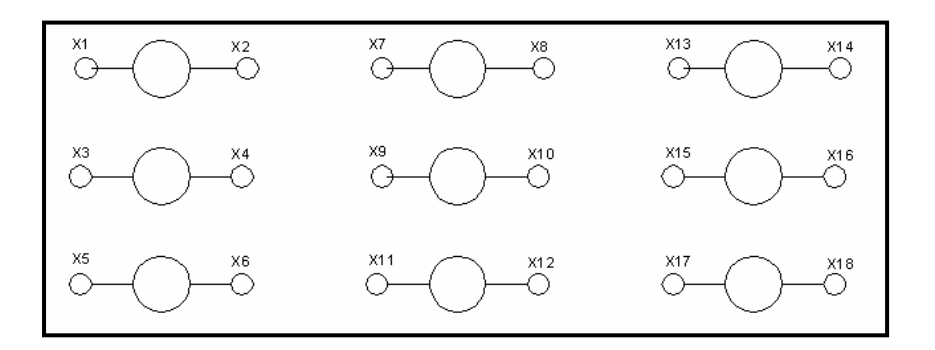

**Figura # 4.7 Tercera sección (Señalización)** 

La cuarta sección esta compuesta por seis contactores (C1, C2, C3, C4, C5, C6) con sus respectivos contactos principales y auxiliares y terminales de conexión claramente identificados.

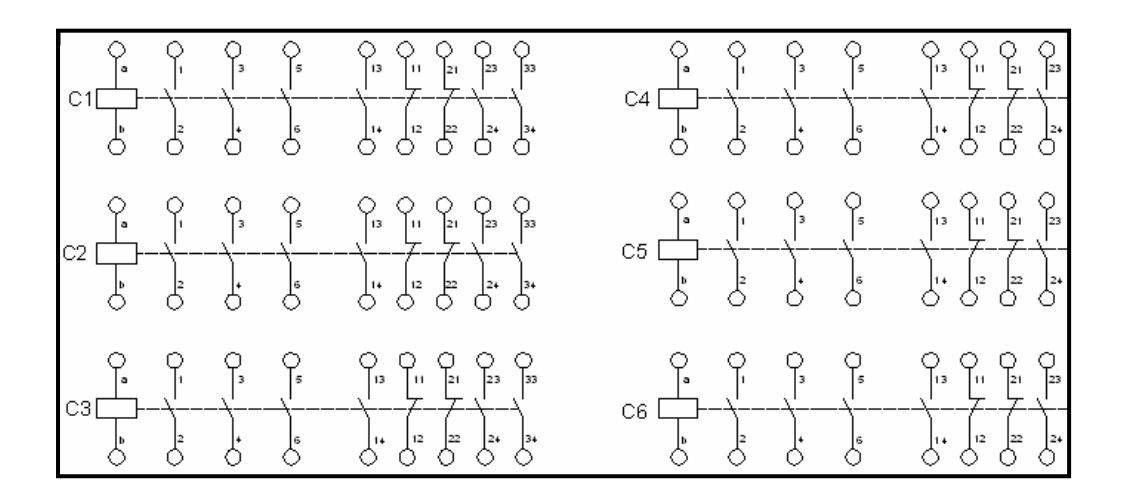

**Figura # 4.8 Cuarta sección (Contactores de fuerza)** 

La quinta sección esta compuesta por las alimentaciones de voltaje alterno (Z1) (220 VCA Trifásico) el cual sirve para alimentar el circuito de fuerza, (Z2) (220 VCA Bifásico) sirve para alimentar las bobinas de los contactores y (Z3) (110 VCA) cada una de estas alimentaciones con sus respectivas luces de señalización y terminales de alimentación para cada uno de los voltajes antes mencionados.

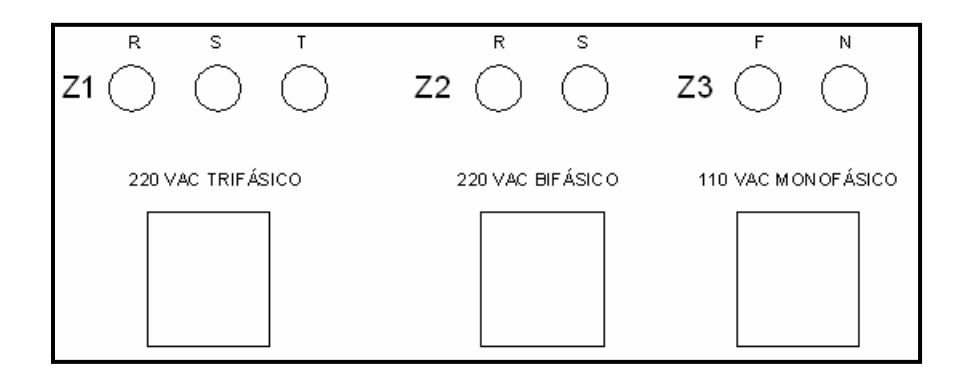

**Figura # 4.9 Quinta sección (Alimentaciones de voltaje alterno)** 

La sexta sección esta compuesta por el alimentador principal de voltaje de 220 VCA, el cual alimenta todo el tablero, dicho alimentador se identifica con el nombre de "TABLERO ACTIVADO"
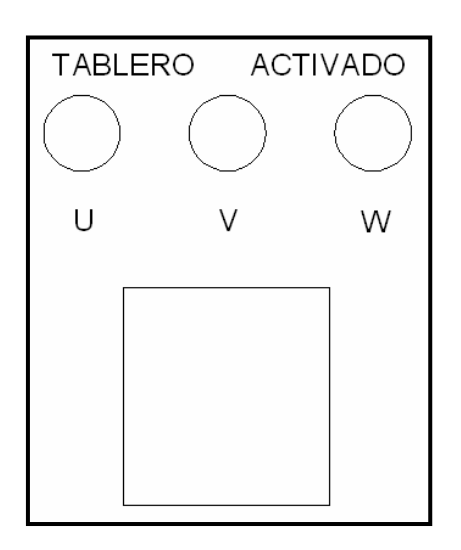

**Figura # 4.10 Sexta sección (Alimentador principal de voltaje alterno trifásico)** 

#### **4.3.1 ALIMENTACIÓN DEL MÓDULO**

Para la alimentación del módulo lo primero que se debe realizar es el cableado desde el módulo hacia la red trifásica local (220 VCA/60Hz). A continuación se debe encender el módulo por medio del interruptor principal ubicado en la parte inferior derecha del tablero (cuarta sección), inmediatamente las luces piloto identificadas con las letras U, V, W, se encienden indicando el encendido correcto del módulo.

Al accionar el interruptor principal el módulo queda alimentado y se puede realizar cualquier tipo de prueba en el mismo.

Para verificar el encendido del PLC basta con poner en ON el interruptor que se encuentra al lado derecho (segunda sección), el led de estado de color del PLC se enciende. Al encender el PLC se puede descargar el programa de control previamente realizado en el STEP 7-Micro/WIN 32 desde el computador hacia la CPU del controlador lógico programable para la realización de pruebas.

De igual forma se puede verificar voltaje en cada uno de los alimentadores ubicados en la parte inferior del módulo (quinta sección), poniendo en 1 a cada interruptor asociado y observando que cada una de las luces indicadoras se encienda.

Es así como el módulo didáctico queda listo para la realización de cualquier práctica de laboratorio de control que el estudiante necesite realizar.

# **4.4 SISTEMA DE SUPERVISIÓN Y CONTROL PARA EL ARRANQUE Y OPERACIÓN DE UN MOTOR DAHALANDER**

# **4.4.1 ARRANQUE DE UN MOTOR DE DOS VELOCIDADES (DAHALANDER) SUPERVISADO POR UN HMI**

#### **4.4.2 OBJETIVO:**

Dar a conocer al estudiante acerca del sistema de funcionamiento de un motor de dos velocidades, la programación en el software Step 7 Micro/WIN del PLC y la visualización en el paquete Intouch.

## **4.4.3 EQUIPO:**

- Pulsadores NA y NC
- 3 Contactores 220 VAC
- PLC (Siemens 224) 14E/10S
- Fuente de 24 VCC
- Fuente de voltaje triásico 220 VAC
- Fuente de voltaje bifásico 220 VAC
- Computador personal (Equipo adicional)
- Cable multimaestro RS-232/PPI (Elemento adicional)
- Motor de dos velocidades (Dahlander)

#### **Los elementos antes mencionados se encuentran en el módulo**

#### **4.4.4 INFORMACIÓN:**

El motor Dahlander es un motor de dos velocidades que se construye con un devanado trifásico normal, pero conectado interiormente de tal forma, que según se conecten los bornes exteriores a la red, el motor tendrá un número de polos u otro distinto, pero siempre doble el uno del otro, por tanto tendrá dos velocidades de rotación, una doble que la otra. Existen dos tipos de motores:

- De torque constante

- De potencia constante

En la visualización se observa el circuito de fuerza del motor de dos velocidades gracias al paquete Intouch.

#### **4.4.5 PROCEDIMIENTO:**

#### **4.4.5.1 Alimentación del PLC**

Para alimentar el PLC se pone en ON el interruptor que se encuentra en la parte derecha del mismo y el led de color naranja se prende.

Una vez alimentado el PLC se puede realizar la conexión del cable multimaestro RS-232/PPI para la comunicación del PLC con la computadora.

Para conectar el cable de comunicación:

1. Una el conector RS-232 (identificado con "PC") del cable multimaestro RS-232/PPI al puerto de comunicación de la computadora.

2. Una el conector RS-485 (identificado con "PPI") del cable multimaestro RS-232/PPI al puerto 0 ó 1 del PLC (S7-200).

3. Vigile que los interruptores DIP del cable multimaestro RS-232/PPI estén configurados correctamente (9,6 Kbit/s).

#### **4.4.5.2 Inicio de Step 7-Micro/WIN**

Abrir el programa Step 7-Micro/WIN haciendo clic en el icono de "Inicio" > Simatic > como se indica en la Figura # 4.11.

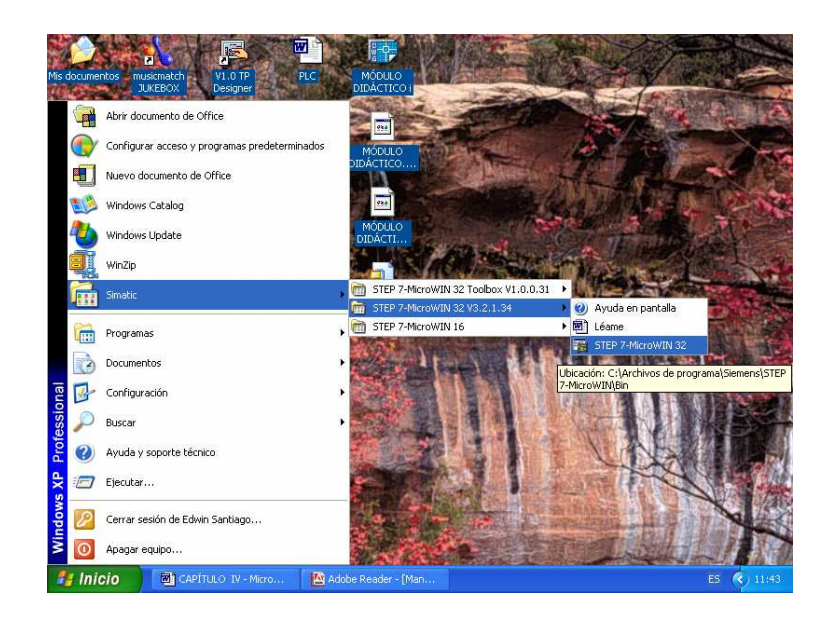

**Figura # 4.11 Inicio de Step 7-Micro/WIN** 

La Figura # 4.12 muestra un nuevo proyecto.

Aprecie la barra de navegación. Puede utilizar los iconos de la barra de navegación para abrir los elementos del proyecto de STEP 7-Micro/WIN.

En la barra de navegación, haga clic en el icono "Comunicación" para abrir el cuadro de diálogo correspondiente. Utilice este cuadro de diálogo para configurar la comunicación de STEP 7-Micro/WIN.

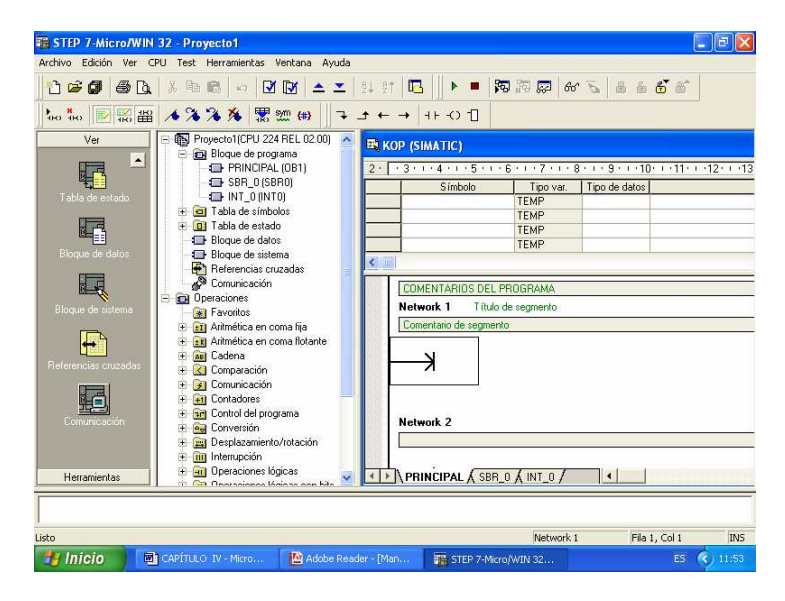

**Figura # 4.12 Nuevo proyecto** 

# **4.4.5.3 Verificar los parámetros de comunicación**

En el proyecto de ejemplo se utilizan los ajustes estándar de STEP 7-Micro/WIN y del cable multimaestro RS-232/PPI.

Para verificar los ajustes:

1. Vigile que la dirección del cable PC/PPI esté ajustada a 0 en el cuadro de diálogo "Comunicación".

2. Vigile que el interfaz del parámetro de red esté configurado para el cable PC/PPI (COM1).

3. Vigile que la velocidad de transferencia esté ajustada a 9,6 kbit/s.

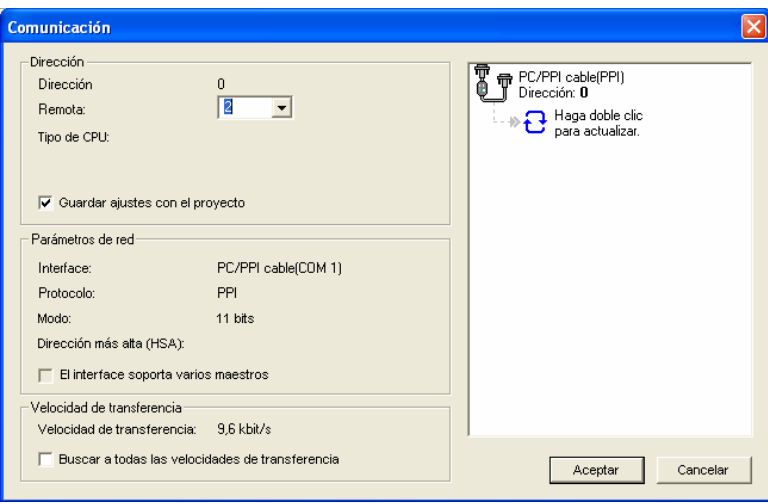

**Figura 4.13 Verificación de los parámetros de comunicación** 

# **4.4.5.4 Establecer la comunicación con el S7-200**

Utilice el cuadro de diálogo "Comunicación" para establecer la comunicación con el PLC (S7-200):

1. En el cuadro de diálogo "Comunicación", haga doble clic en el icono "Actualizar".

STEP 7-Micro/WIN buscará el PLC (S7-200) y visualizará un icono "CPU" correspondiente a la CPU S7-200 conectada.

2. Seleccione el PLC (S7-200) y haga clic en "Aceptar". Si STEP 7-Micro/WIN no encuentra el PLC (S7-200), verifique los parámetros de comunicación y repita los pasos descritos arriba.

Tras haber establecido la comunicación con el PLC podrá abrir y cargar el programa desde el computador.

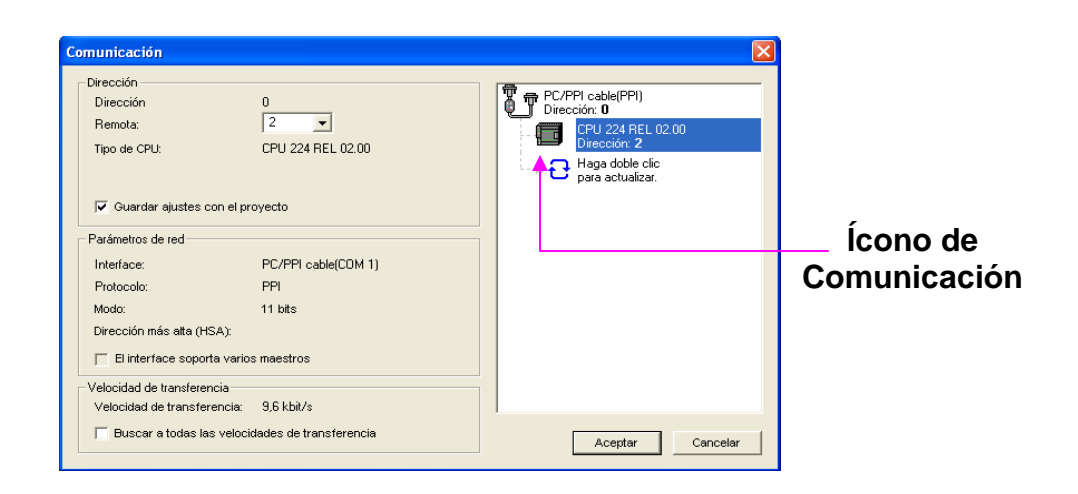

**Figura # 4.14 Comunicación establecida con el PLC** 

#### **4.4.5.5 Abrir el programa**

A continuación se detalla la forma de abrir el programa en el STEP 7-Micro/WIN, cabe mencionar que el programa que se utiliza en la siguiente práctica fue previamente diseñado y guardado en el STEP 7-Micro/WIN.

1. En la barra de herramientas, haga clic en el botón "Abrir proyecto" o elija el comando Archivo > Abrir para abrir el programa en el STEP 7-Micro/WIN aparece el siguiente cuadro de diálogo (figura 4.15).

2. Seleccione el archivo "Motor Dahalander Uno" y haga clic en "Abrir" para acceder al programa en el STEP 7-Micro/WIN.

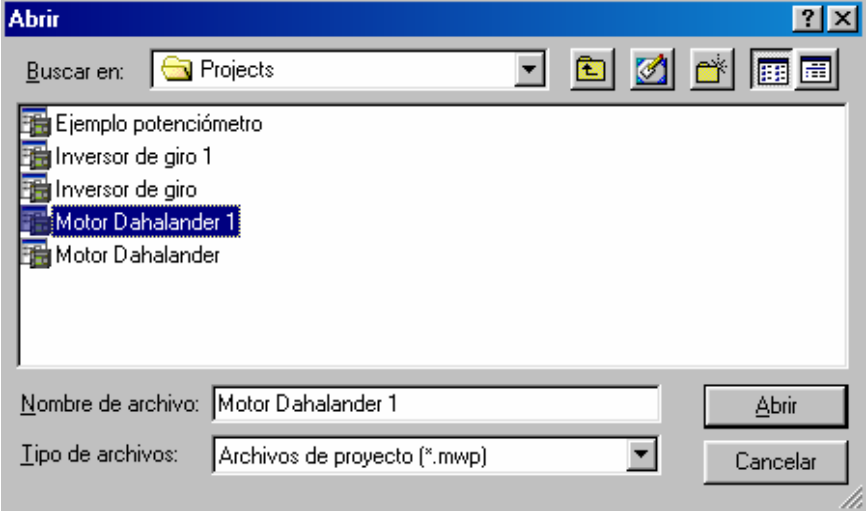

**Figura # 4.15 Cuadro de diálogo "Abrir"** 

3. El programa de control aparece en el editor de programas con todos sus elementos definidos como se muestra en la Figura # 4.16.

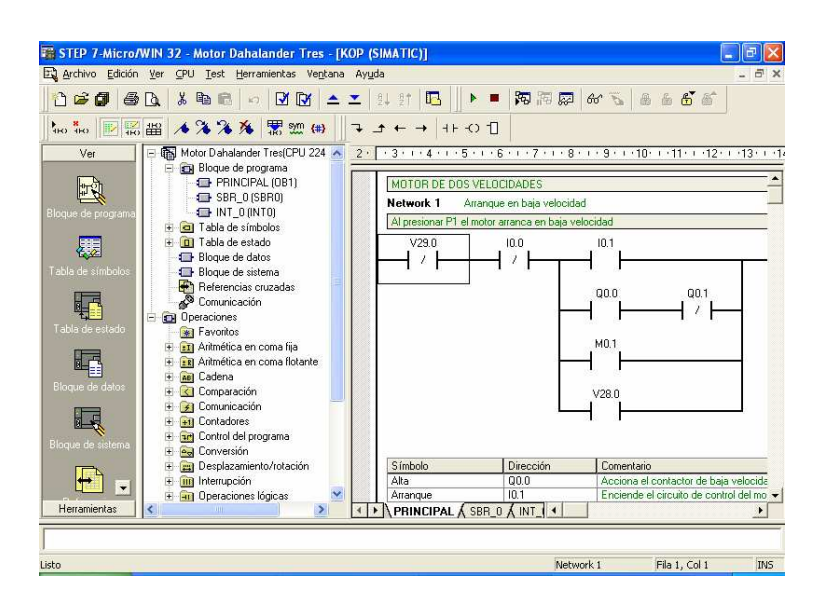

**Figura # 4.16 Programa principal abierto** 

# **4.4.5.6 Cargar el programa en el PLC**

Una vez abierto el programa se procede a cargar el mismo en la CPU del PLC:

1. En la barra de herramientas, haga un clic en el botón "Cargar en CPU" o elija el comando Archivo > Cargar para transferir el programa a la CPU, aparece el cuadro de diálogo que se indica en la Figura # 4.17.

2. De un clic en "Aceptar" para cargar los elementos del programa en el PLC.

Si el S7-200 está en modo RUN, aparecerá un mensaje indicando que debe cambiar el S7-200 a modo STOP. Haga clic en "Sí" para poner el S7-200 en modo STOP.

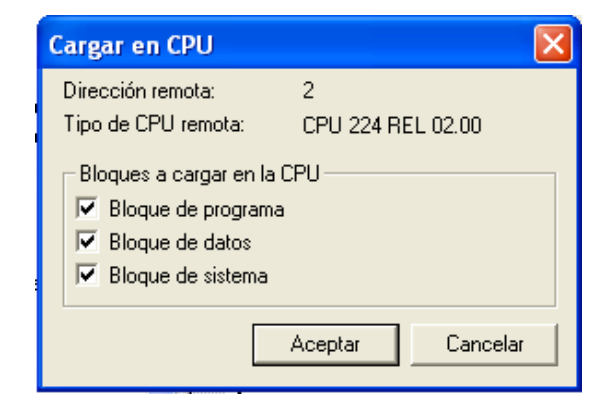

**Figura # 4.17 Cargar en CPU** 

3. Cuando el programa se ha cargado correctamente en el PLC aparece el siguiente cuadro de diálogo que se indica en la Figura # 4.18, de un clic en "Aceptar" para continuar.

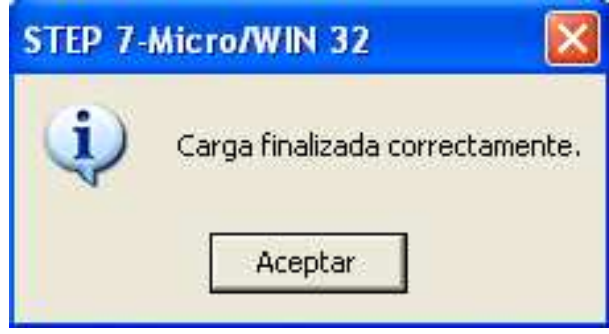

**Figura # 4.18 Carga finalizada correctamente** 

## **4.4.5.7 Poner el S7-200 en modo RUN**

Para que STEP 7-Micro/WIN pueda poner el S7-200 en modo RUN, el selector de modo del PLC deberá estar en posición TERM o RUN. El programa se ejecuta cuando el PLC (S7-200) cambia a modo RUN:

1. En la barra de herramientas, haga clic en el botón "RUN" o elija el comando de menú CPU > RUN.

2. Haga clic en "Aceptar" para cambiar el modo de operación del S7-200.

Cuando el S7-200 cambia a modo RUN, el LED de estado de color verde se enciende.

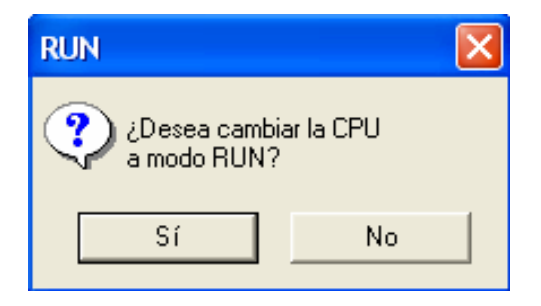

**Figura # 4.19 Cambio de modo de operación** 

Para observar el programa puede seleccionar el comando de menú Test > Estado del programa.

STEP 7-Micro/WIN visualizará los valores de las operaciones. Para detener la ejecución del programa, cambie el S7-200 a modo STOP haciendo clic en el botón "STOP" de la barra de herramientas, o bien eligiendo el comando de menú CPU > STOP.

De este modo se puede realizar cualquier tipo de prueba, cargando un programa en el PLC y observando los led de salida que se prenden de acuerdo al programa cargado en la CPU del PLC.

## **4.4.5.8 Sistema de comunicación PLC– Intouch**

Para la comunicación entre el PLC y el Intouch, se utiliza un programa que permite recibir o enviar datos y se conoce como I/O Server, para los PLCs Siemens de la familia S7- 200 se utiliza el I/O Server S7200 PPI (Point to Point Interface).

El S7200 PPI es un software que trabaja bajo Windows y utiliza el protocolo DDE (Dynamic Data Exchange) para la comunicación interna con el Intouch.

El PLC se comunica con el I/O Server mediante el puerto serial RS – 232 del computador y mediante un servidor de protocolo S7200 PPI DDE Server. El enlace físico es un cable multimaestro RS – 232/PPI, este nos sirve tanto para programar como para hacer la interfaz (HMI) con el PLC y el computador.

Primeramente lo que se debe hacer es instalar el software en el computador, para luego configurarlo para su correcto funcionamiento.

Los requisitos de instalación de este paquete son:

- 1. Microsoft Windows 95, Windows 98 o Windows NT 4.0.
- 2. 1.5 MB de espacio en el disco duro.
- 3. Disponer de un puerto serial RS 232.

## **4.4.5.9 Configuración del I/O Server**

Una vez instalado el software se procede a su configuración como se describe a continuación:

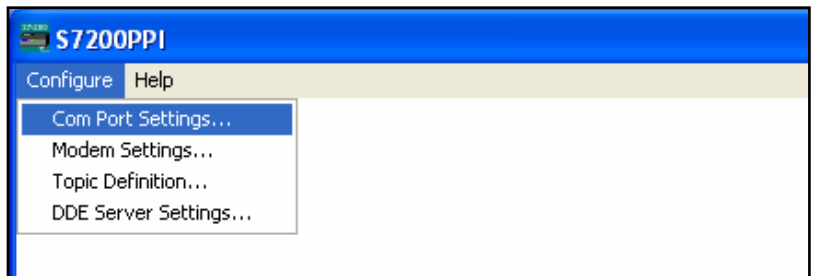

**Figura # 4. 20 Ventana del programa S7 200PPI** 

#### **Configuración del Puerto de Comunicaciones**

La Figura # 4.21 muestra la ventana de configuración del puerto de comunicaciones, para ello se da clic en Configure, se selecciona Com Ports Settings.

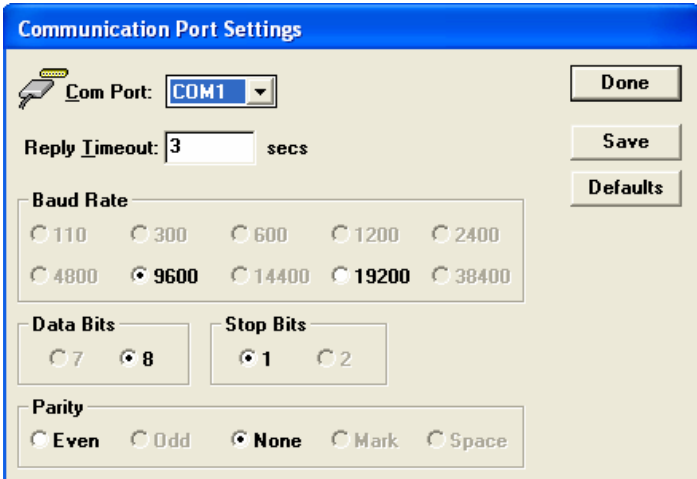

**Figura # 4.21 Ventana de configuración del puerto de comunicaciones** 

En esta ventana se selecciona el puerto serial a utilizarse (COM1), tiempo de respuesta Reply Timeout, velocidad, bits de datos, bits de parada y paridad, a continuación se guarda (Save) y se acepta con un clic en Done.

#### **Configuración del Topic**

Para la configuración del Topic se accede a la siguiente ventana como se muestra en la Figura # 4.22

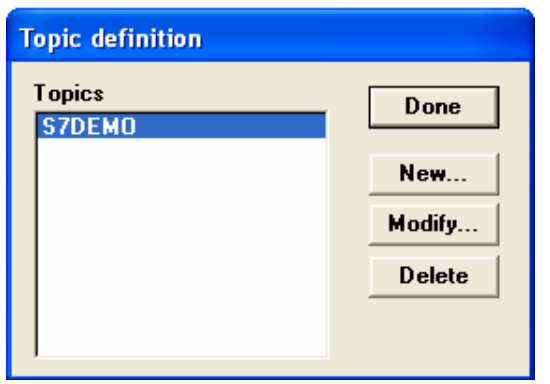

**Figura # 4.22 Ventana de configuración del Topic**

Se despliegan cinco campos de diálogo, los cuales se describen en la siguiente tabla 4.1.

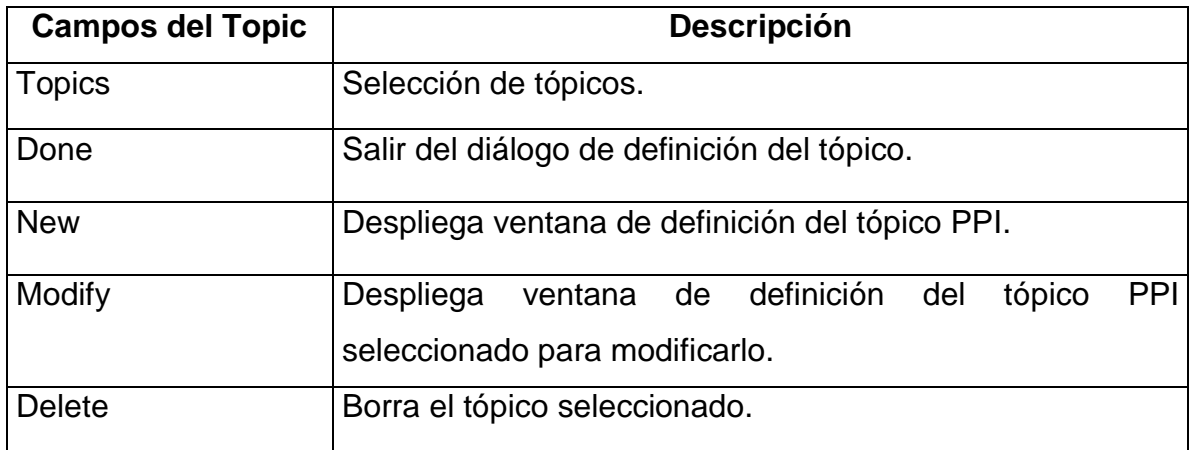

#### **Tabla 4.1 Campos del Topic Definition**

Para crear un tópico damos un clic en **New**, a continuación se despliega la pantalla indicada en la Figura # 4.23

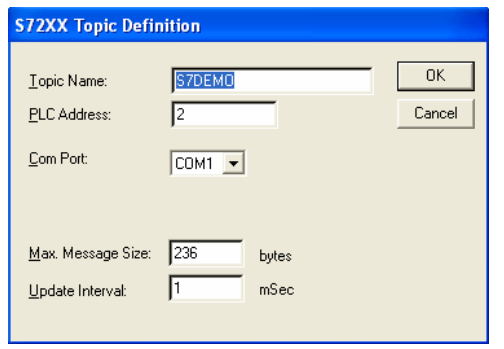

**Figura # 4.23 Ventana de creación de un nuevo Topic** 

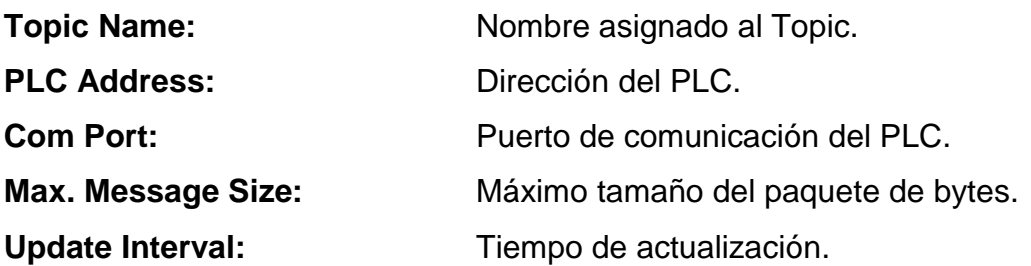

#### **Configuración del Servidor de Datos**

Finalmente se debe configurar el DDE Server Settings tal y como se indica en la Figura # 4.24.

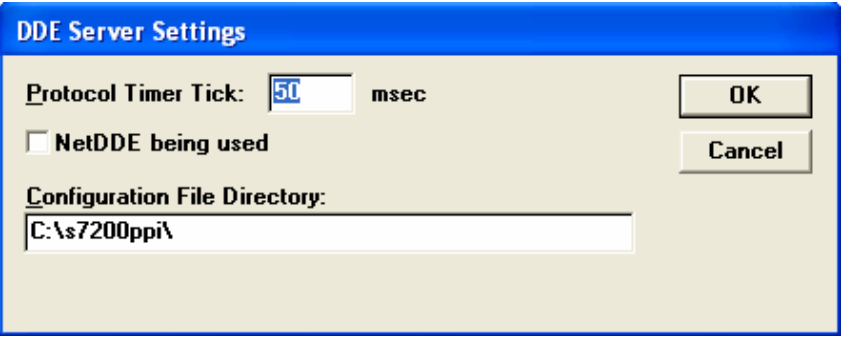

**Figura # 4.24 Ventana de configuración del servidor de datos** 

El contador de tiempo del protocolo (Protocol Timer Tick) esta por defecto en 50 mS este tiempo puede ser menor o mayor haciendo que la comunicación sea muy rápida o muy lenta en el intercambio de datos. El casillero NetDDE es para activar la red de Wonderware automáticamente en este caso no se selecciona. En el casillero inferior se escribe la ruta donde esta instalado el I/O Server.

#### **4.4.5.10 Configuración de ítems en Intouch**

Para poder leer o escribir datos en el PLC desde Intouch, es necesario que el dato sea definido como un tagname tipo I/O (discreto, entero, real, etc.).

Además se debe crear un Access Name el cual esta asociado a cada uno de los I/O tagnames del Intouch. Access Name es aquel que contiene la información del nombre de la aplicación (Application Name), y el nombre del tópico (Topic Name). El Application Name corresponde al nombre de la aplicación con la que se va a comunicar el Intouch, en este caso el nombre es S7 200PPI.

El Topic Name es el nombre genérico de la aplicación, para este caso S7DEMO. Como se puede ver en la Figura # 4.25 es igual al Access Name del cuadro de diálogo y también debe ser igual al definido en el Topic Definition de configuración en el I/O Server.

Luego se selecciona el protocolo a utilizarse en este caso DDE (Dynamic Data Exchange), y se acepta.

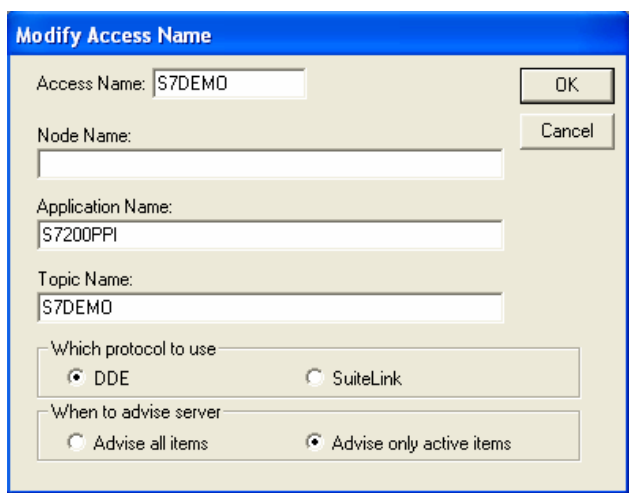

**Figura # 4.25 Ventana de configuración del Access Name** 

Para indicar la dirección de memoria del dato que va a ser leído o escrito en el PLC se coloca en el casillero Item de la siguiente ventana que aparece en la Figura # 4.26

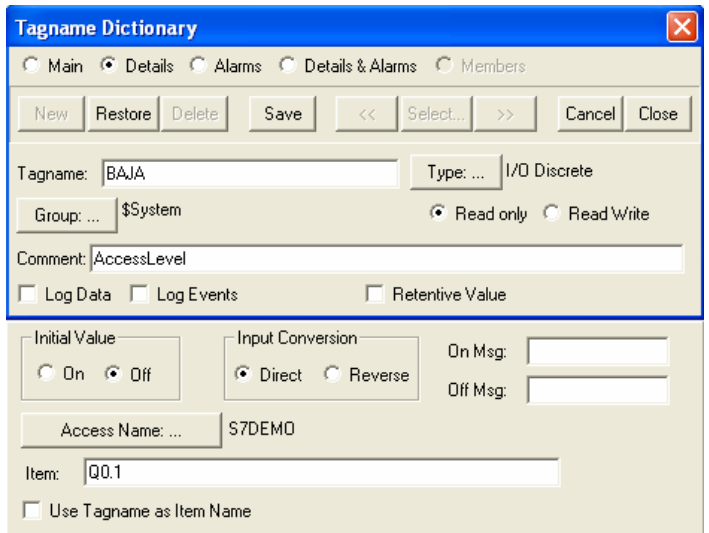

**Figura # 4.26 Ventana del I/O tagname BAJA utilizado para ver el dato de salida en el Intouch** 

El tagname definido como BAJA es tipo I/O Discrete de solo lectura, el Access Name S7DEMO como se indico anteriormente y el Item Q0.0 que es la dirección donde se encuentra almacenado el dato en el PLC.

#### **4.4.5.11 Uso del HMI**

Para dar inicio al programa de visualización de la práctica denominada "Arranque de un motor de dos velocidades" se procede de la siguiente manera:

Primero es necesario abrir el programa "I/O Server" que permite realizar la comunicación entre el PLC y el Intouch como se indica en la Figura # 4.27.

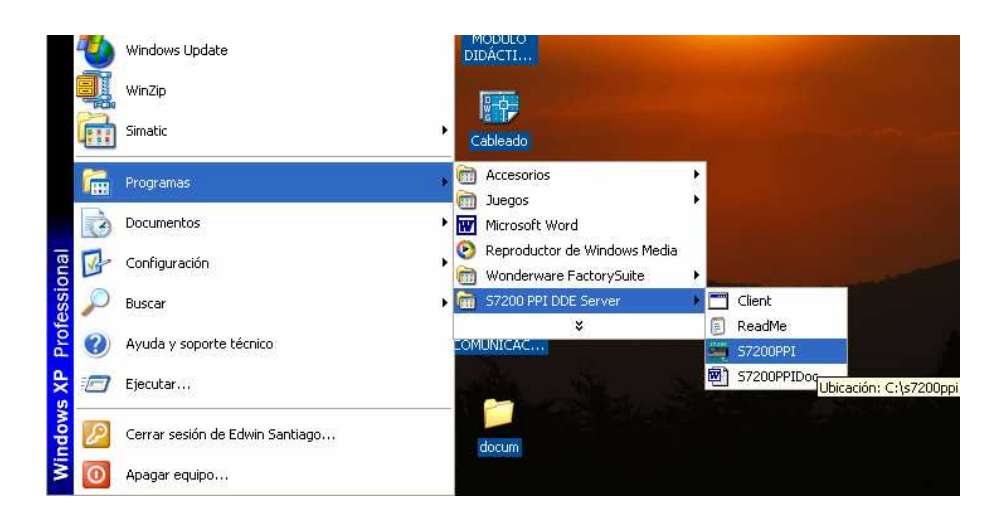

**Figura # 4.27 Ingreso al I/O Server** 

Una vez abierto el programa del I/O Server se procede a abrir el software Intouch como se indica en la Figura # 4.28.

Como se menciona antes el I/O Server es un programa que permite la comunicación entre el PLC y el programa Intouch para poder visualizar y monitorear la práctica.

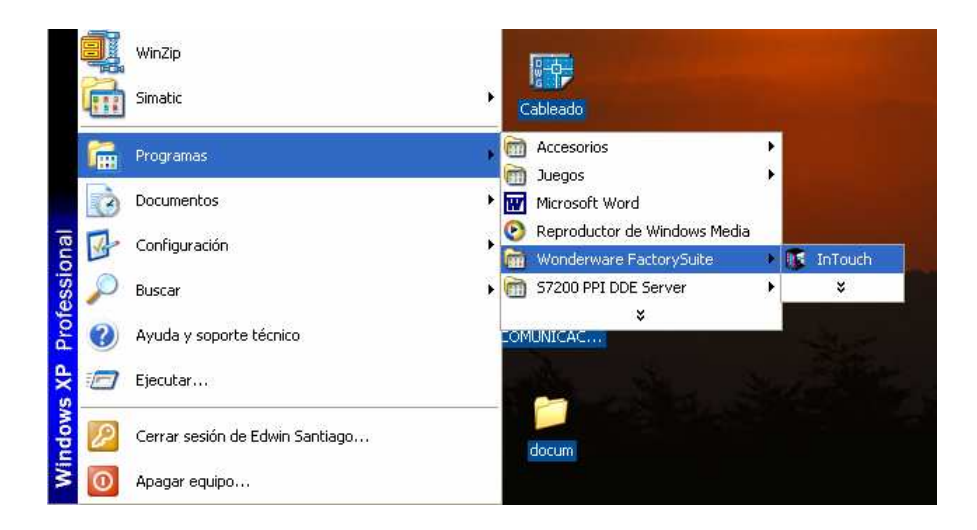

**Figura # 4.28 Ingreso al Intouch** 

En el Intouch Application Manager se escoge el archivo que para nuestro ejemplo tiene el nombre de "Control" como indica la Figura # 4.29.

| <b>15 InTouch - Application Manager - [c: \archivos de programa\factory</b> |                                                             |  |
|-----------------------------------------------------------------------------|-------------------------------------------------------------|--|
| File<br>View<br><b>Tools</b><br>Help                                        |                                                             |  |
|                                                                             | 그 승규 없었                                                     |  |
| Name                                                                        | Path                                                        |  |
| <b>C</b> Application                                                        | c:\archivos de programa\factorysuite\intouch\evntdemo       |  |
| <b>CBanda Transportadora</b>                                                | c:\archivos de programa\factorysuite\intouch\prueba-        |  |
| 同Control:                                                                   | c:\archivos de programa\factorysuite\intouch\nuevo          |  |
| Demo Application 1024 X 768                                                 | c:\archivos de programa\factorysuite\intouch\demoapp1\102   |  |
| Demo Application 640 X 480                                                  | c:\archivos de programa\factorysuite\intouch\demoapp1\640   |  |
| Demo Application 800 X 600                                                  | c:\archivos de programa\factorysuite\intouch\demoapp1\800 v |  |
| ШI                                                                          |                                                             |  |
| Control - New InTouch application                                           |                                                             |  |
| Ready                                                                       | <b>NUM</b>                                                  |  |

**Figura # 4.29 Ventana de selección de archivo** 

De un ENTER en el archivo antes mencionado, aparece la ventana "Windows to Open" en la cual se selecciona la ventana denominada "Principal" y aceptar, como se presenta en la Figura # 4.30.

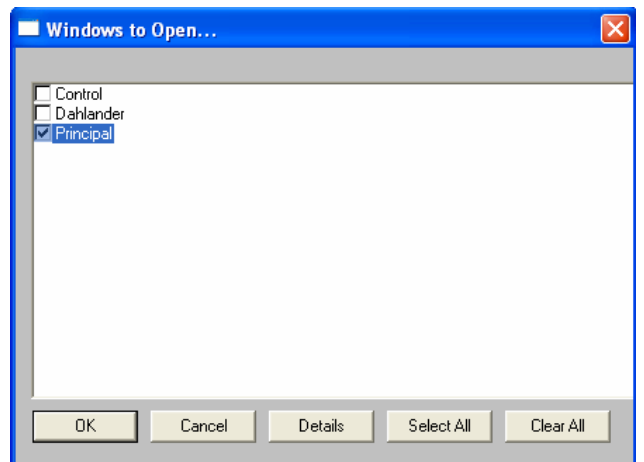

**Figura # 4.30 Ventana para elegir la ventana "Principal"** 

Ahora se abre la ventana del WindowMaker, en la cual se encuentra la ventana principal de nuestra aplicación, aquí se puede observar la información relacionada con el proyecto como son: nombre de la institución, la carrera, el autor, y el director del proyecto como indica la Figura # 4.31, luego se da un clic en "Runtime" para dar inicio al programa de visualización.

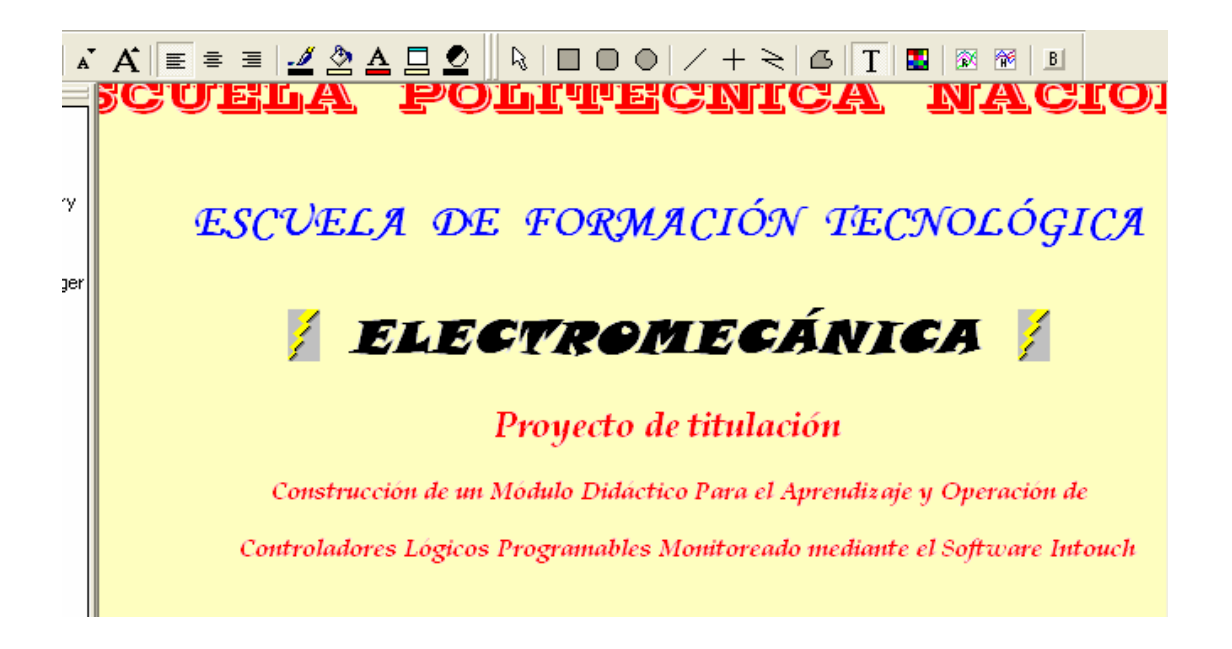

**Figura # 4.31 Ventana de inicio del HMI** 

Al iniciar el programa de visualización en primera plana aparece la ventana antes descrita con los datos del presente proyecto como indica la Figura # 4.32, también se muestra un botón denominado "Siguiente" el cual al ser presionado nos lleva a la ventana donde se encuentra la aplicación para la siguiente práctica.

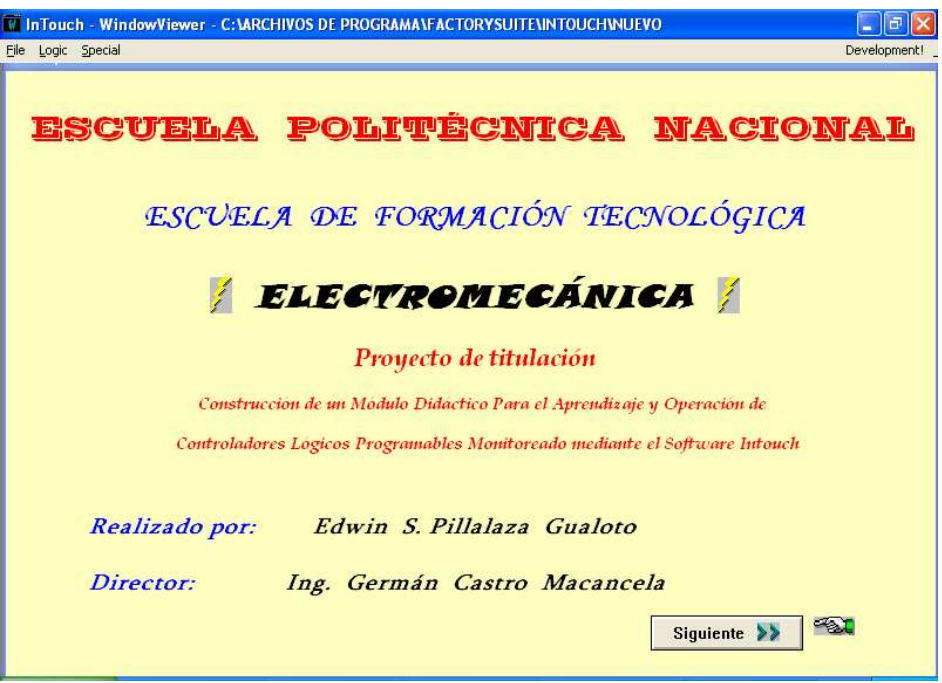

**Figura # 4.32 Ventana de inicio del HMI** 

En la ventana de la aplicación se observa el circuito de fuerza para el motor de dos velocidades con sus respectivas conexiones para baja velocidad y para alta velocidad, también se observa una banda trasportadora en la cual estan dos gráficos de vehículos y neumáticos, los mismos que se mueven al momento de iniciar la visualización.

En esta ventana también se observa dos botones de acceso, el primero denominado "Panel de control" despliega una ventana en la cual se encuentra los mandos principales del circuito, y el segundo botón denominado "Principal" nos lleva a la página de inicio de nuestra aplicación.

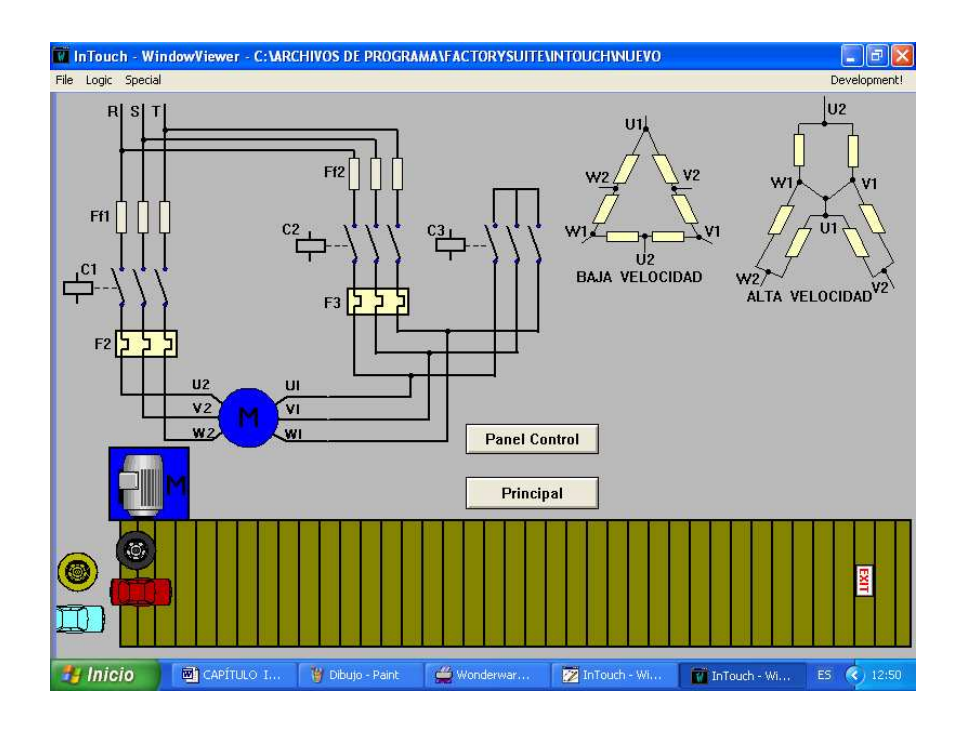

**Figura # 4.33 Ventana de la aplicación** 

Como se dijo antes al presionar el botón "Panel de control" se despliega una ventana con los principales mandos los cuales activan o desactivan el circuito principal como se observan en la Figura # 4.34. En esta ventana se observa los botones de paro, marcha, y las luces indicadoras de cada uno de los contactores del circuito.

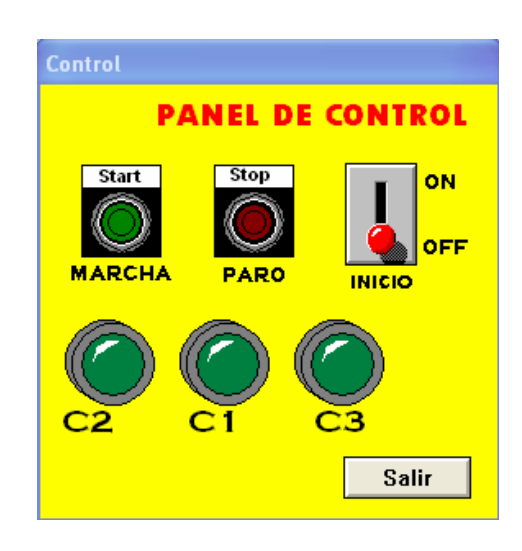

**Figura # 4.34 Ventana "Panel de control"** 

En esta ventana también se muestra el botón salir el mismo que al presionar desaparece la ventana "Panel de control".

Es preciso recordar que para la visualización es necesario que el PLC este en modo RUN, caso contrario será imposible ver dicha visualización.

Para visualizar el monitoreo en tiempo real basta con pulsar el botón denominado "Marcha" y el circuito empezará a funcionar de acuerdo el programa del PLC, encendiéndose las salidas respectivas del mismo y a la vez activando los gráficos respectivos en las ventanas del Intouch.

De esta manera es como trabajan en forma simultánea tanto el programa Intouch como el PLC (Siemens).

#### **4.4.5.12 Cableado del circuito de control y fuerza**

Para complementar la práctica es necesario realizar el cableado del circuito de control y fuerza en el panel de control.

Tome en cuenta las alimentaciones de voltaje antes de energizar cualquier elemento del panel de control.

Una vez realizado el respectivo cableado tanto del circuito de control como el de fuerza proceda a encender el PLC

Ponga en modo "RUN" el PLC y de inicio a la visualización. Ahora se tiene el control del circuito desde los pulsadores o desde el computador.

Con esto se completa la práctica al tener interactuando a la parte de fuerza, control y supervisión.

# **4.5 SISTEMA DE SUPERVISIÓN Y CONTROL PARA EL ARRANQUE DE UN MOTOR TRIFÁSICO CON INVERSIÓN DE GIRO**

#### **4.5.1 ARRANQUE DE UN MOTOR TRIFÁSICO CON INVERSIÓN DE GIRO**

#### **4.5.2 OBJETIVO:**

Dar a conocer al estudiante como trabaja un motor con inversión de giro así como también conocer el montaje y operación de un PLC supervisado por un HMI.

# **4.5.3 EQUIPO:**

- Pulsadores NA y NC
- 2 Contactores 220 VAC
- PLC (Siemens 224) 14E/10S
- Fuente de 24 VCC
- Fuente de voltaje triásico 220 VAC
- Fuente de voltaje bifásico 220 VAC
- Computador personal (Equipo adicional)
- Cable multimaestro RS-232/PPI (Elemento adicional)
- Motor trifásico

 **Los elementos antes mencionados se encuentran en el módulo.** 

## **4.5.4 INFORMACIÓN:**

Es importante conocer como se invierte el sentido de giro de un motor trifásico debido a que esto ayuda a resolver muchas problemas que se presentan en la industria o en el hogar, como es el caso de la siguiente visualización en la cual se necesita invertir el giro de un motor para abrir y cerrar la puerta de garaje de una casa automáticamente.

## **4.5.5 PROCEDIMIENTO:**

## **4.5.5.1 Alimentación del PLC**

Para alimentar el PLC ponga en ON el interruptor que se encuentra en la parte derecha del mismo y el led de color naranja se prende.

Una vez alimentado el PLC se puede realizar la conexión del cable multimaestro RS-232/PPI para la comunicación del PLC con la computadora.

Para conectar el cable de comunicación:

1. Una el conector RS-232 (identificado con "PC") del cable multimaestro RS-232/PPI al puerto de comunicación de la computadora.

2. Una el conector RS-485 (identificado con "PPI") del cable multimaestro RS-232/PPI al puerto 0 ó 1 del PLC (S7-200).

3. Vigile que los interruptores DIP del cable multimaestro RS-232/PPI estén configurados correctamente (9,6 Kbit/s).

# **4.5.5.2 Inicio de Step 7-Micro/WIN**

Abrir el programa Step 7-Micro/WIN dando un clic en el icono de "Inicio" > Simatic > como indica en la Figura #4.35.

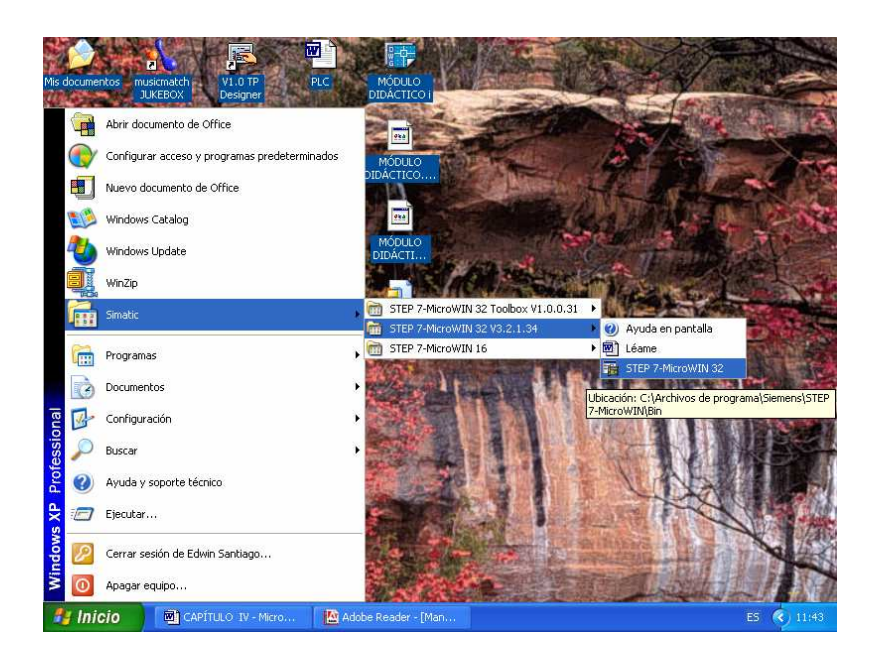

**Figura # 4.35 Inicio de Step 7-Micro/WIN** 

La Figura # 4.36 muestra un nuevo proyecto.

Aprecie la barra de navegación. Puede utilizar los iconos de la barra de navegación para abrir los elementos del proyecto de STEP 7-Micro/WIN.

En la barra de navegación, haga clic en el icono "Comunicación" para abrir el cuadro de diálogo correspondiente. Utilice este cuadro de diálogo para configurar la comunicación de STEP 7-Micro/WIN.

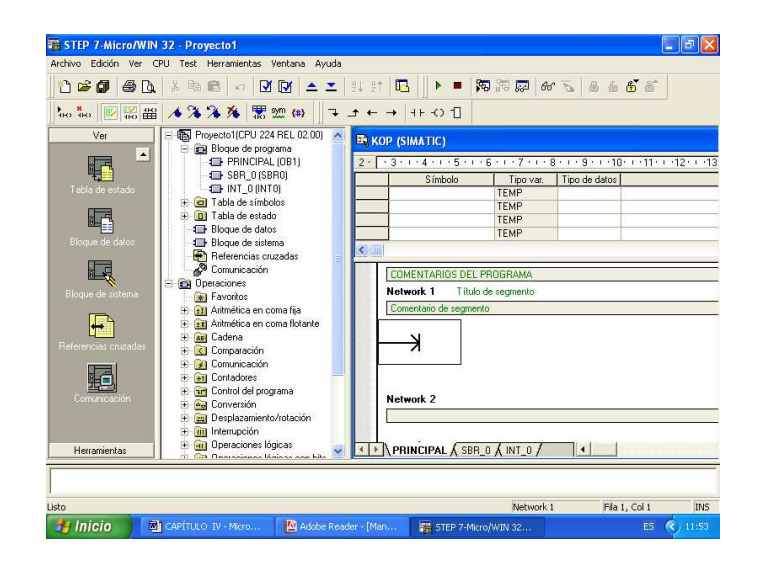

**Figura # 4.36 Nuevo proyecto** 

#### **4.5.5.3 Verificar los parámetros de comunicación**

En el ejemplo se utilizan los ajustes estándar de STEP 7-Micro/WIN y del cable multimaestro RS-232/PPI.

Para verificar los ajustes:

1. Vigile que la dirección del cable PC/PPI esté ajustada a 0 en el cuadro de diálogo "Comunicación".

2. Vigile que el interfaz del parámetro de red esté configurado para el cable PC/PPI (COM1).

3. Vigile que la velocidad de transferencia esté ajustada a 9,6 kbit/s.

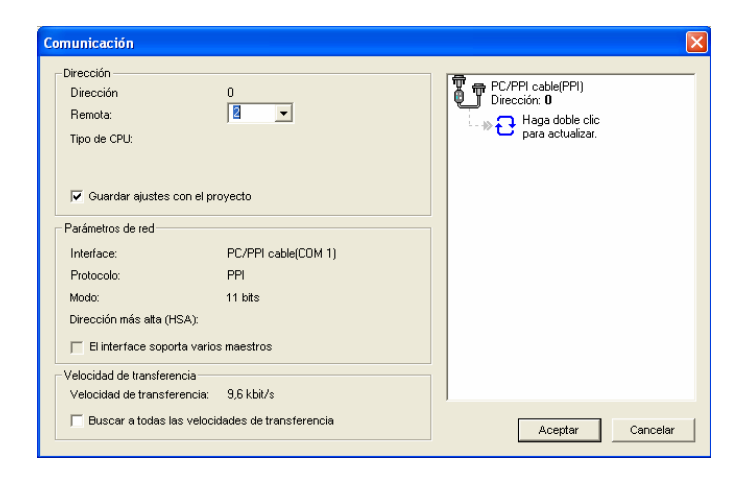

**Figura # 4.37 Verificación de los parámetros de comunicación** 

#### **4.5.5.4 Establecer la comunicación con el S7-200**

Utilice el cuadro de diálogo "Comunicación" para establecer la comunicación con el PLC (S7-200):

1. En el cuadro de diálogo "Comunicación", haga doble clic en el icono "Actualizar".

STEP 7-Micro/WIN buscará el PLC (S7-200) y visualizará un icono "CPU" correspondiente a la CPU S7-200 conectada.

2. Seleccione el PLC (S7-200) y haga clic en "Aceptar". Si STEP 7-Micro/WIN no encuentra el PLC (S7-200), verifique los parámetros de comunicación y repita los pasos descritos arriba.

Tras haber establecido la comunicación con el PLC podrá abrir y cargar el programa desde el computador.

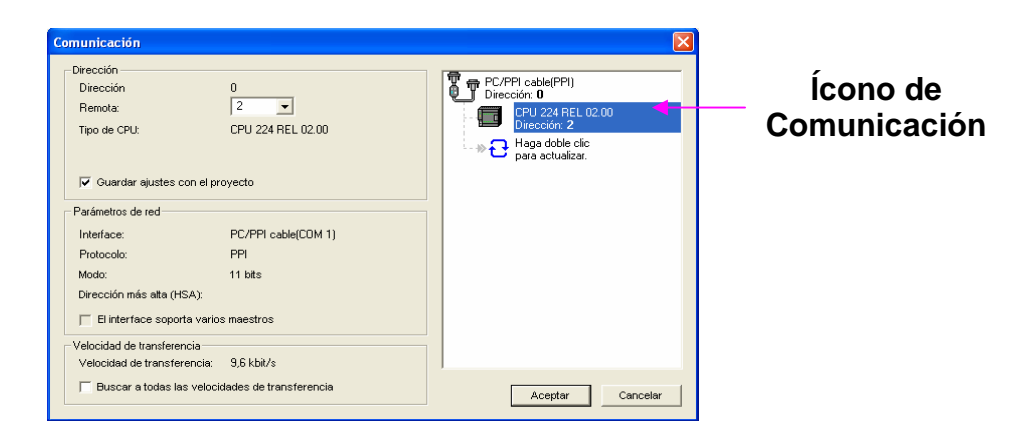

**Figura 4.38 Comunicación establecida con el PLC** 

## **4.5.5.5 Abrir el programa**

A continuación se detalla la forma de abrir el programa en el STEP 7-Micro/WIN, cabe mencionar que el programa que se utiliza en la siguiente práctica fue previamente diseñado y guardado en el STEP 7-Micro/WIN.

1. En la barra de herramientas, haga clic en el botón "Abrir proyecto" o elija el comando Archivo > Abrir para abrir el programa en el STEP 7-Micro/WIN aparece el siguiente cuadro de diálogo (Figura # 4.39).

2. Seleccione el archivo "Inversor de giro" y haga clic en "Abrir" para acceder al programa en el STEP 7-Micro/WIN.

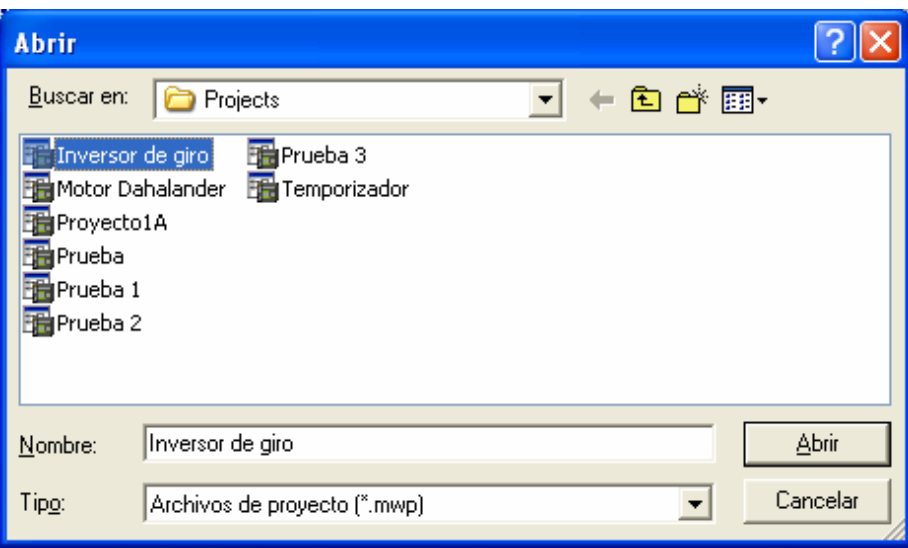

**Figura # 4.39 Cuadro de diálogo "Abrir"** 

3. El programa de control aparece en el editor de programas con todos sus elementos definidos como se muestra en la Figura # 4.40.

También se puede apreciar los títulos y comentarios para cada "Network" que conforma el programa principal. En la parte inferior de cada segmento se encuentra la tabla de símbolos en la cual se detalla los símbolos o nombres asignados a cada entrada y salida del programa con su respectiva dirección.

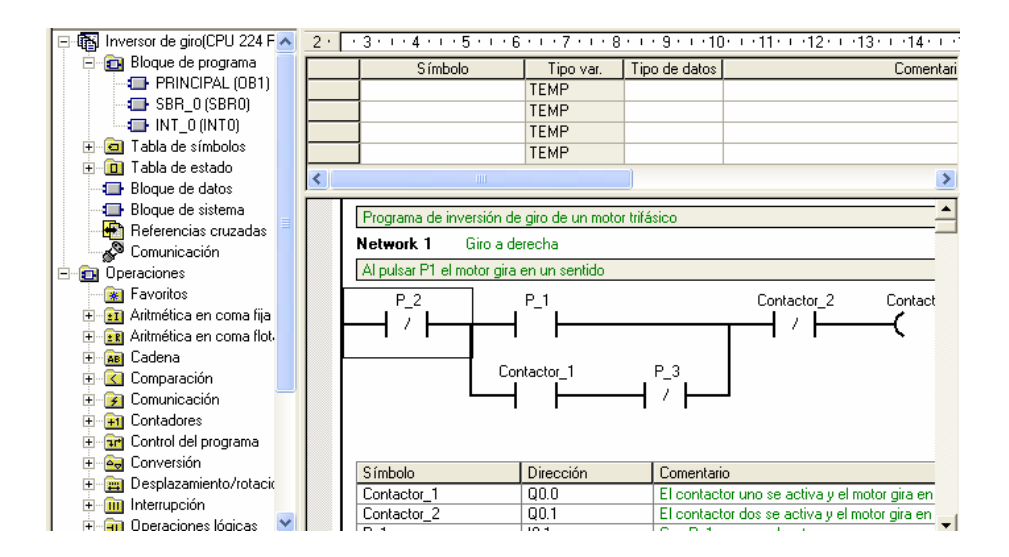

**Figura # 4.40 Programa principal abierto** 

#### **4.5.5.6 Cargar el programa en el PLC**

Una vez abierto el programa proceda a cargar el mismo en la CPU del PLC:

1. En la barra de herramientas, haga un clic en el botón "Cargar en CPU" o elija el comando Archivo > Cargar para transferir el programa a la CPU, aparece el cuadro de diálogo que se indica en la Figura # 4.41.

2. De un clic en "Aceptar" para cargar los elementos del programa en el PLC.

Si el S7-200 está en modo RUN, aparecerá un mensaje indicando que debe cambiar el S7-200 a modo STOP. Haga clic en "Sí" para poner el S7-200 en modo STOP.

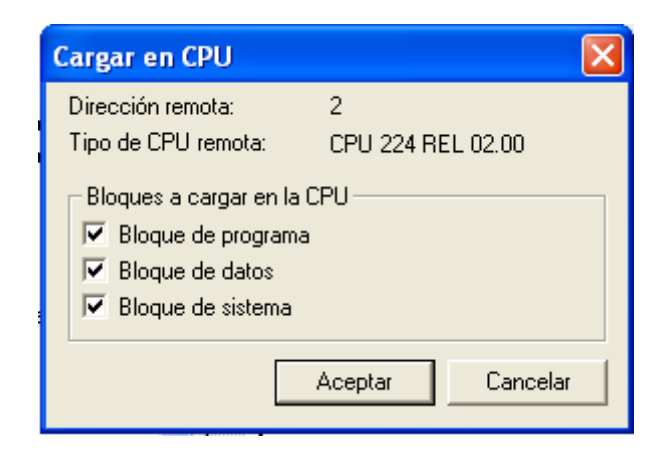

**Figura # 4.41 Cargar en CPU** 

3. Cuando el programa se ha cargado correctamente en el PLC aparece el siguiente cuadro de diálogo que se indica en la Figura # 4.42, de un clic en "Aceptar" para continuar.

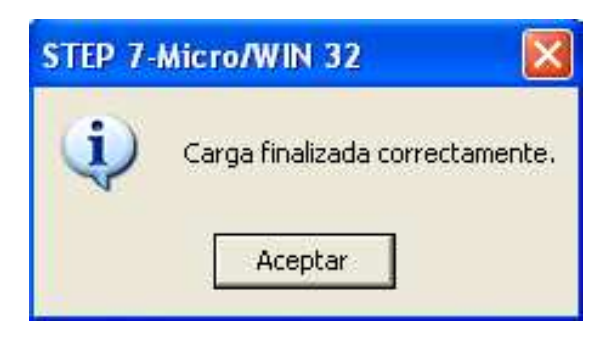

**Figura # 4.42 Carga finalizada correctamente** 

# **4.5.5.7 Poner el S7-200 en modo RUN**

Para que STEP 7-Micro/WIN pueda poner el S7-200 en modo RUN, el selector de modo del PLC deberá estar en posición TERM o RUN. El programa se ejecuta cuando el PLC (S7-200) cambia a modo RUN:

1. En la barra de herramientas, haga clic en el botón "RUN" o elija el comando de menú CPU > RUN.

2. Haga clic en "Aceptar" para cambiar el modo de operación del S7-200.

Cuando el S7-200 cambia a modo RUN, el LED de estado de color verde se enciende.

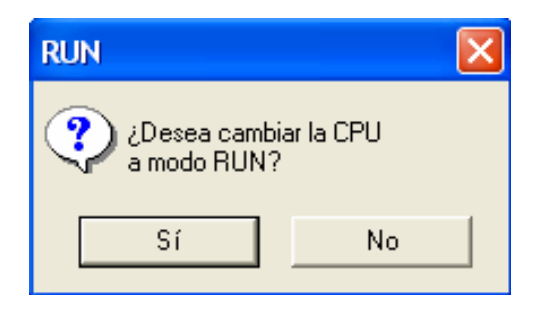

**Figura # 4.43 Cambio de modo de operación** 

Para observar el programa puede seleccionar el comando de menú Test > Estado del programa.

STEP 7-Micro/WIN visualizará los valores de las operaciones. Para detener la ejecución del programa, cambie el S7-200 a modo STOP haciendo clic en el botón "STOP" de la barra de herramientas, o bien eligiendo el comando de menú CPU > STOP.

De este modo se puede realizar cualquier tipo de prueba, cargando un programa en el PLC y observando los led de salida que se prenden de acuerdo al programa cargado en la CPU del PLC.

# **4.5.5.8 Uso del HMI**

Para dar inicio al programa de visualización de la práctica denominada "Inversor de giro" se procede de la siguiente manera:

Primero es necesario abrir el programa "I/O Server" que permite realizar la comunicación entre el PLC y el Intouch como se indica en la Figura # 4.44.

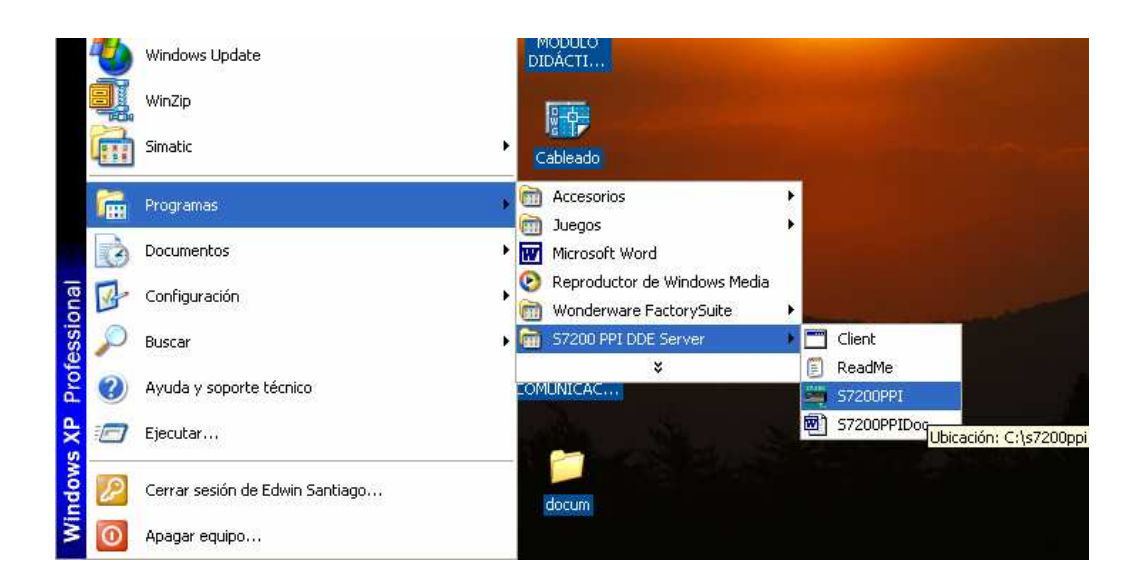

**Figura # 4.44 Ingreso al I/O Server** 

Una vez abierto el programa del I/O Server se procede a abrir el software Intouch como se indica en la Figura # 4.45.

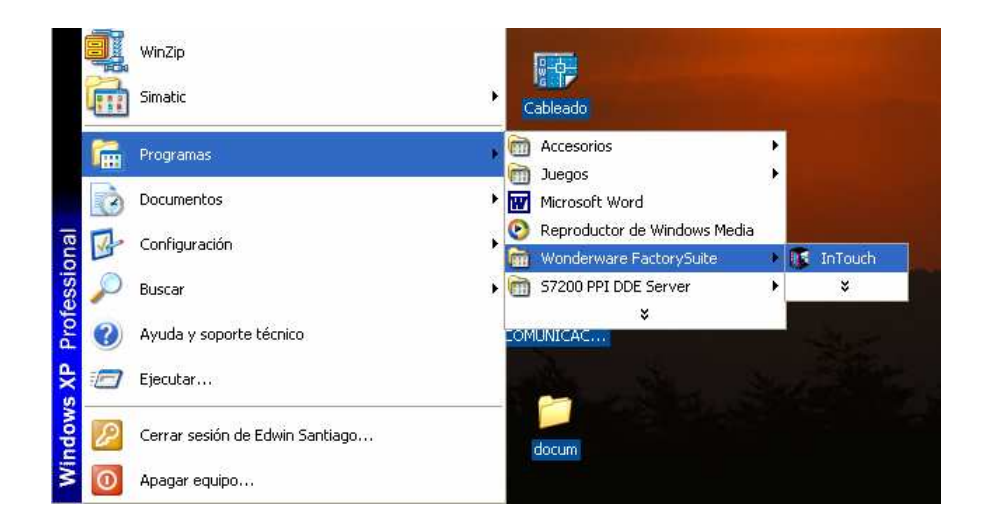

**Figura # 4.45 Ingreso al Intouch** 

En el Intouch Application Manager se escoge el archivo que para nuestro ejemplo tiene el nombre de "Puerta" como indica la Figura # 4.46.

|                                      | InTouch - Application Manager - [c: \archivos de programa\factorysuite\into |                  |
|--------------------------------------|-----------------------------------------------------------------------------|------------------|
| File<br>View<br>Tools<br>Help        |                                                                             |                  |
|                                      | 음으 없음                                                                       |                  |
| Name                                 | Path                                                                        | Resolution       |
| <b>C</b> Application                 | c:\archivos de programa\factorysuite\intouch\evntdemo                       | $800 \times 600$ |
| <b>CBanda Transportadora</b>         | c:\archivos de programa\factorysuite\intouch\prueba                         | $800 \times 600$ |
| <b>Inc</b> Control                   | c:\archivos de programa\factorysuite\intouch\nuevo                          | $800 \times 600$ |
| Demo Application 1024 X 768          | c:\archivos de programa\factorysuite\intouch\demoapp1\1024                  | $800 \times 600$ |
| Demo Application 640 X 480           | c:\archivos de programa\factorysuite\intouch\demoapp1\640                   | $800 \times 600$ |
| Demo Application 800 X 600           | c:\archivos de programa\factorysuite\intouch\demoapp1\800                   | $800 \times 600$ |
| Motor Dahlander                      | c:\archivos de programa\factorysuite\intouch\dahlander                      | $800 \times 600$ |
| <b>C</b> Transporte                  | c:\archivos de programa\factorysuite\intouch\ola                            | $800 \times 600$ |
| <b>B</b> Automático                  | c:\archivos de programa\factorysuite\intouch\puerta                         | $800 \times 600$ |
| <b>C</b> Prueba                      | c:\archivos de programa\factorysuite\intouch\odisea                         | 800 × 600        |
| <b>C</b> Prueba1.1                   | c:\archivos de programa\factorysuite\intouch\odisea1                        | $800 \times 600$ |
|                                      |                                                                             |                  |
| ◁<br>ШI                              |                                                                             | ⋗                |
| Automático - New InTouch application |                                                                             |                  |
| Ready                                | <b>NUM</b>                                                                  |                  |

**Figura # 4.46 Ventana de selección de archivo** 

De un ENTER en el archivo antes mencionado, aparece la ventana "Windows to Open" en la cual se selecciona la ventana denominada "Principal" y aceptar, como se presenta en la Figura # 4.47.

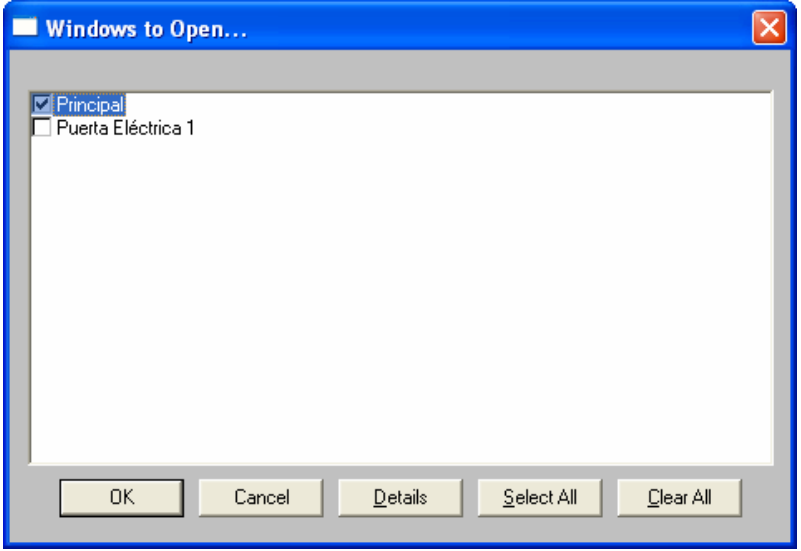

**Figura # 4.47 Ventana para elegir la ventana "Principal"** 

Ahora se abre la ventana del WindowMaker, aquí se encuentra la ventana principal de nuestra aplicación, se puede observar la información relacionada con el proyecto como son: nombre de la institución, la carrera, el autor, y el director del proyecto como indica la Figura # 4.48, luego se da un clic en "Runtime" para dar inicio al programa de visualización.

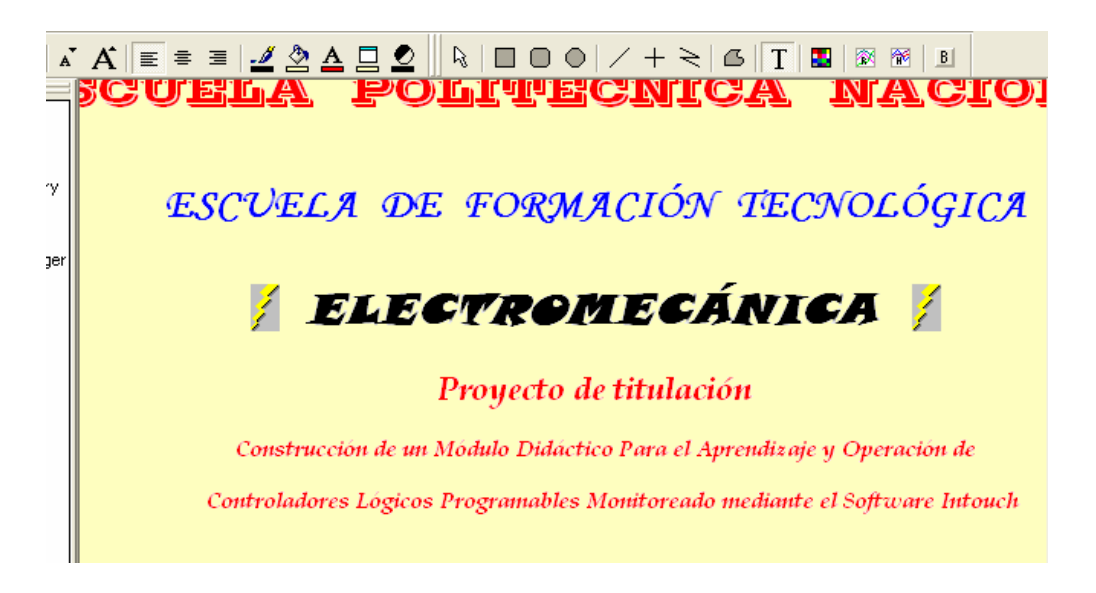

**Figura # 4.48 Ventana de inicio del HMI** 

Al iniciar el programa de visualización en primera plana aparece la ventana antes descrita con los datos del presente proyecto como indica la Figura # 4.49, también se muestra un botón denominado "Siguiente" el cual al ser presionado nos lleva a la ventana donde se encuentra la aplicación para este ejemplo.

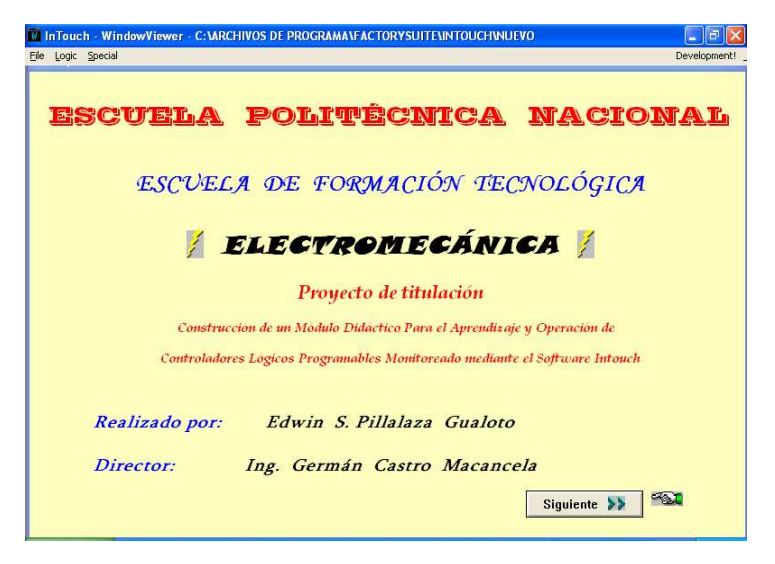

**Figura # 4.49 Ventana de inicio del HMI** 

En la ventana de la aplicación se observa el dibujo de una casa, la cerca con su puerta de entrada principal, la cual se abre y se cierra por la acción del motor. Al lado derecho se encuentra el dibujo de un control remoto, en el cual se encuentran los botones para "Abrir" y "Cerrar" la puerta principal, también se encuentran las luces que indican cuando la puerta se abre o se cierra.

En la parte inferior se encuentra un botón denominado "Principal", al presionar este botón el programa nos lleva a la ventana principal.

Es así como trabaja en forma simultánea el programa del PLC como el Intouch.

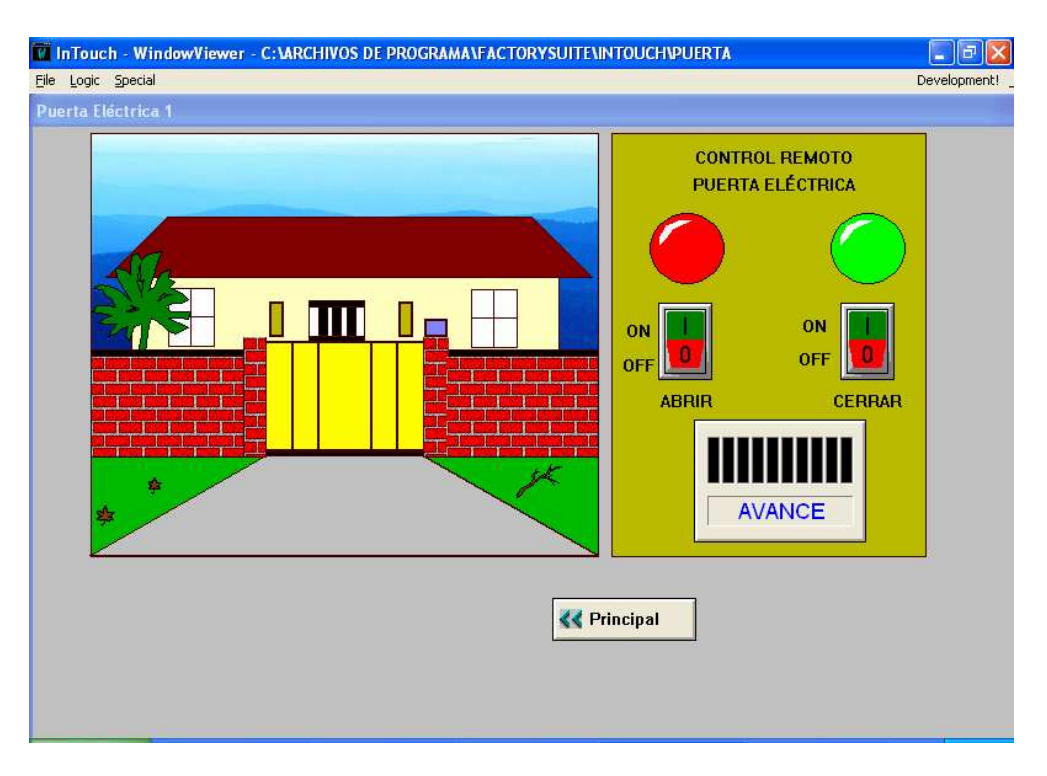

**Figura # 4.50 Ventana de la aplicación principal**

## **4.5.5.9 Cableado del circuito de control y fuerza**

Arme el circuito de control y fuerza.

Verifique las alimentaciones de voltaje antes de energizar cualquier elemento del panel de control. Una vez realizado el respectivo cableado tanto del circuito de control como el de fuerza proceda a encender el PLC

Ponga en modo "RUN" el PLC y de inicio a la viualización. Ahora se tiene el control del circuito desde los pulsadores o desde el computador.

Con esto se completa el ejemplo al tener interactuando a la parte de fuerza, control y supervisión.

# *CAPÍTULO V*

# **CONCLUSIONES Y RECOMENDACIONES**

## **5.1 CONCLUSIONES**

- Debido a los avances tecnológicos en cuanto a sistemas de automatización es necesario tener un conocimiento más real acerca del manejo y operación del PLC que hoy en día se utilizan mucho en las industrias.
- Los diferentes Software de programación para PLCs ayudan a la realización de un determinado programa de control. Step 7 Micro/WIN 32 es un software de fácil manejo tanto para principiantes como para programadores expertos el cual ofrece diferentes lenguajes de programación, un ambiente de trabajo amigable con varios tipos de operaciones las cuales pueden ser utilizadas de acuerdo a los requerimientos de un determinado proceso.
- Gracias a los paquetes de supervisión industrial en la actualidad todo proceso industrial puede ser monitoreado en tiempo real a través de la pantalla de un computador y a una cierta distancia sin la necesidad de estar presente en el lugar mismo. Uno de los paquetes informáticos que brinda esta gran ayuda es el Intouch de la Wonderware.
- Intouch es un software que permite crear aplicaciones de interfaz entre hombre y computadora de una manera rápida y fácil, el monitoreo de un determinado proceso industrial se lo realiza en tiempo real de acuerdo a las entradas y salidas del PLC que este trabajando.
- Para la comunicación entre el PLC y el paquete Intouch es necesario tener un programa de enlace, este programa es el I/O Server que permite recibir o enviar datos. Sin la ayuda de este programa de enlace sería imposible realizar la visualización de un proceso.
- El presente proyecto beneficiará a los estudiantes de la carrera de Electromecánica de la ESFOT, ya que podrán realizar las prácticas de control industrial con elementos tecnológicos de primera que hoy en día son muy utilizados en la industria.

# **5.2 RECOMENDACIONES**

- Antes de iniciar cualquier práctica será necesario verificar los datos técnicos de los elementos a energizar.
- El panel de control cuenta con alimentaciones de voltaje trifásico, bifásico y monofásico en los cuales se debe tener el cuidado respectivo.
- El tablero de control cuenta con los respetivos elementos claramente identificados para la realización de cualquier práctica de laboratorio por lo que se recomienda manipularlo con criterio ya que es para beneficio de la carrera.
- Lo que se pretende con el presente proyecto es dar a conocer al estudiante las tecnologías que en la actualidad se maneja en las industrias para que sea capaz de desenvolverse de mejor manera en su vida profesional.
- Es necesario que en el pénsum académico de la carrera se incorporen materias de actualidad relacionadas con la automatización, ya que esto ayudara a un mejor desempeño en el área laboral.

# *BIBLIOGRAFÍA*

- *WONDERWARE CORPORATION*, Guía del usuario INTOUCH, P/N 05-158- S Enero, 1997
- *SIEMENS*, Manual del uso del software Step 7
- *ING. GERMÁN CASTRO MACANCELA*, Guías de laboratorio de Control II, EPN
- *ING. PABLO ANGULO*, Diagramas de Control Industrial, EPN, Quito 1990
- *RAMÓN PIEDRAFITA MORENO*, Ingeniería de la Automatización Industrial, Editorial Alfaomega, México D.F. 2001
- *CRISTOBAL PONCE CARRERA*, Diseño e Implementación de un Sistema de Climatización en Túneles de Secado de Pasta de Alimentos, Proyecto de Titulación, EPN, Escuela de Ingeniería Eléctrica, Quito 2002
- *ROMMEL DARWIN, MARCO LEDESMA*, Control Automático de Nivel de Líquidos Supervisado por un Sistema MMI de Tipo Industrial, Proyecto de Titulación, EPN, Escuela de Formación Tecnológica, Quito 2003
- *PILLAJO CÉSAR, PRADO CARLOS*, Monitoreo de Proceso de Tintura de Poliéster y Nylon, Proyecto de Titulación, EPN, Escuela de Formación Tecnológica, Quito 2005
- *OGATA KATSUHIKO*, Ingeniería de Control Moderno, Editorial Prentice-Hall, S/C, 1974
- *ING. GERMÁN CASTRO MACANCELA*, Seminario de Controladores Lógicos Programables, EPN, Abril 2005
- *ING. GERMÁN CASTRO MACANCELA*, Seminario de Visualización de Procesos Industriales Mediante INTOUCH 7.1, EPN, Junio 2005

# *REFERENCIAS WEB*

- www.4ad.siemens.de/virlib/doc\_78/S7/Micro\_S.pdf
- www.grupo-maser.com/PAG\_Cursos/Auto/auto2/auto2
- www.logiteksa.com/wonderware/intouch01.htm

# ANEXO 1

# *MÓDULO DIDÁCTICO*

# • Vista Frontal

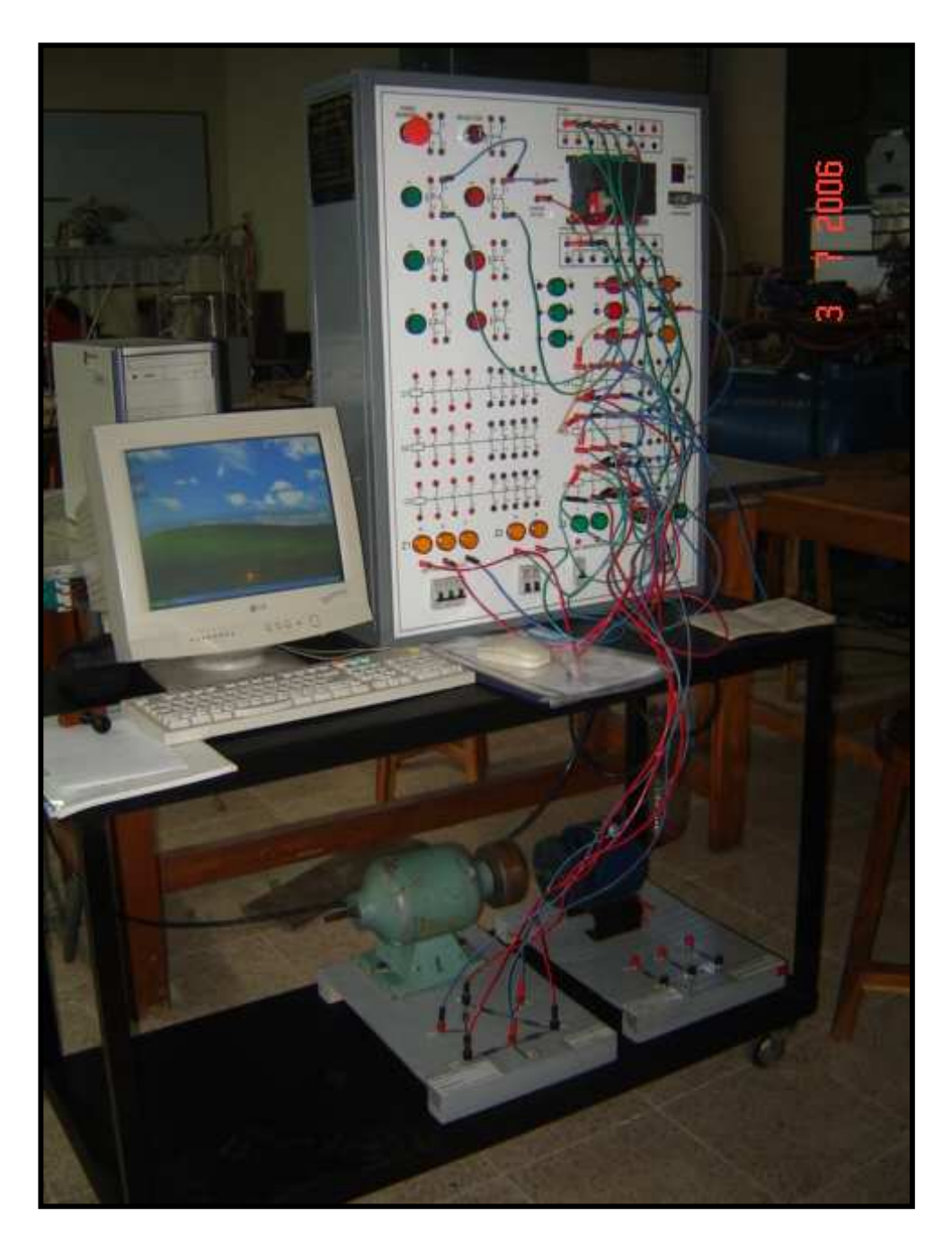

# ANEXO 2

# *ELEMENTOS DEL PANEL DE CONTROL*

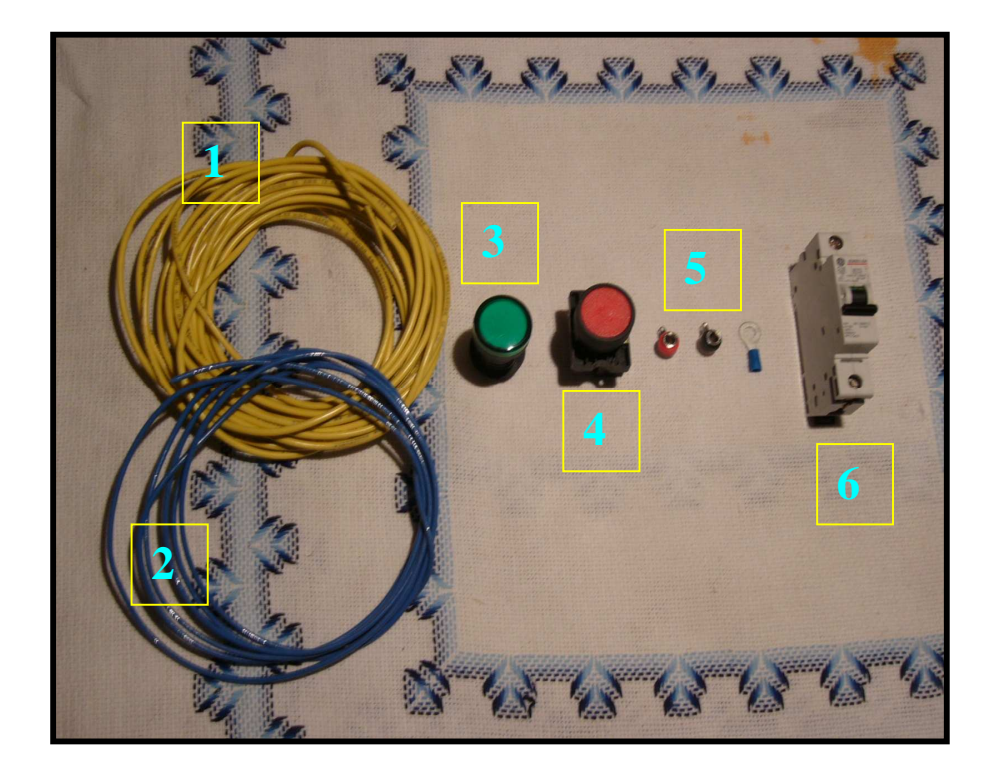

- $\triangleq$  1) Alambre flexible # 14 AWG.
- 2) Alambre flexible # 16 AWG.
- 3) Lámpara de señalización de estado sólido 110/220 VAC.
- 4) Pulsador de paro con bloque NC.
- 5) Terminales de conexión.
- 6) Termo magnético "General Electric" 16 amp.
#### *CONTROLADOR LÓGICO PROGRAMABLE*

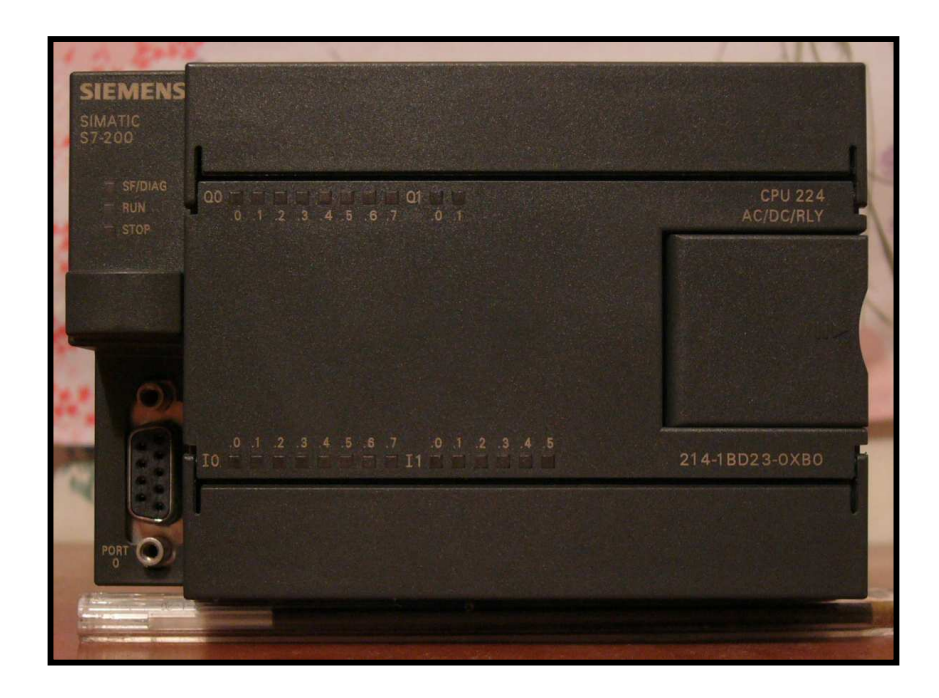

- Siemens.
- Alimentación 110/220 VAC.
- $CPU 224$ .
- 14 Entradas/10 Salidas a relé.
- Puerto de comunicación.
- Bloque de E/S extraíble.

#### CONTACTORES "SASSIN" 220 VAC CON BLOQUE **AUXILIAR**

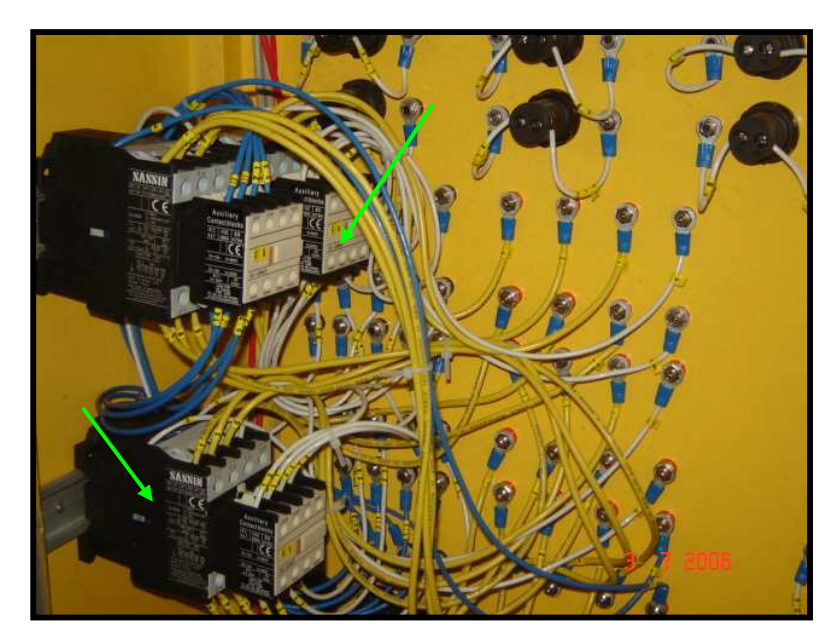

### POTAFUSIBLES Y FUSIBLES DE 1 AMPERIO "PROTECCIÓN DEL PLC"

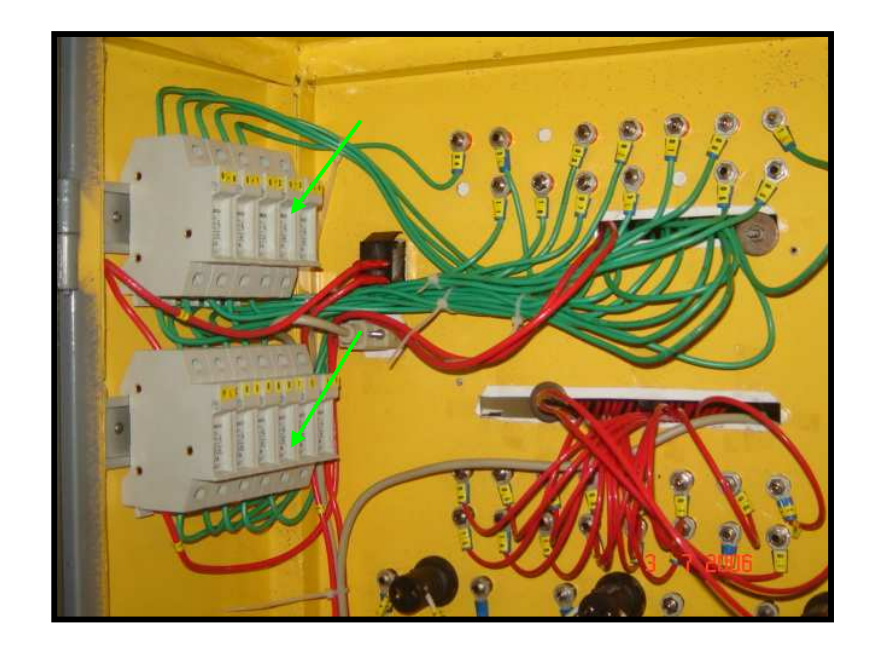

#### *CARGA DE OERACIÓN*

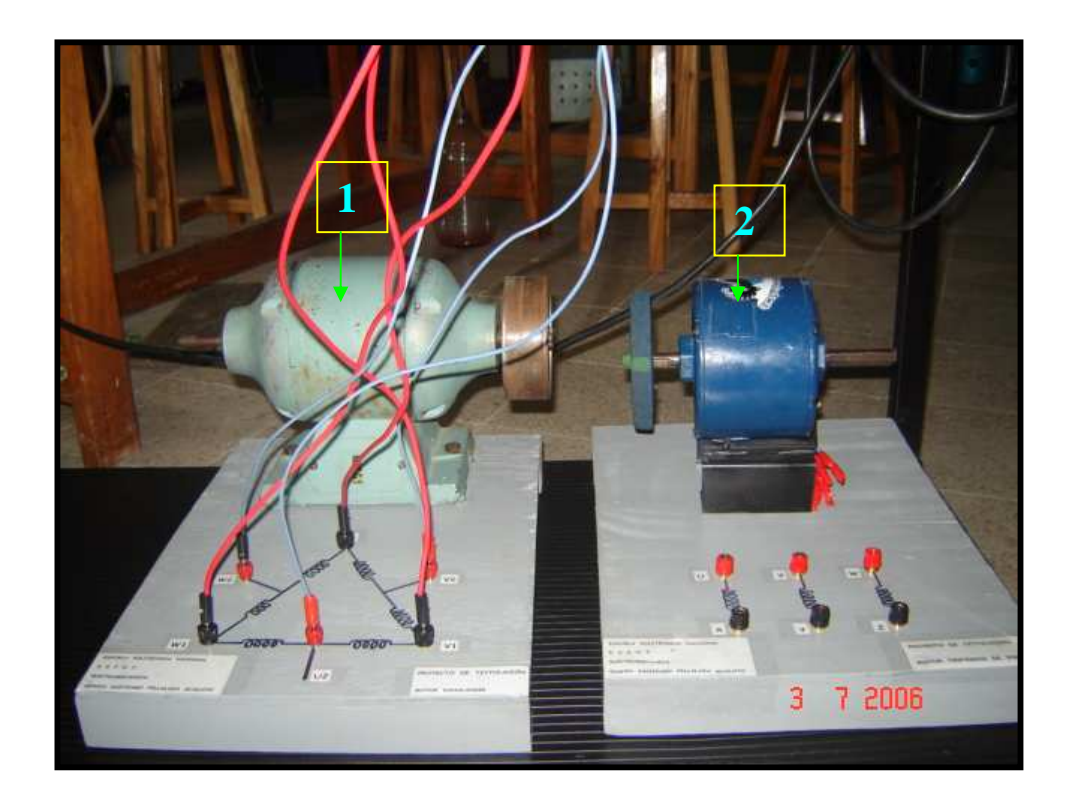

- 1) Motor DAHALANDER.
- 2) Motor trifásico de inducción.

### *COMPUTADOR PARA SUPERVISIÓN*

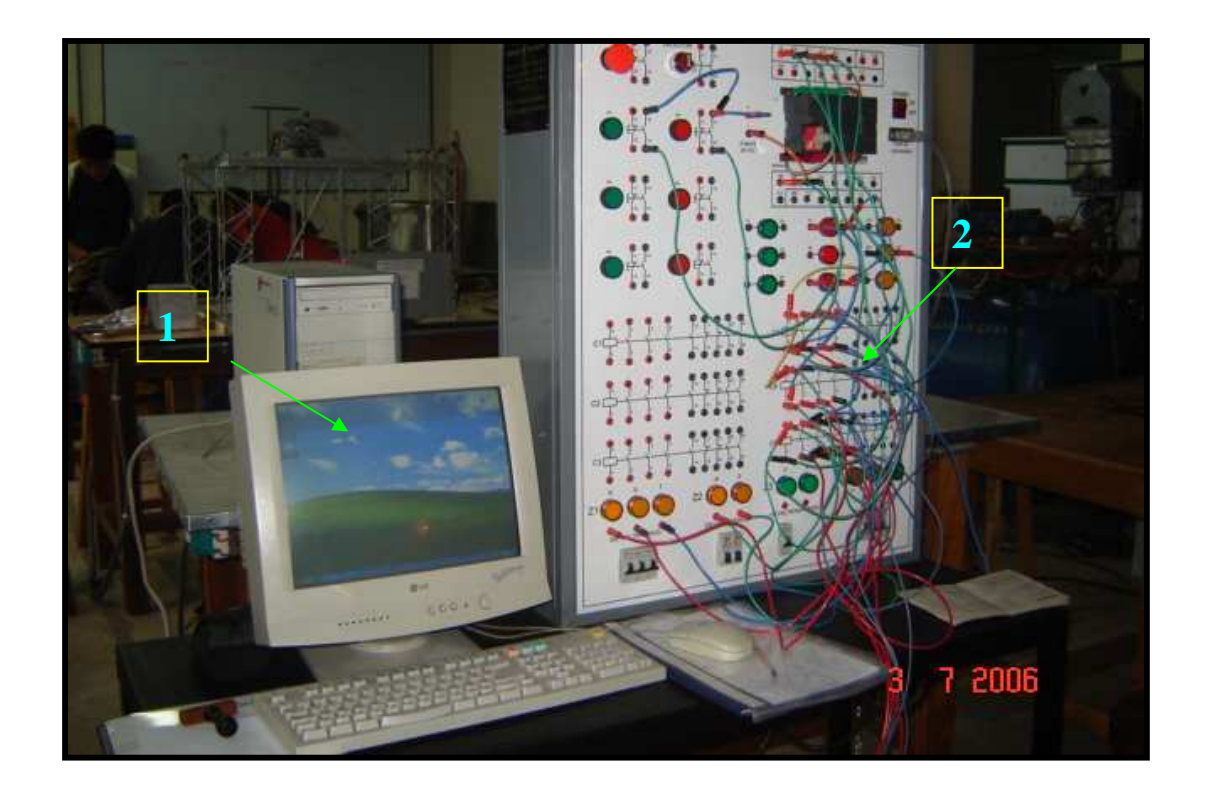

- 1) Computador Personal Para Supervisión.
- 2) Panel de Control.

#### *PANEL DE CONTROL*

• Vista Posterior

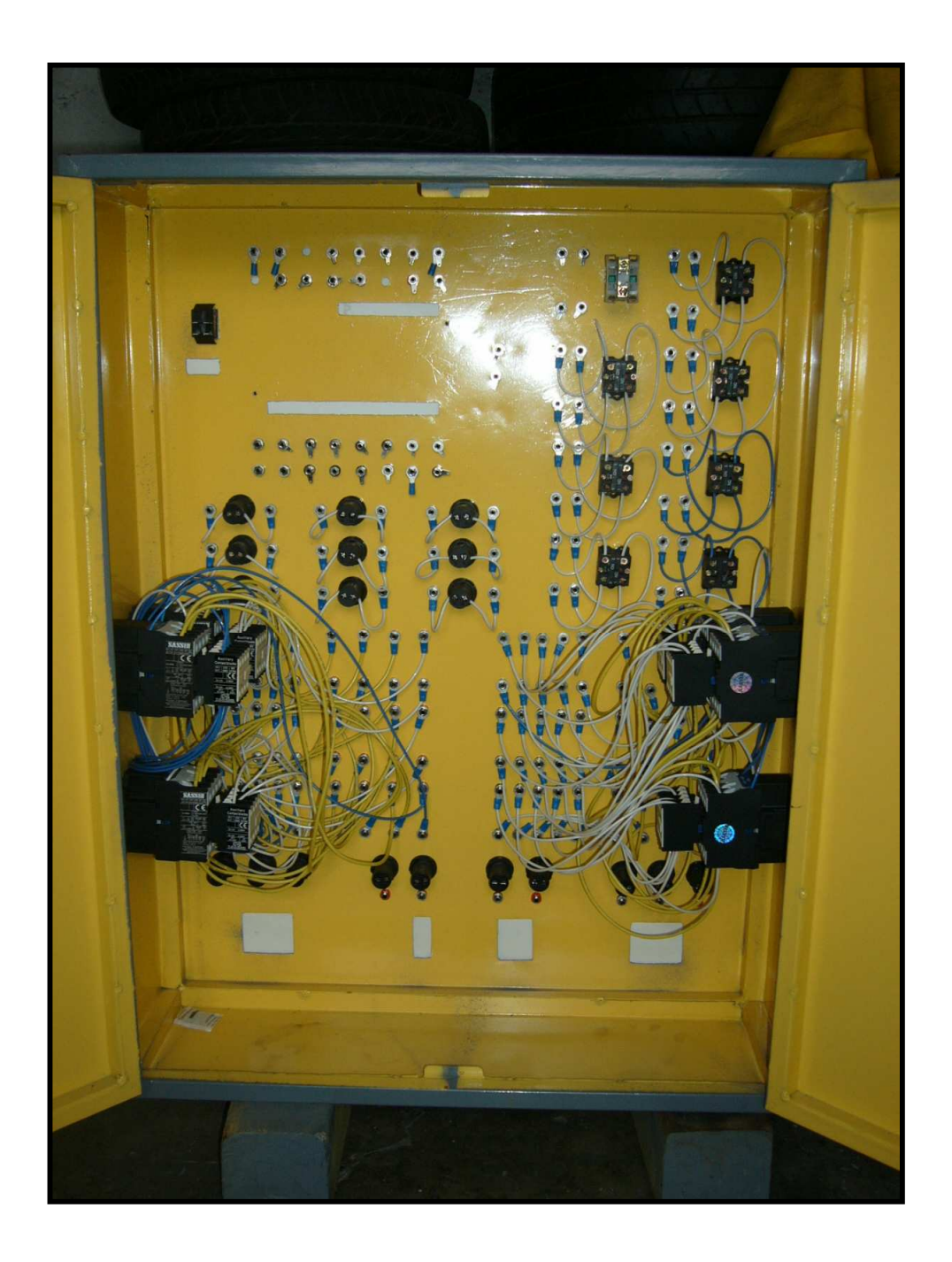